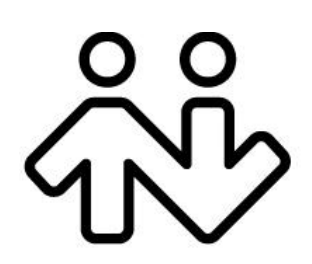

## **Bria 3** *for Windows* **User Guide**

**Retail Deployments**

CounterPath Corporation Suite 300, One Bentall Centre 505 Burrard Street, Box 95 Vancouver, BC V7X 1M3 Tel: 604.320.3344 sales@counterpath.com www.counterpath.com

© July 2010 CounterPath Corporation. All rights reserved.

Windows, Windows Vista, Active Directory, Excel and Outlook are registered trademarks of Microsoft Corporation in the United States and other countries.

This document contains information proprietary to CounterPath Corporation, and shall not be used for engineering, design, procurement, or manufacture, in whole or in part, without the consent of CounterPath Corporation.

CounterPath and the  $\overbrace{W}^{89}$  logo are trademarks of CounterPath Corporation.

The content of this publication is intended to demonstrate typical uses and capabilities of the CounterPath Bria 3 softphone application from CounterPath Corporation. Users of this material must determine for themselves whether the information contained herein applies to a particular IP-based networking system.CounterPath makes no warranty regarding the content of this document, including—but not limited to—implied warranties of fitness for any particular purpose. In no case will CounterPath or persons involved in the production of this documented material be liable for any incidental, indirect or otherwise consequential damage or loss that may result after the use of this publication.

The Bluetooth word mark, figure mark, and combination mark are all trademarks that are owned by the Bluetooth SIG. Windows, Windows Vista, Active Directory, Excel and Outlook are registered trademarks of Microsoft Corporation in the United States and other countries.

This manual corresponds to Bria version 3.1.

## **Contents**

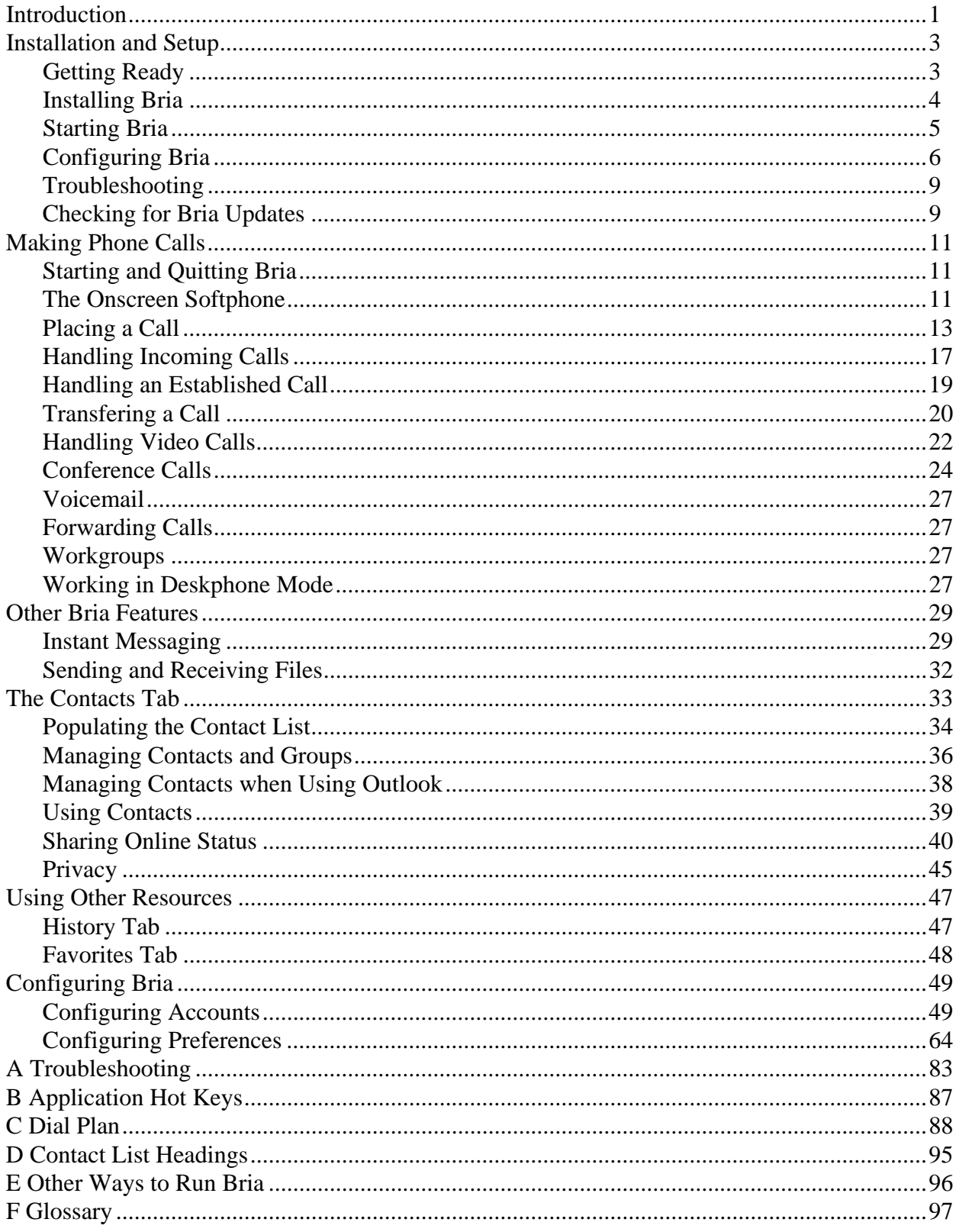

# <span id="page-4-0"></span>1 Introduction

Read this manual if you who are deploying Bria without the help of a system administrator. If you are working in an enterprise that has a system administrator who is deploying Bria across the enterprise, read the user guide "Using Bria 3 *for Windows* – for Enterprise Deployments".

Bria is a softphone from CounterPath that enables you to make VoIP voice and video calls, send and receive instant messages, share online status (presence) information, and exchange files.

### Standard Telephone Features

The CounterPath Bria softphone has all standard telephone features, including:

- Call display and Message Waiting Indicator (MWI).
- Speakerphone and Mute.
- Redial, Hold, Do Not Disturb.
- Call history list of received, missed, and dialed calls.
- Call forward.
- Call transfer.
- Call record.
- Auto answer.
- Six-party audio conferencing.
- Three-party video conferencing.

### Enhanced Features and Functions

Bria also supports the following features and functions:

- Video
- Support for several languages in addition to English: French, German, Italian, Portuguese, and Spanish.
- IM and presence using the SIP SIMPLE protocol or the XMPP protocol.
- IM conferencing (group chat) via an XMPP account.
- Contact list containing the individual user's contacts.
- Directory containing names from a shared LDAP directory or Microsoft® Active Directory®.
- File transfer via an XMPP account.
- Support for DTMF (RFC 2833 or inband DTMF).
- Automatic detection and configuration of audio and video devices.
- Acoustic echo cancellation, automatic gain control, voice activity detection.
- Support for the following audio codecs (not all these codecs are included in the retail brands): AMR Wideband (G.722.2), Broadvoice-32, Broadvoice-32 FEC, DVI4, DVI4 Wideband, EVRC, G.711aLaw, G.711uLaw, G.722, G.723, G.726, G.729, GSM, iLBC, L16 PCM Wideband, Speex, Speex FEC, Speex Wideband, Speex Wideband FEC.
- Support for the following video codecs: H.263, H.263+ 1998, H.264.
- Automatic selection of the best codec based on the other party's capability, the available bandwidth, and network conditions. Bria switches the codec within a call in response to changing network conditions.
- Compliance to 3261 SIP standard.
- XMPP compliance as follows:
	- RFC 3920
	- RFC 3921

Supported extensions:

- XEP-0004
- XEP-0016
- XEP-0022
- XEP-0077
- XEP-0085
- XEP-0092
- XEP-0115
- Support for these firewall traversal solutions: STUN, TURN, or ICE.

# <span id="page-6-0"></span>2 Installation and Setup

## <span id="page-6-1"></span>2.1 Getting Ready

### SIP Account Information

After choosing a VoIP service provider, you will need the following information:

- User name and password
- Authorization Name (if applicable)
- Domain
- Firewall traversal and other network information; see ["Configuring Bria" on page 49.](#page-52-2)

### XMPP Accounts

If you use an XMPP service for instant messaging or presence, you will need the following information:

- Jabber ID: user name and domain. For example, jsantos@domainXMPP.com.
- Password
- Connection information: see ["XMPP Account" on page 52](#page-55-0).

### System Requirements

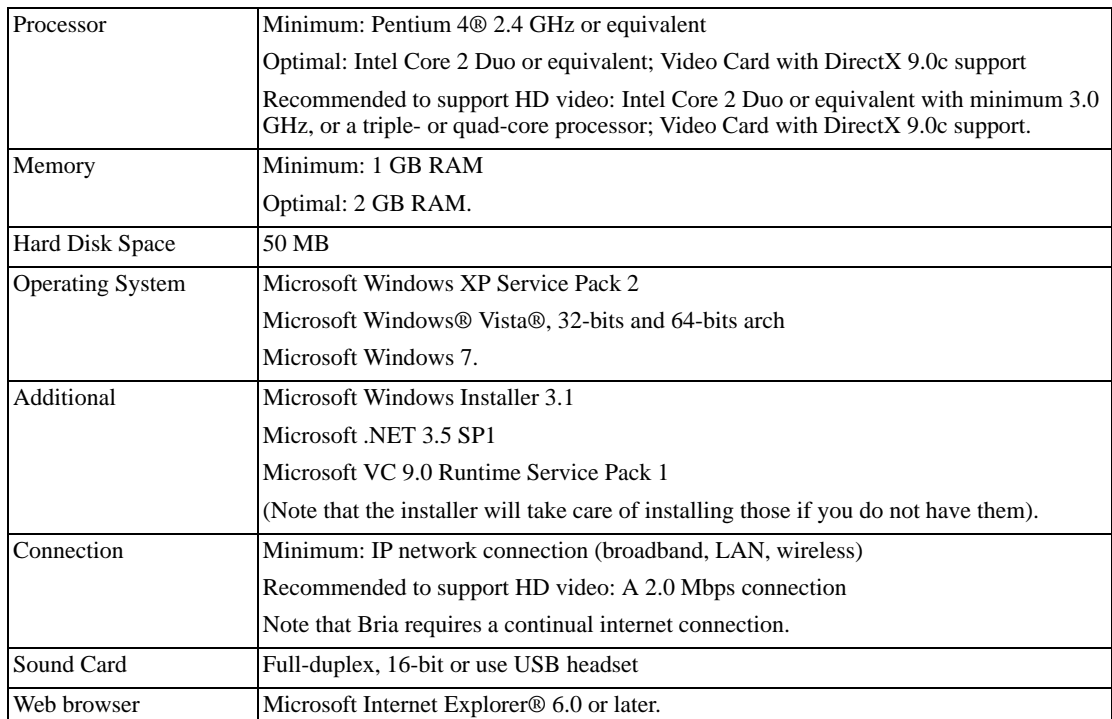

### Multimedia Device Requirements

Bria requires both speakers and a microphone to make calls. Any of the following configurations are acceptable:

- External speakers and microphone
- Built-in speakers and microphone
- Dual-jack multimedia headset
- Bluetooth<sup>®</sup> multimedia headset
- USB multimedia headset
- USB phone.

HID-compliant devices can be configured to work with Bria.

#### **Video Cameras**

Calls made with Bria will work without a video camera, but a video camera is necessary to allow other parties to see your image. Bria will work with most USB video cameras.

## <span id="page-7-0"></span>2.2 Installing Bria

Runthe Bria installer and follow the prompts in the install wizard.

If you want to configure Bria immediately, then at the final step of the wizard, select **Launch Bria**.

## <span id="page-8-0"></span>2.3 Starting Bria

#### **First-time Startup**

If Bria is not already running, start it as you would any other program: Use the Windows Start menu or ▒ double-click the desktop icon. The Bria Login dialog appears with the Profile set to "No login required".

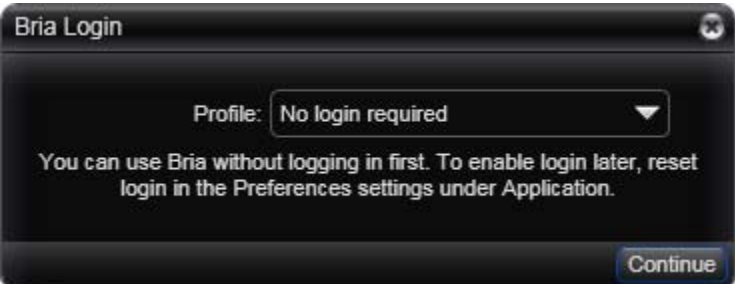

Leave the profile as "No login required" and click continue. The softphone GUI appears. (Login is used only in enterprise deployments in which a system administrator has set up a provisioning server to automatically configure Bria for you.)

#### **Subsequent Startups**

After the first-time startup, the Bria Login dialog will not appear if you selected the No login required profile.

(If you started up the first time with "No login required" but in fact you do need to log in, go to the menu and choose Softphone > Preferences and enable login. See [page 64](#page-67-1).)

## <span id="page-9-0"></span>2.4 Configuring Bria

### Setting up Accounts

After obtaining SIP, SIMPLE, and (if applicable) XMPP account information from your VoIP service provider, you can set up Bria accounts.

1. From the Bria menu, choose Softphone > Account Settings. The SIP Account window appears.

#### **Set up the SIP Account**

- 2. In the Account tab, complete the User Details area with the information obtained from your VoIP service provider.
- 3. Complete the remaining tabs as specified by your service provider or to suit your setup. Settings that you may need to change immediately include:
	- Account tab, Domain Proxy area.
	- Topology tab, if your computer is on a network and/or behind a firewall.

For more information, see ["Configuring Bria" on page 49](#page-52-2).

4. When done with the SIP account, click OK; the account is created and registered.

#### **Set up the XMPP Account**

- 5. If you are setting up an XMPP account, choose Softphone > Account Settings again. This time the Account Settings window appears, showing the SIP account you have already set up.
- 6. Click Add > New XMPP Account. The XMPP Account window appears.
- 7. Complete the window with the information obtained from the XMPP service provider. For more information, see ["Configuring Bria" on page 49](#page-52-2)
- 8. When done with XMPP account, click OK.

#### **Enable the Accounts**

9. On the Account Settings window, click Apply to register the newly added account. Click OK when the Status column is "Ready".

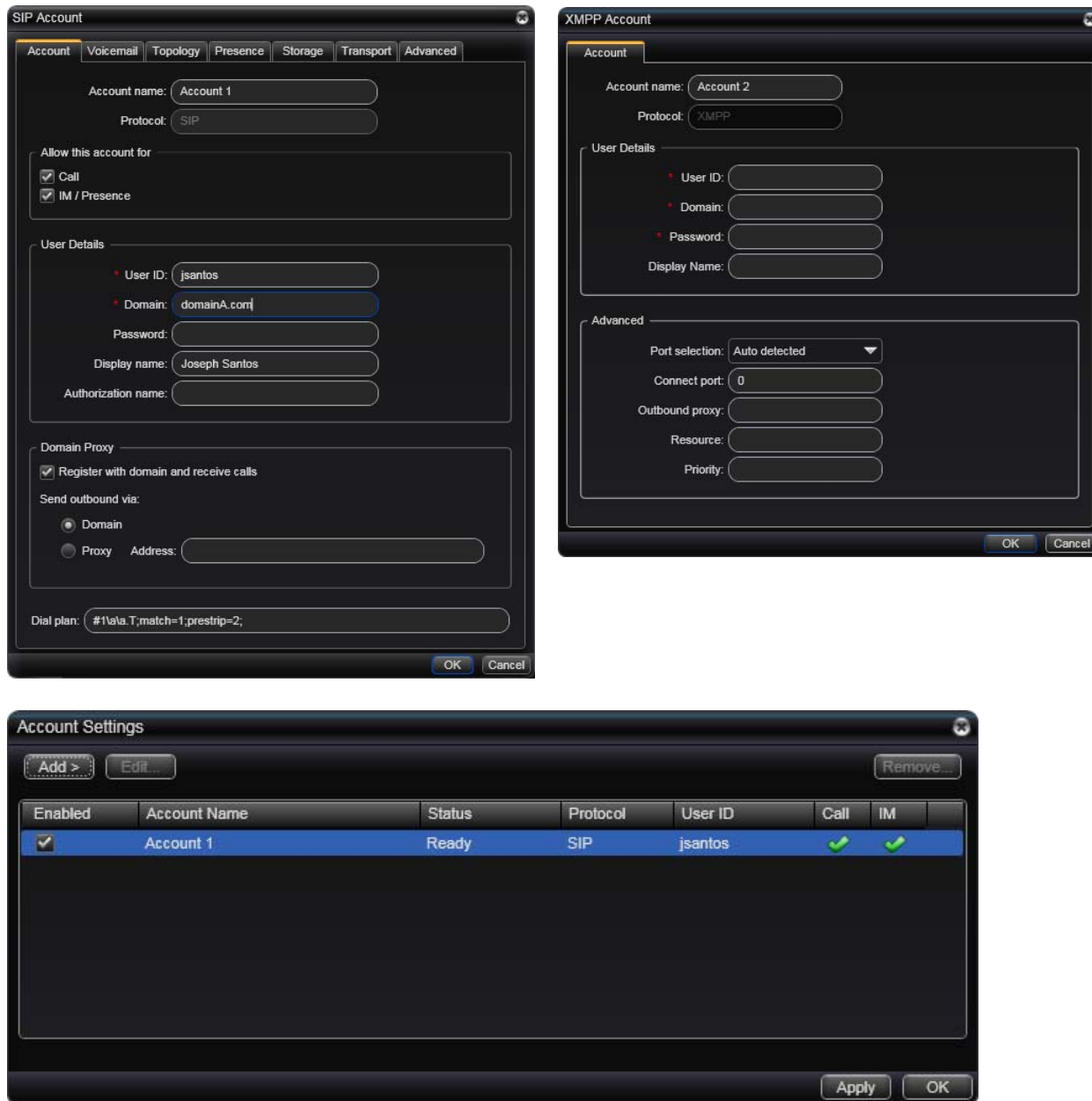

### Setting up for Voicemail

Your VoIP service provider may offer voicemail. If it does, then you can set up some voicemail features in Bria. See [page 55.](#page-58-0)

### Setting up a Contact List

Typically, you will want to create contacts in order to easily make phone calls, send IMs and transfer files.

#### **Selecting the Contact Storage Method**

- 1. From the Bria menu, choose Softphone > Preferences. Display the Contact Storage panel./
- 2. Select the contact storage method: typically "local" or "Outlook Personal Contacts" (to use your Microsoft® Outlook® address book directly from Bria). See [page 34](#page-37-1).

#### **Populating the Contact List**

You can set up contacts in several ways:

- If you are using Outlook Personal Storage, your Bria contact list will automatically be populated with these contacts.
- If you are using local storage, you can import a contact list from a file or from another application. See [page 34.](#page-37-2)

In addition:

- During a call that you place or receive, you can add the other party to your contact list. See ["Handling an](#page-22-1)  [Established Call" on page 19.](#page-22-1)
- You can add addresses to the Contact list one by one. See [page 36](#page-39-1) (if using local storage) or [page 38](#page-41-1) (if using Outlook contacts).

For general information on contacts, see [page 33.](#page-36-1)

### Setting up for Presence

Presence allows your contacts to see your online status and also allows you to see their online status.

You can set up for presence if your VoIP service provider supports it; check if it is supported and if so, whether it is supported over SIP (using SIP SIMPLE) or XMPP.

Presence is handled over one of your accounts. If you only have a SIP account, you can share presence information over that account. If you have a SIP account and an XMPP account, you can share presence information over the XMPP account, not the SIP account.

#### **Using the SIP Account**

- 1. From the Bria menu, choose Softphone > Account Settings. Select the SIP account and click Edit.
- 2. On the Account panel, make sure to check Allow this account for IM/Presence.
- 3. On the Presence panel, set up the presence mode. Typically, the mode will be peer-to-peer (the default).

#### **Using the XMPP Account**

1. Make sure the XMPP account is enabled (Softphone > Account Settings).

#### **Verifying your Setup**

View the contact list: some or all your contacts should have a presence icon besides their name. In order for a contact to include a presence icon, it must be "presence-ready" and you must be subscribing to the contact. ("Presence-ready" means that the contact has an address that allows for presence data to be shared.)

If none of your contacts show an icon and you expect at least one of them to show it, follow the steps in this table:

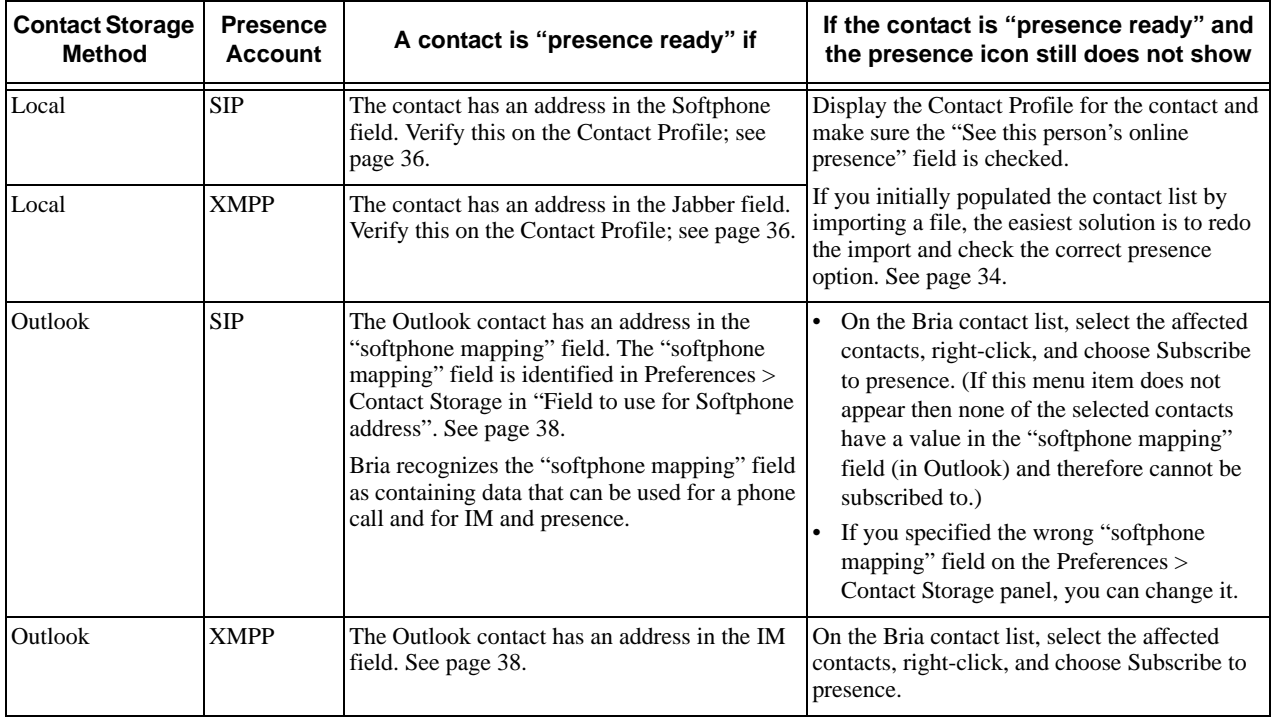

## <span id="page-12-0"></span>2.5 Troubleshooting

Bria includes these tools for helping you troubleshoot problems:

- You can verify that your microphone, speakers and camera are working and can set the volume to a comfortable level without having to actually place a phone call.
- You can verify that you are successfully connected to the network.
- While you are on a phone call, you can test the quality of the audio. Note that to perform a valid test, you should be on an established call (not a call attempt).
- As a final option, you can create logs of your activity and send them to customer support.

See [page 83.](#page-86-1)

## <span id="page-12-1"></span>2.6 Checking for Bria Updates

To check for updates to Bria, choose Help > Check for Updates. The Auto Update window appears.

- If a new version of the software is available, you can download it from this window.
- If no newer version is available, this window informs you that your version is up to date.

# <span id="page-14-0"></span>3 Making Phone Calls

## <span id="page-14-1"></span>3.1 Starting and Quitting Bria

If Bria is not already running, start it as you would any other program: Use the Windows Start menu or double-click the desktop icon. Bria appears. To quit Bria, click Softphone > Exit or press Ctrl-Q.

ကိ

## <span id="page-14-2"></span>3.2 The Onscreen Softphone

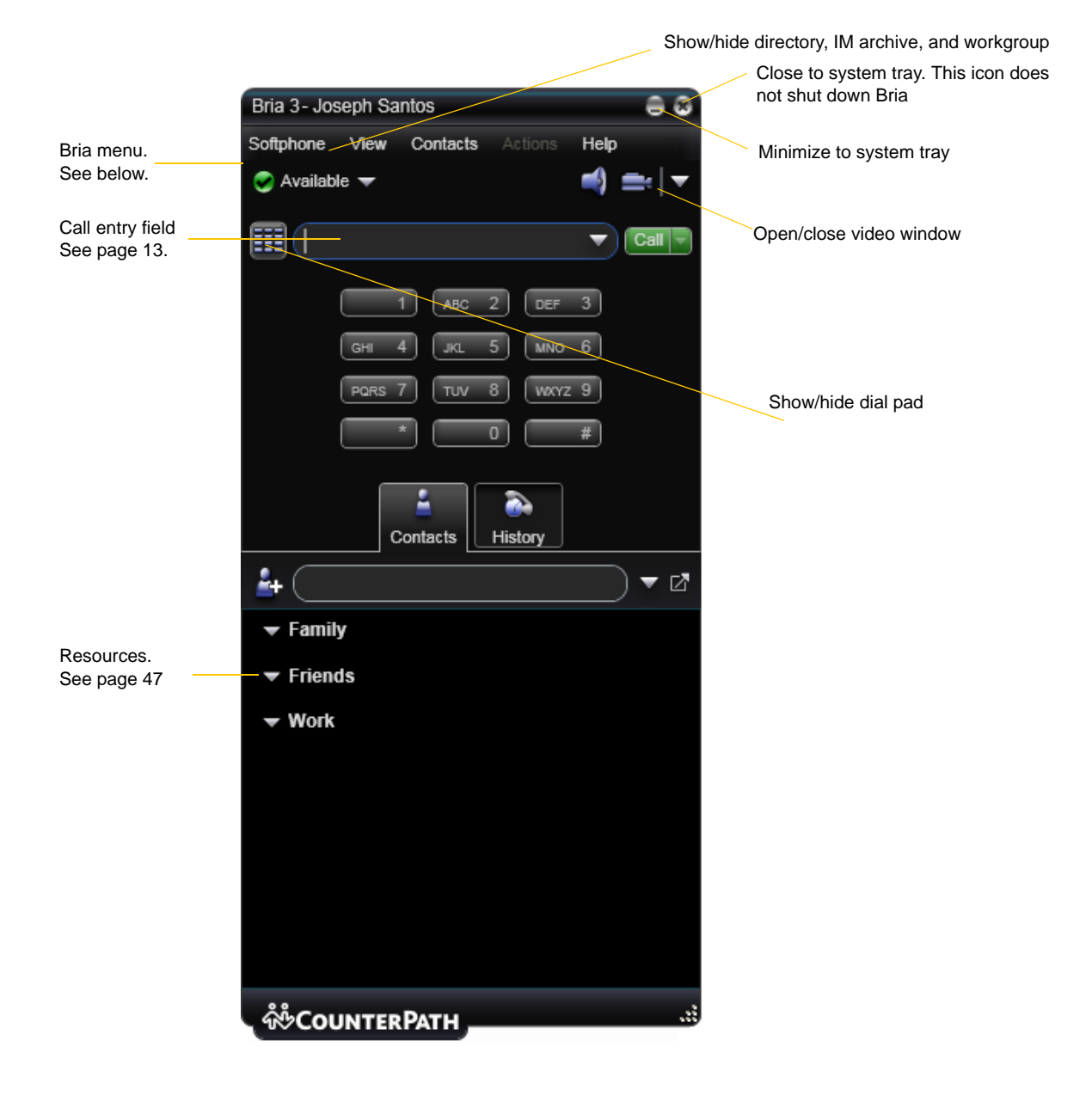

### The Bria Menu

**Bria.** •Accounts. These settings control how Bria interacts with your VoIP service provider, and are set individually for each account. See ["Configuring Accounts" on page 49](#page-52-3).

- Preferences. These settings control the way that you work with Bria and apply to all accounts. See ["Configuring Preferences" on page 64.](#page-67-2)
- Exit. To shut down Bria. You can also exit by pressing Ctrl+Q.

**View.** Changes how Bria looks.

**Contacts.** Lets you work with contacts.

**Actions.** Lists the actions that you can perform, depending on the current "state" of Bria. For example, if a contact is selected, it lists all the actions that can be performed on that contact.

Help. Provides access to various service-related features.

### USB Device Alert

If your headset is a "HID-compliant device", the USB Device alert may appear the first time you start Bria. You can assign functions to the headset. For example, you can set the green button so that it answers an incoming call.

If you click Yes, the USB Device Button Setup window appears; see [page 69](#page-72-0).

If you click No, you can still access this window from the Softphone > Preferences > Devices panel ([page 67\)](#page-70-0).

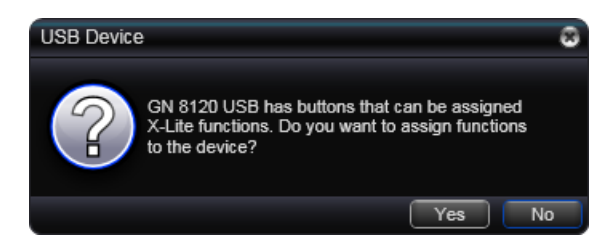

## <span id="page-16-0"></span>3.3 Placing a Call

You can contact someone using a traditional phone number (if supported by your VoIP service provider) or a softphone address (for example, kperera@domainA.com).

Place the call as described in the table below. The outgoing call opens in its own call panel, below any other existing call panels. You will hear a ringing tone while Bria attempts to make a connection.

A call panel opens showing the call attempt, then the call established. For information on working with the call, see ["Handling an Established Call" on page 19.](#page-22-0)

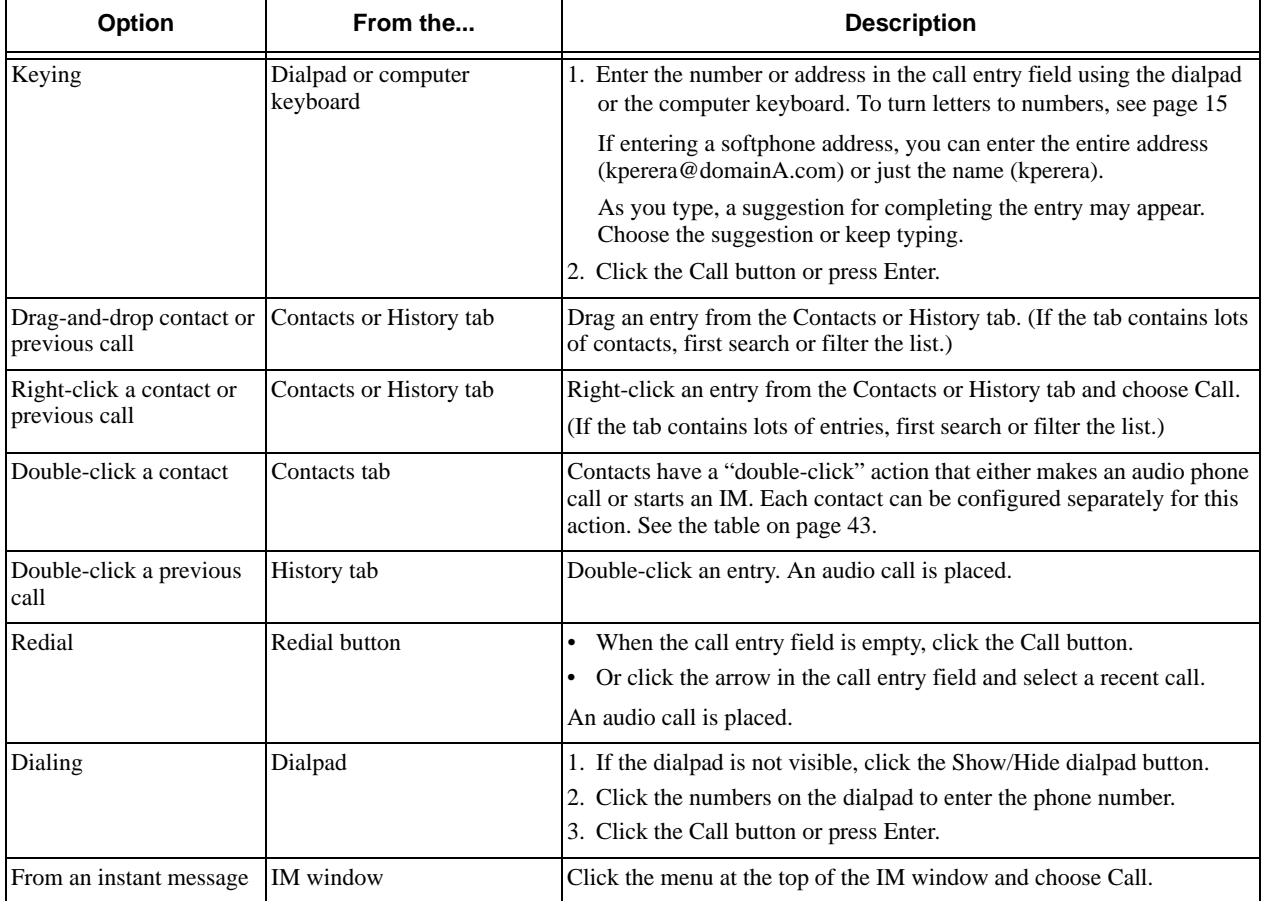

#### **Dealing with an Auto Attendant**

If you know that your call will be answered by an auto attendant and you know what menu items you will choose, you can include those menu items (DTMF) in the phone number when you dial it:

- Before the first DTMF number, include at least one capital P.
- You can include other Ps. Each P causes Bria to wait one second before sending the next character.
- At the end of the input, you must include a ; character.

Example: To dial a number, add a 3-second delay and then press 44, enter this in the call entry field:

#### 604551212PPP44;

Example: To dial a number, add a 6-second delay, then press 1 then 3 then 2, each with a two second delay: 604551212PPPPPP1PP3PP2;

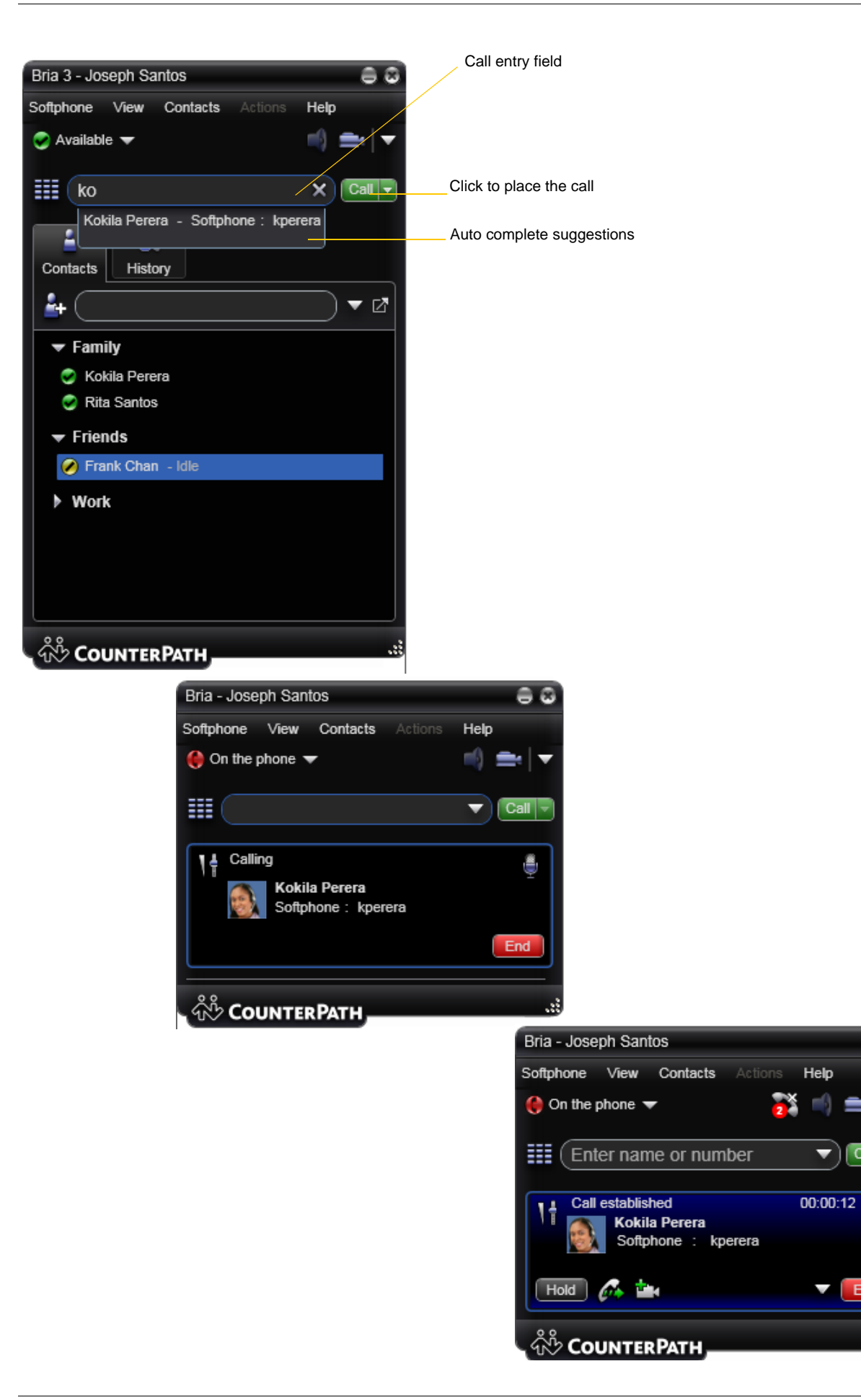

e a

Call

ê

End

#### **Selecting the Account to Use**

This information applies only if you have more than one SIP account set up and enabled.

When you place a call, you can explicitly specify the account to use for that call.

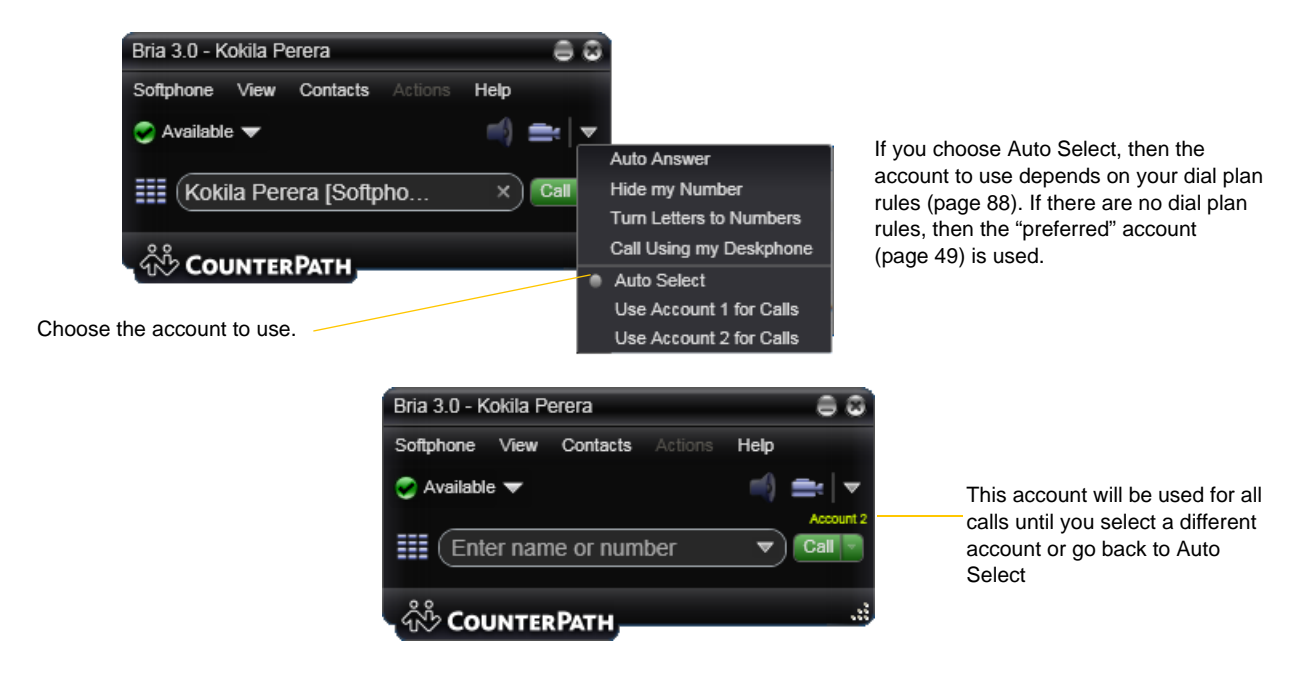

The account selection options appear only if you have two or more SIP accounts that are enabled and being used for phone calls. To make an account "useable" for phone calls, choose Softphone > Account Settings, select the account and change the Use For fields on the Accounts tab ([page 53\)](#page-56-0).

#### <span id="page-18-0"></span>**Letters to Numbers**

You can type letters and Bria will convert the letters to numbers when placing the call:

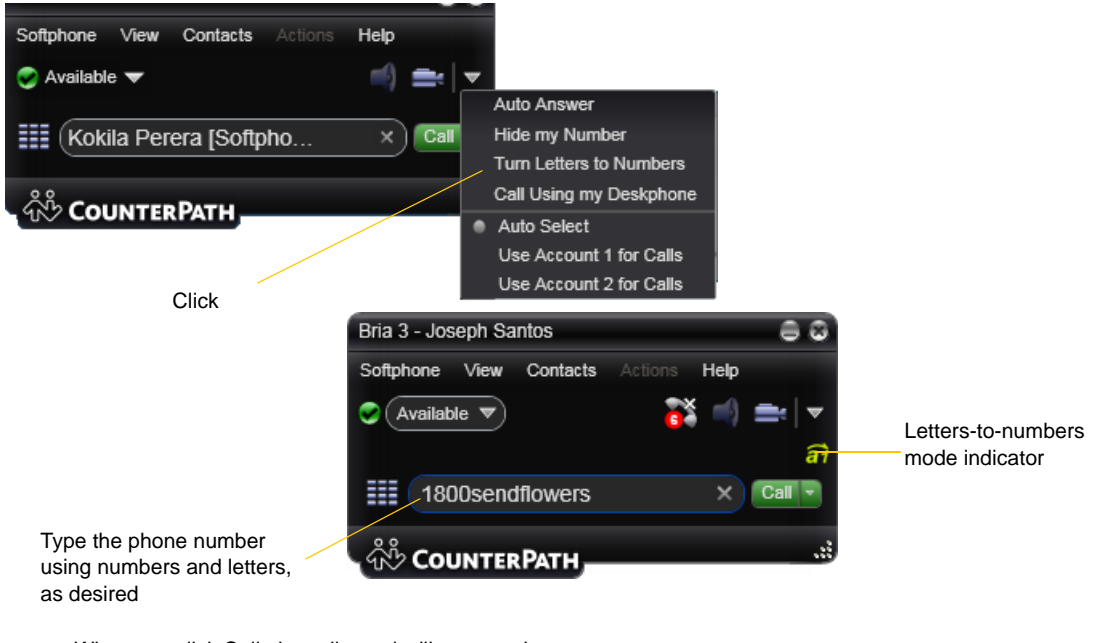

When you click Call, the call panel will open and the call will be placed. The call panel will show the phone number all in numbers.

#### **Hiding your Identity**

You can hide your identity on a call, so that the other person will not see your name or number on their phone. Your ID will be hidden for all outgoing calls until you turn off Hide my Number.

Hide my Number is automatically turned off when you shut down.

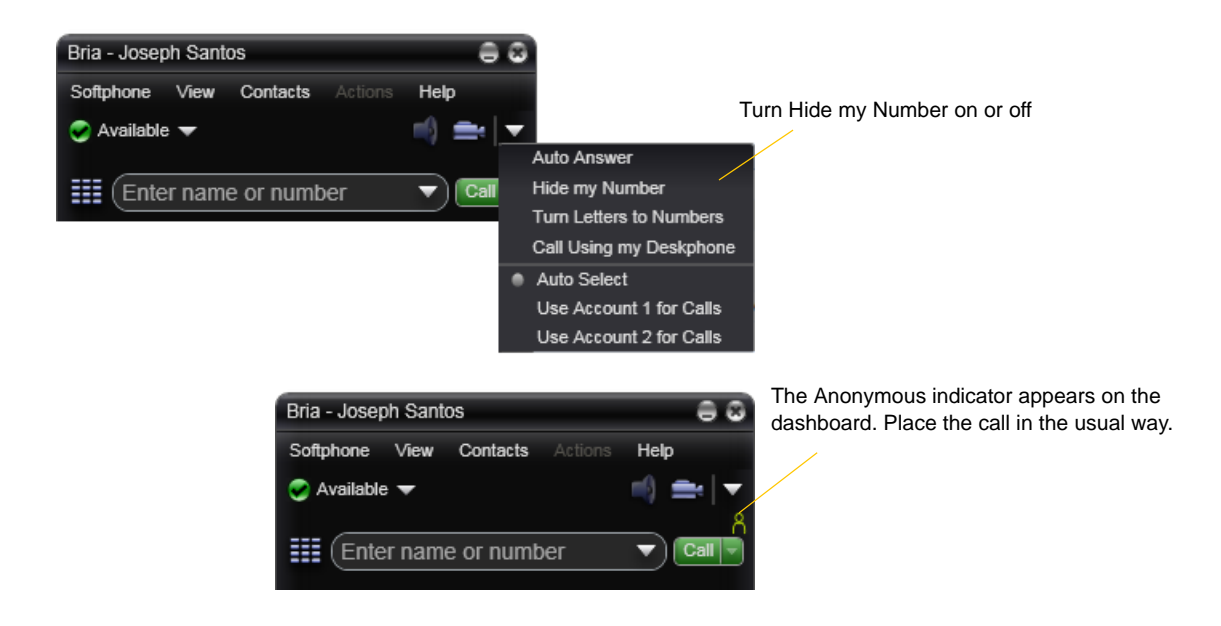

#### **Placing another Call**

To place a new call (without hanging up on the current call), simply place the call in the normal way. A second call panel opens below the current call. The first call is automatically put on hold.

Switch between the different calls by clicking Resume on the desired call panel. That call becomes the active call and all other calls are on hold.

There is no limit to the number of calls you can make, although eventually the quality of audio and video will degrade because of limitations on the computer. We recommend no more than six concurrent calls.

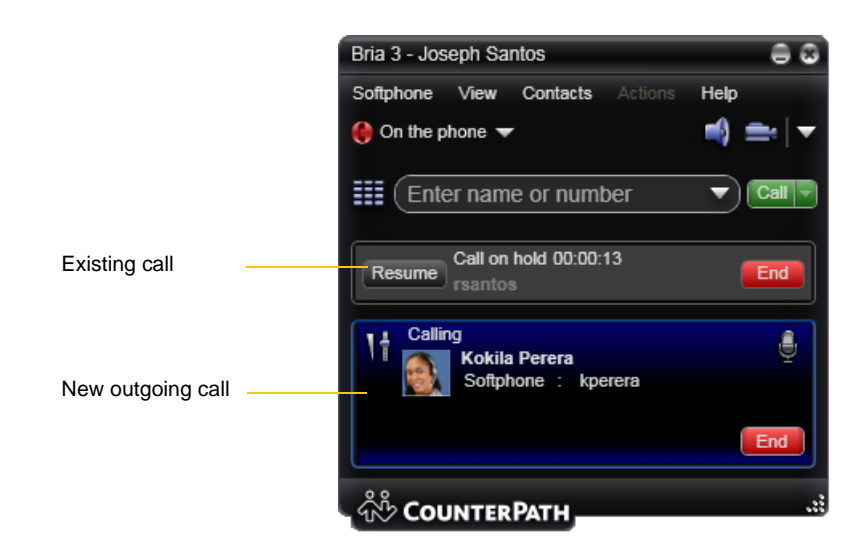

## <span id="page-20-0"></span>3.4 Handling Incoming Calls

Bria must be running to answer incoming calls. (If Bria is not running, incoming calls may be directed to voicemail; check with your VoIP service provider.)

As soon as an incoming call is received, a call panel appears, showing information about the call.

In addition, the Call Alert box appears, even if Bria is minimized. For information on setting call alert preferences, see [page 65.](#page-68-0)

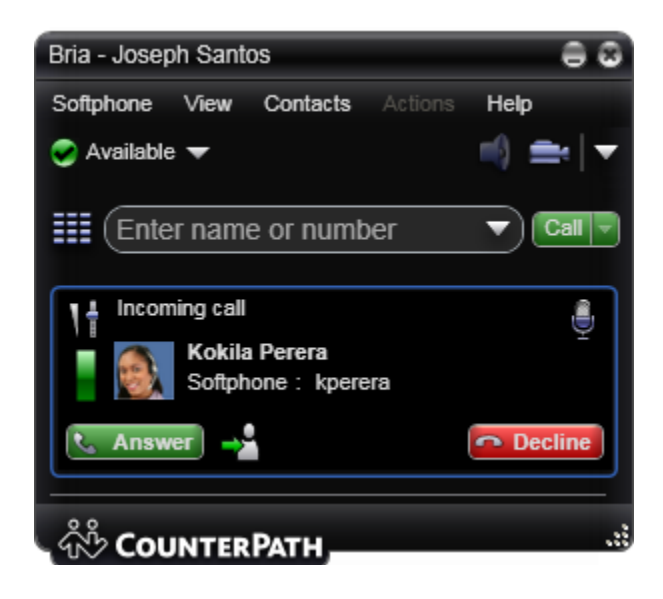

This is the alert for an audio-only call This is the alert for a video call This is the alert for a video call

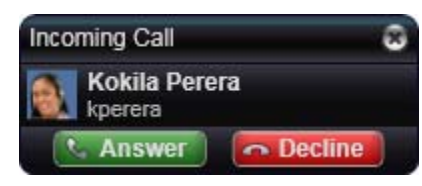

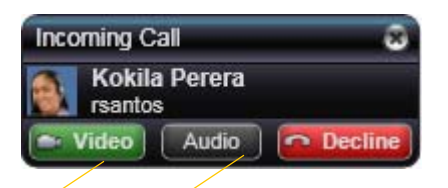

Click to answer a video call and start sending your video immediately

Click to answer without video; if you want (and if you have a camera), you will be able to add video later.

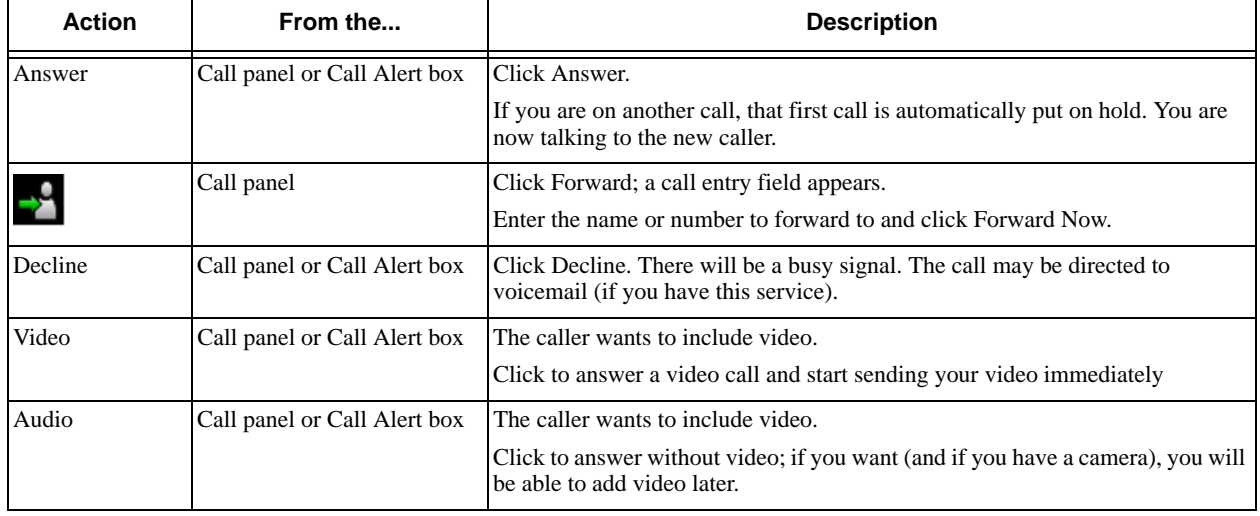

#### **Auto Answer**

You can set Bria to automatically answer all incoming calls.

To turn auto answer off and on, in the Call panel click Options > Auto Answer. The AA icon appears in the menu bar.

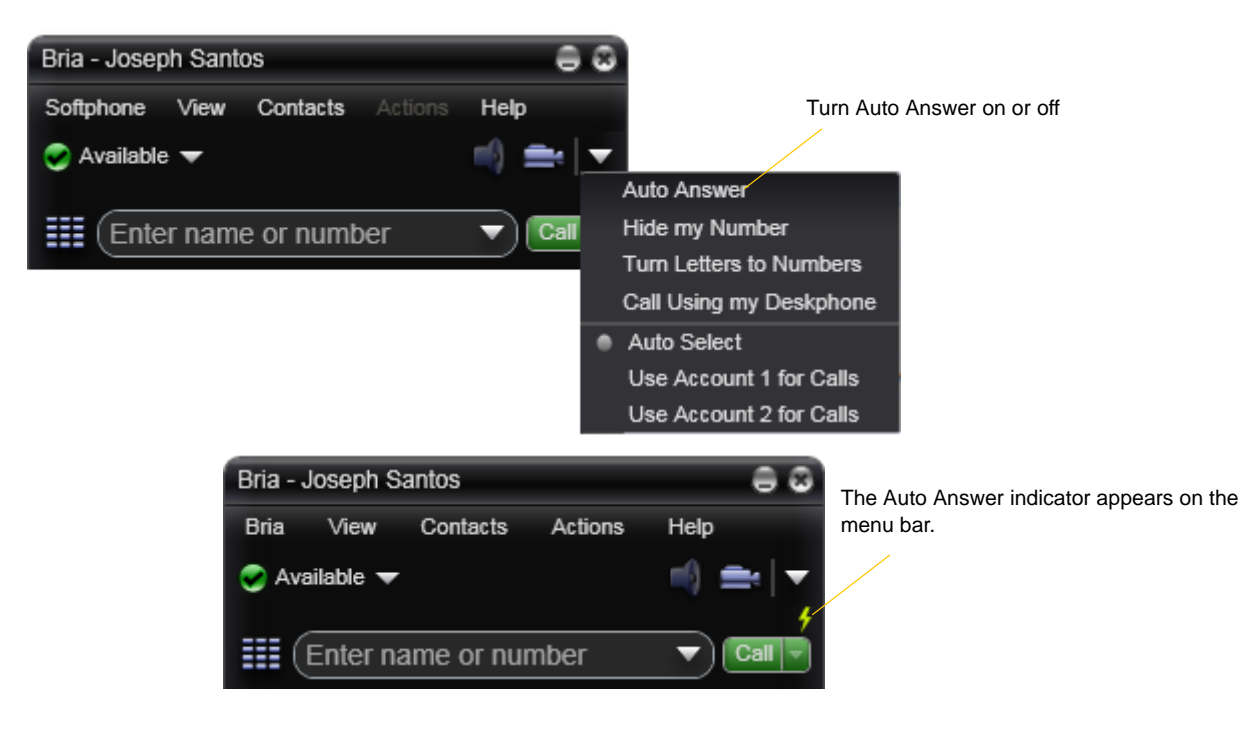

Auto answer is initially configured to auto-answer after one ring, and to send only your audio when the call is established. To change this configuration choose Softphone > Preferences > Call Automation.

Auto answer is automatically turned off when you shut down.

## <span id="page-22-1"></span><span id="page-22-0"></span>3.5 Handling an Established Call

While the call is in progress you can:

- Control the audio: use the speakerphone, mute the call, control volume.
- Record the call.
- Put the call on hold.
- Add the caller as a contact.
- Transfer the call. See the next page.
- Add video. Pause and resume video when video is already present. See ["Handling Video Calls" on page 22](#page-25-0)

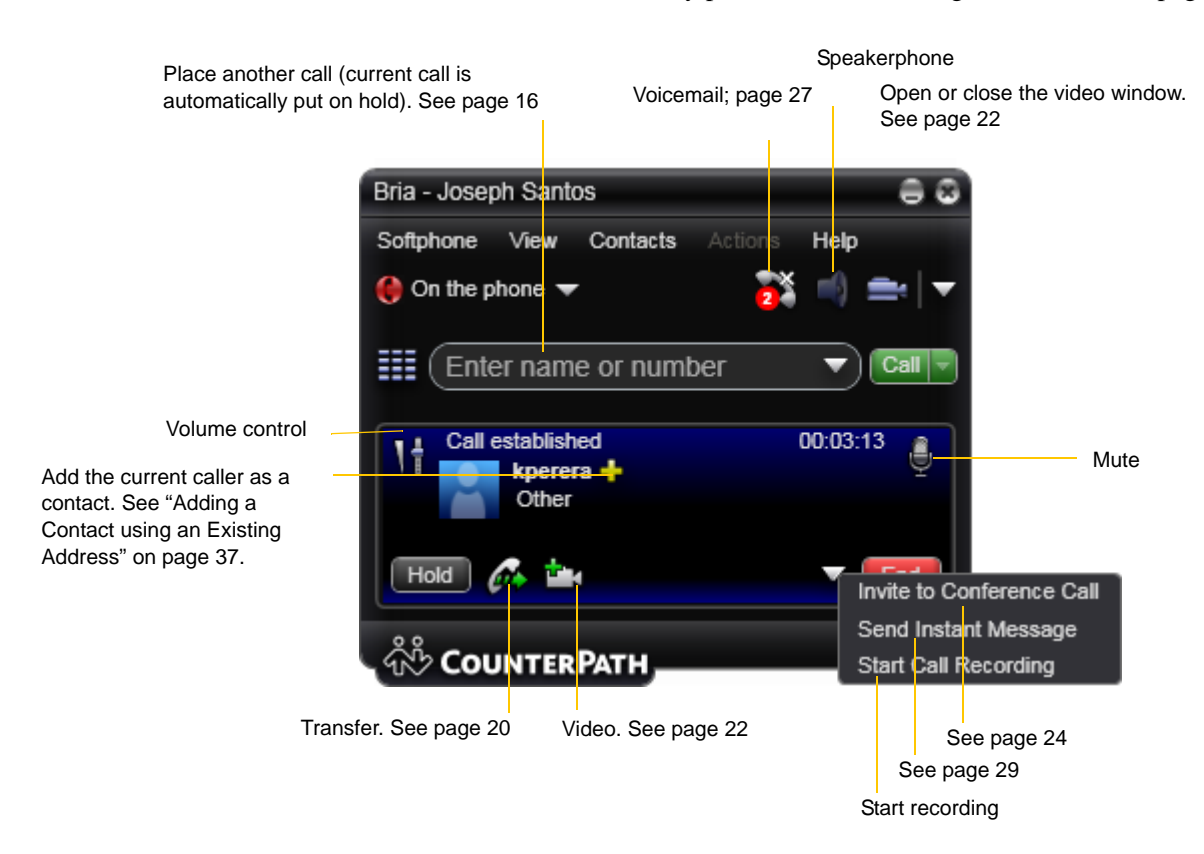

#### **Ending a Call**

Click the red End call button on the Call panel (the call can be active or on hold). The call panel closes after a few seconds.

## <span id="page-23-0"></span>3.6 Transfering a Call

## Basic (Unattended) Transfer – Transfer this Call

You can transfer a call to any number without first speaking to the other person. The call will be handled in one of these ways:

- If you hang up immediately and the other person does not answer, the person you are transferring will have to hang up.
- If you do not hang up immediately and the other person does not answer, the call will come back to you

Click the Transfer button

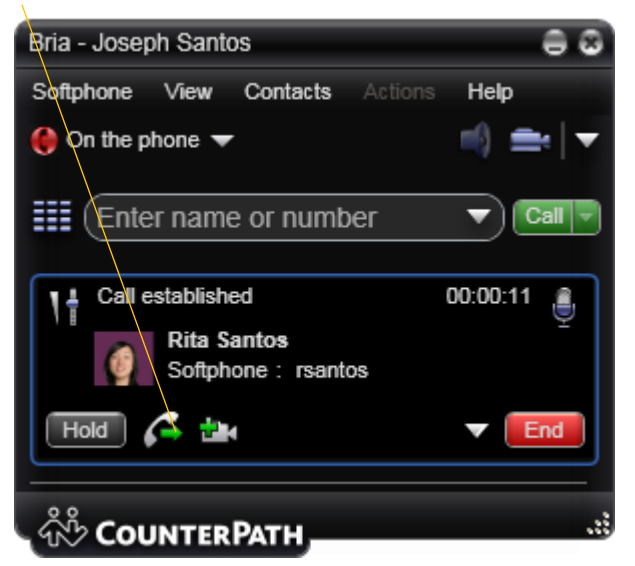

The call is put on hold and a call entry field appears.

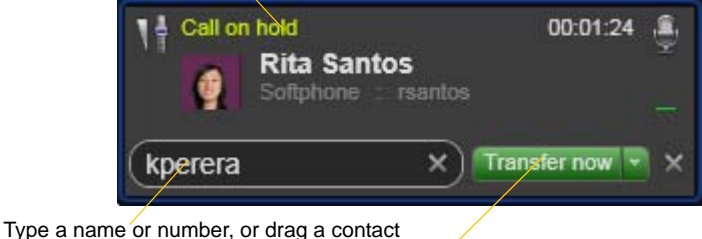

into the field.

Then click Transfer Now.

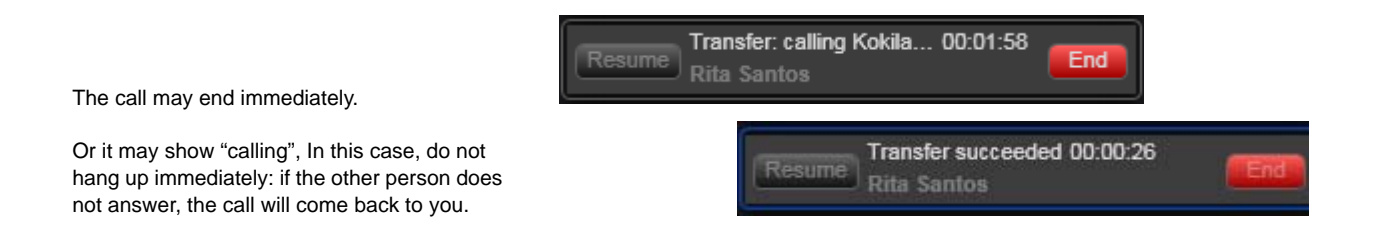

### Attended Transfer – Call then Transfer

You can first speak to the target (the person you are transfering the call to), then click Transfer to complete the transfer.

Click the Transfer button Call established 00:00:05 **Rita Santos** Softphone: rsantos  $\rightarrow$  the **Hold** End The call is put on hold and a call entry field appears Call on hold 00:00:50 鱼 **Rita Santos** You can cancel the transfer Softphone : rsantos request and return to the first call Transfer now kperéra ×  $\overline{\phantom{a}}$ **Cal/First** ∕ ransfer Now Type a name or number, or drag a contact into the field Then click the down arrow and choose Call first Call on hold 00:02:48 **Rita Santos** Softphone rsantos Resume You can hang up the second call and return to Calling the first call Kokila Perera Softphone : kperera Bria phones the new person Cancel **Transfer Now** Call on hold 00:02:48 鱼 **Rita Santos** Resume Call established Kokila Perera When the other person answers, the Transfer Softphone : kperera Now button is enabled Hold Transfer Now Zancel When you are ready, click Or if the other person does not want to Transfer Now. The call panel take the call, click Cancel and return to closes the first call

## <span id="page-25-0"></span>3.7 Handling Video Calls

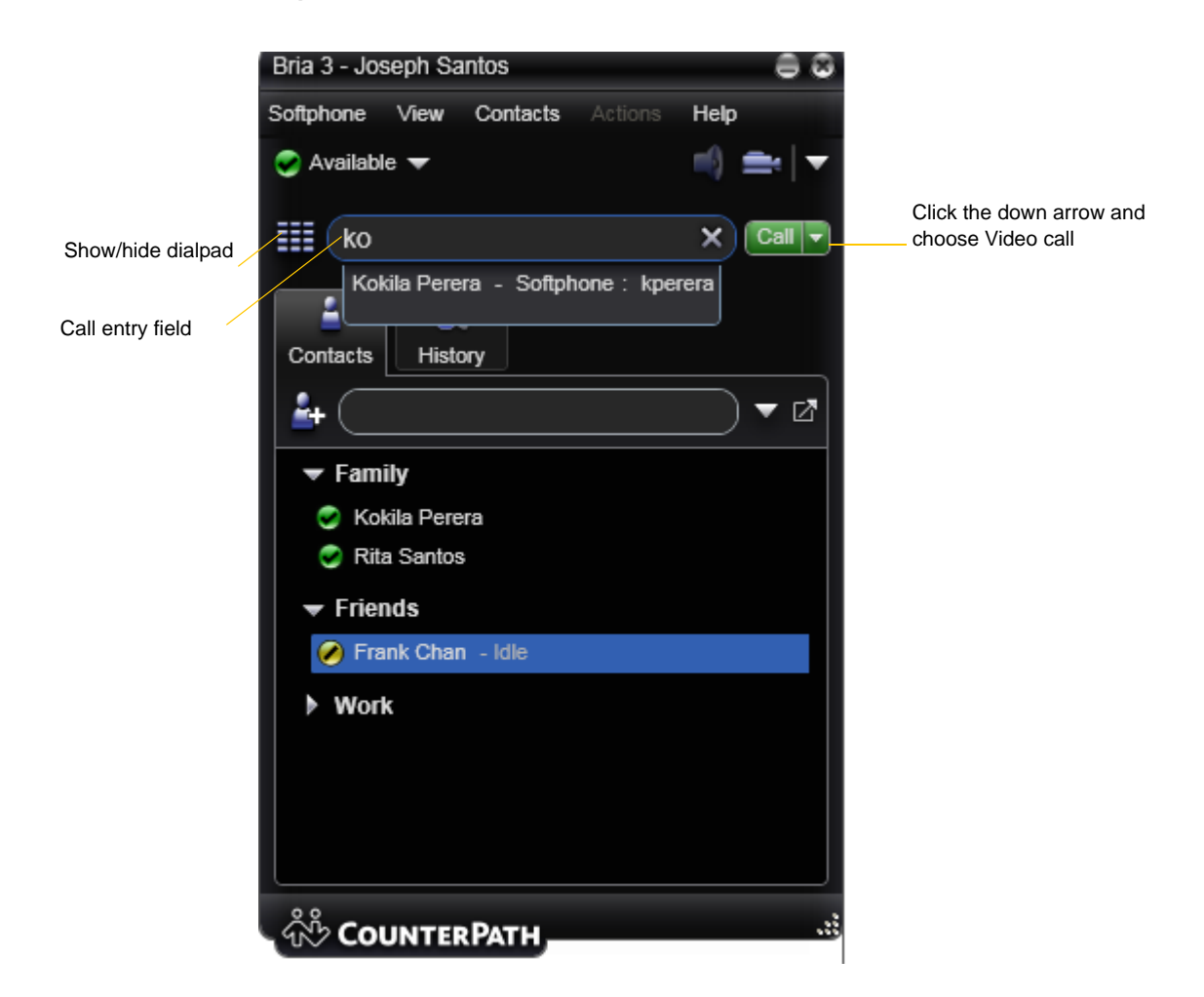

#### **Placing a Video Call**

You can start a call with video. See the table.

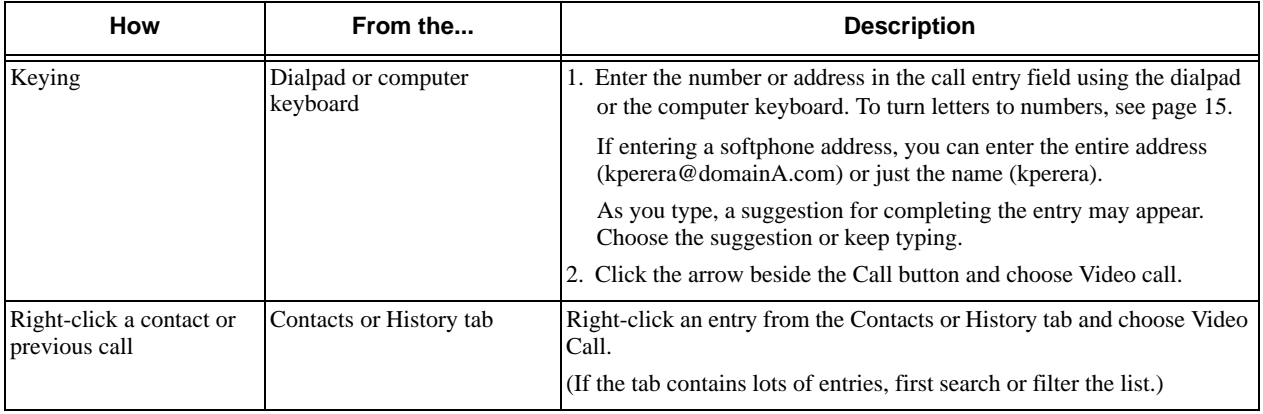

#### **Adding Video**

If you have a camera, you can click Start Video  $(\mathbf{P} \cdot \mathbf{I})$  in the call panel. When you add video, the other party may (or may not) start sending their video to you.

#### **Other Party Adds Video**

If the other party starts their video, your video window automatically opens and the video is played. You can start sending your own video, if desired (and assuming you have a camera) by clicking Start Video(  $\frac{1}{2}$ ) in the call panel.

#### **Pausing and Resuming Video**

Click Stop Video in the call panel or close the video window to pause sending your video.

Click Start Video to resume sending your video; the video window will open.

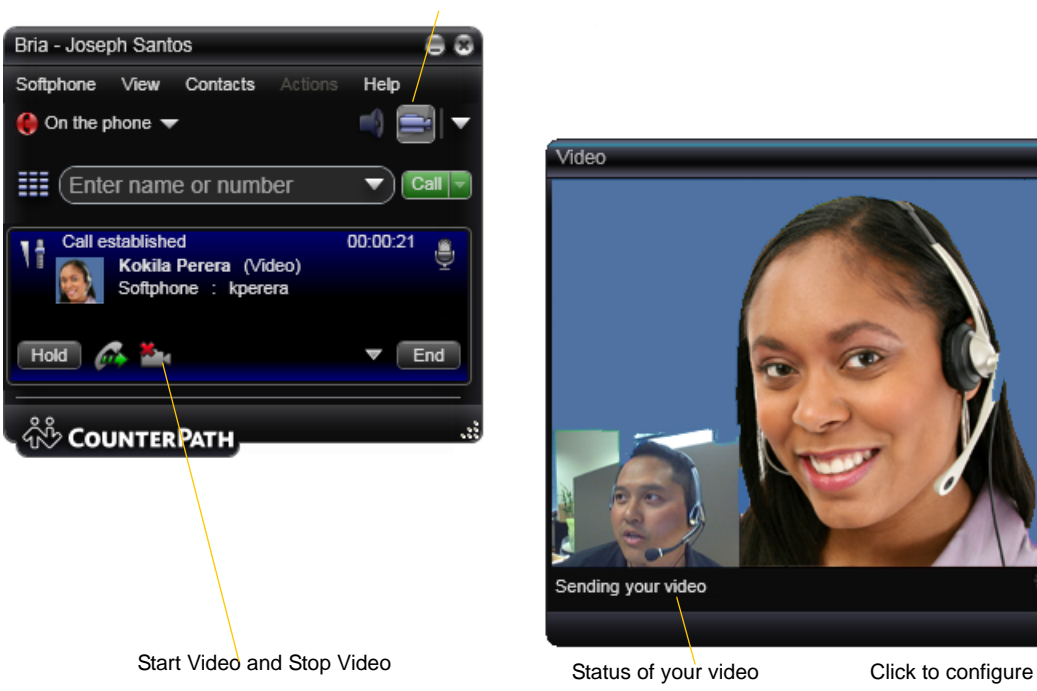

Show/hide video window

Click to configure the camera

## <span id="page-27-0"></span>3.8 Conference Calls

### Starting a Conference Call

#### **From the Dashboard**

- Enter the number or address by typing
- Or drag a contact or history item
- Or select from the redial list

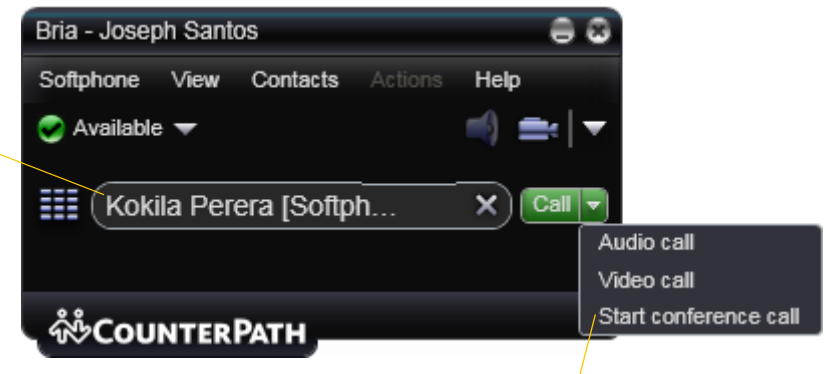

Then choose Start conference call

**Start Call Recording** 

## **From an Existing Call**

**From One Established Call**

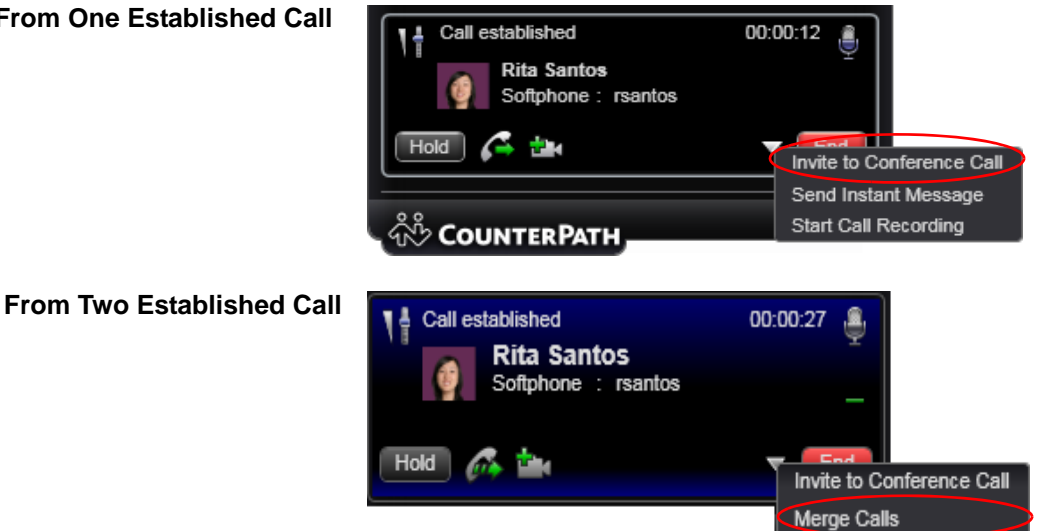

### Managing the Conference

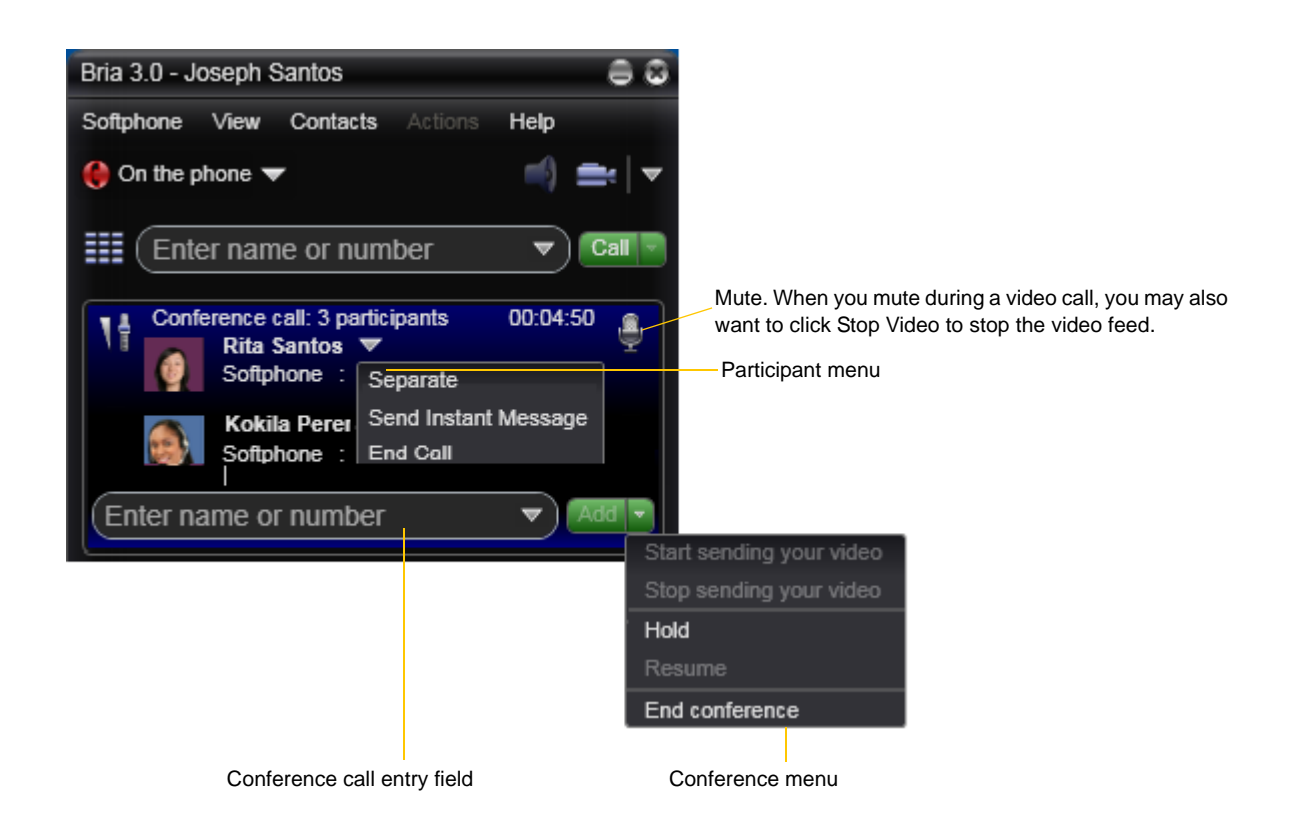

#### **Adding More Participants**

You can add more participants to an existing conference in any of these ways:

- Right-click on a contact or history item and choose Add to Conference Call.
- In the conference call panel, enter a name in the call entry field and click Add.
- Add in a separate call that is not part of the conference call: In the call panel for the individual call, click the down arrow and choose Merge Calls. This call is added to the conference call.

#### **Send an Instant Message**

Click the down arrow beside a participant name and choose Send Instant Message.

#### **Removing a Participant**

To remove one call from the conference, click the down arrow beside a participant name and choose Separate. The call becomes a separate call.

#### **Ending the Conference**

To hang up on everyone, choose End conference from the conference menu.

#### **Suspending the Conference**

To suspend the conference, choose Hold from the conference menu. All participants are put on hold.

If you need to speak to one participant separately, put the conference on hold, separate the one participant from the conference, take that person off hold. When done, merge the participant back into the call.

### Video Conference Calls

This person already has video.

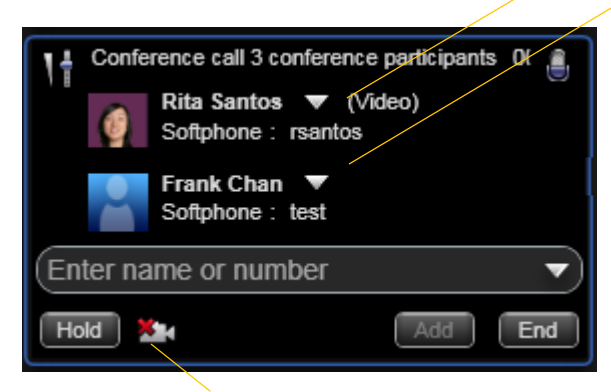

Start and stop video

This person does not have video. To remedy this situation, stop video and start it again. Video will be sent to all the current participants.

> Closing the video window stops sending video.

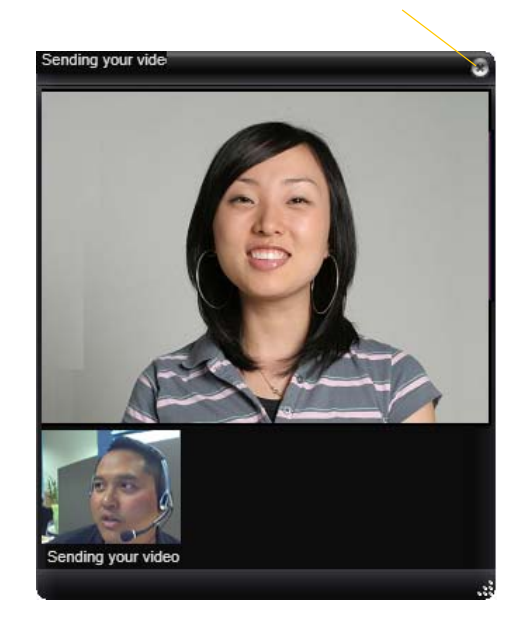

#### **Including Video in a Conference**

When you start a conference from established calls, video is included if at least one of the calls already includes video. Video is sent to all the participants.

When you start a conference from scratch, video is not included. You can open your video window and choose to add video at any time. Video is sent to all the participants.

#### **How Video Is Shared**

The conference host (the person who starts the conference) serves as the host for other video. Whatever the conference host is receiving will automatically be sent to the other parties.

If the conference host pauses or stops video, other participants will no longer receive video.

## <span id="page-30-0"></span>3.9 Voicemail

If your service includes voicemail and you have set up voicemail options ([page 55](#page-58-0)), then when you have voicemail messages, the voicemail icon appears at the top of the phone (the icon may include a number). You can click the icon to automatically connect to voicemail and listen to your messages.

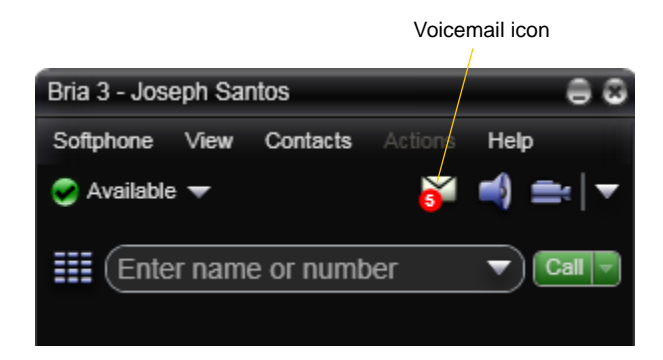

## <span id="page-30-1"></span>3.10 Forwarding Calls

### **Forwarding Calls**

You can enable or disable forwarding so that calls will be forwarded to another number. You can set up forwarding so that calls are always forwarded or so that calls are forwarded only when you are on another call.

To enable forwarding through Bria, click Softphone > Account Settings. Choose an account and click Edit, then click the Voicemail tab. For complete details, see [page 55.](#page-58-0)

## <span id="page-30-2"></span>3.11 Workgroups

Typically, workgroups are used only in enterprises and are set up by the system administrator.

## <span id="page-30-3"></span>3.12 Working in Deskphone Mode

Typically, deskphone mode is used only in enterprises.

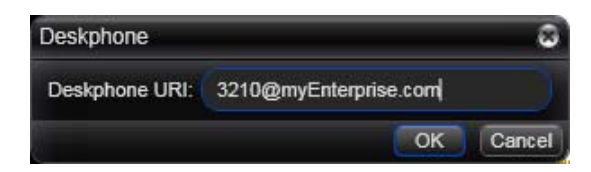

# <span id="page-32-0"></span>4 Other Bria Features

## <span id="page-32-1"></span>4.1 Instant Messaging

### Sending an IM

1. You can send an IM to a contact who has a softphone address.

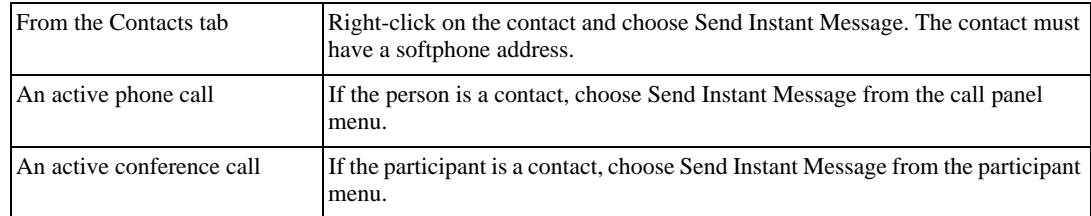

2. Type the message. Include emoticons and formatting, as desired.

To insert a return in the message, press Enter. (You can control the behavior of Enter and of Ctrl+Enter on the Softphone > Preferences > Application panel.)

3. Click Send.

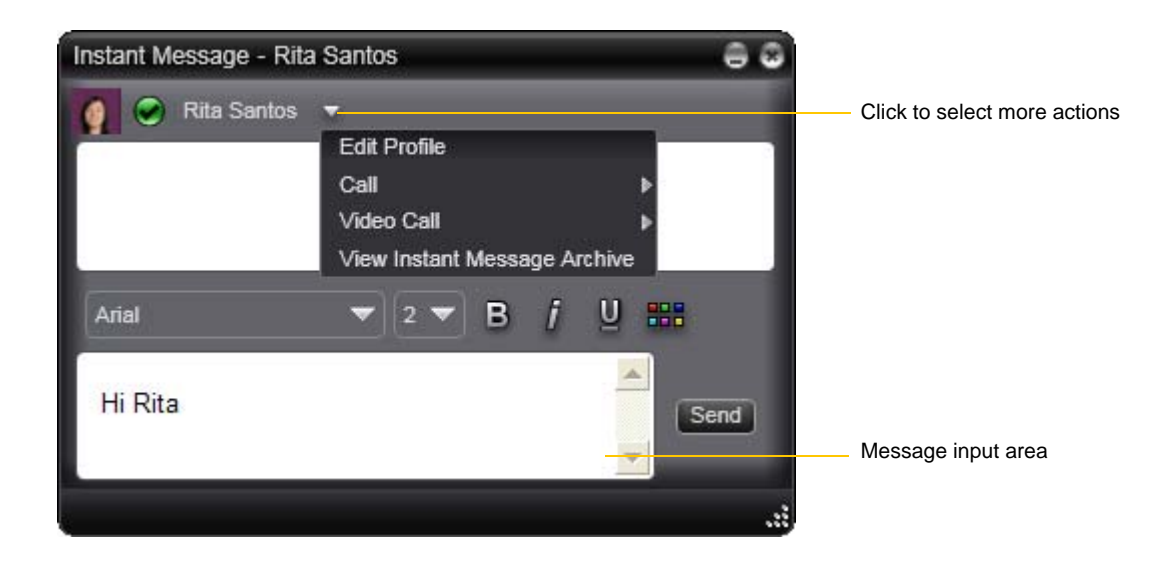

### Receiving an IM

When an IM is received, either the IM window or a Call Alert pops up. (To control which window appears, choose Softphone > Preferences > Application.)

### Conference IM – Group Chat

Group chat allows you to exchange instant messages with a group of people in the same session. All people must have XMPP accounts configured in order to participate in group chat.

There is no limit to the number of participants in a group chat. You can also invite more participants during a group chat session.

- 1. In the Address Book on the Contacts tab, select the desired contacts. Contacts must be online.
- 2. Right-click the last selected contact and choose Start Group Chat. The invitation dialog appears.

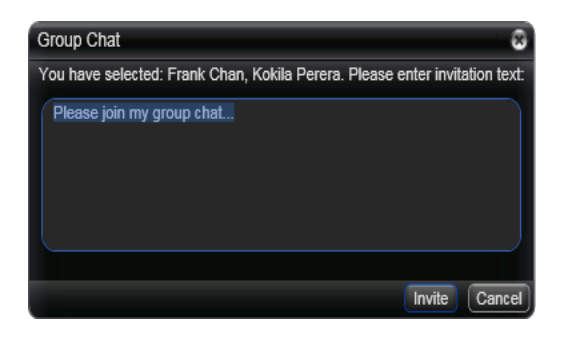

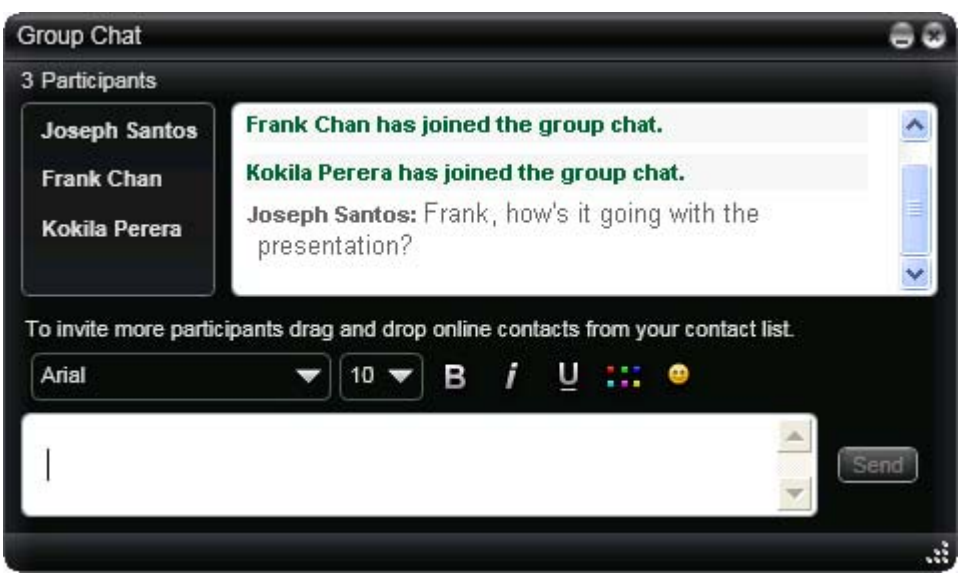

#### **Inviting More Participants**

To invite more participants to a group chat, select online contacts from your Contact List and drag them to the Group Chat window. Any participant in the group chat can invite more participants.

#### **Leaving a Group Chat**

To leave group chat, close the group chat window.

If you have started the group chat and you leave the session, the session continues with the remaining participants.

### Viewing the IM Archive

You can view your recent IM activity for any contact or group chat session.

On the menu, choose View > Instant Message Archive. In the Archive window, select a contact from the list.

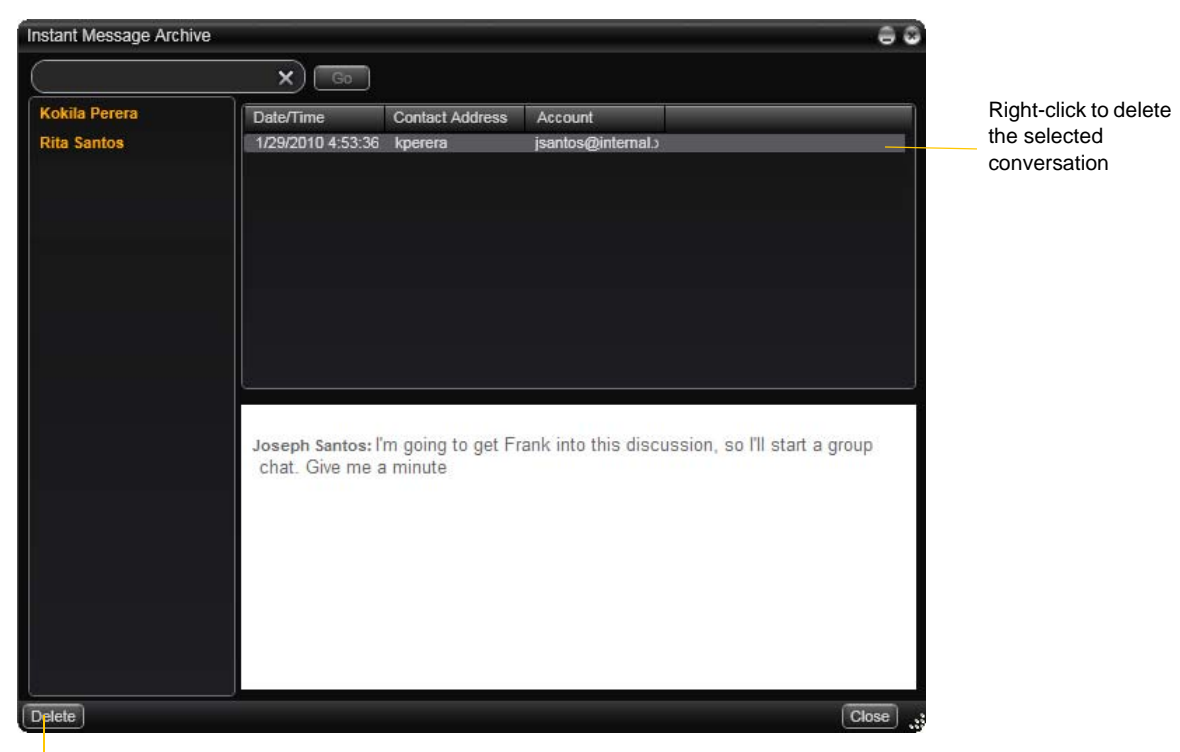

Delete all the conversations for the selected contact

## <span id="page-35-0"></span>4.2 Sending and Receiving Files

## Sending Files

If you have an XMPP account, you can send files to another contact who has a Jabber address (meaning that they have an XMPP account).

- 1. Choose one of these actions:
	- Right-click a contact and choose Send Files; a standard Open dialog box opens.

Select the files to send and click Open. The Send Files dialog appears with a "waiting" message. If you want, you can cancel the send before the other person retrieves the file.

• Drag a file from a folder to the IM window.

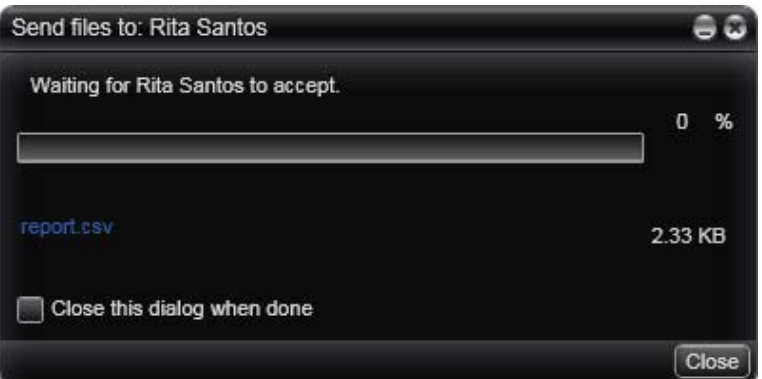

To cancel the file transfer before the other person retrieves the files, click Cancel.

### Receiving Files

If you have an XMPP account, another person with an XMPP address may send you files. The following dialog appears, to allow you to save the file.

The file is saved to the location specified in Preferences > Advanced ([page 82](#page-85-0)).

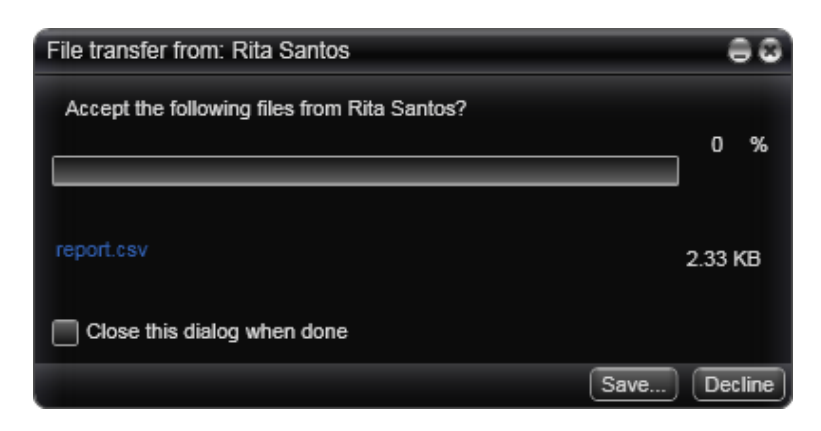
# 5 The Contacts Tab

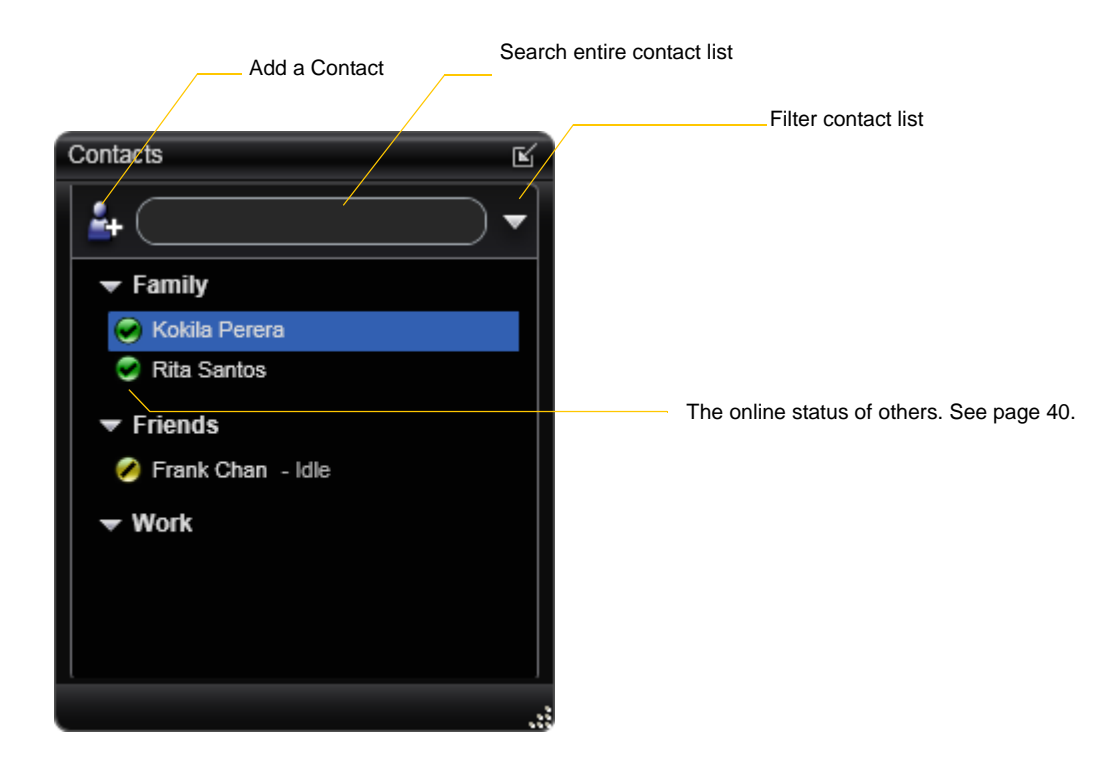

The Contacts tab displays your contacts and lets you specify multiple contact methods for them, including:

- Softphone address
- Home phone number, business phone number, mobile phone number

Contacts are typically organized into groups. Bria includes built-in groups: "Family", "Friends" and "Work". You can add more groups, as desired.

# 5.1 Populating the Contact List

At any time, but particularly when you first deploy Bria, you may want to populate the contact list with contacts from an external source.

# Synchronizing with Microsoft Outlook

You can populate the Bria contact list by synchronizing with your Microsoft® Outlook® contacts. In this case, you are actually using your Outlook contacts from within Bria. When you start Bria, contacts are fetched from Outlook. When you add or modify a contact in Bria, the contact is actually saved in the Outlook personal address book.

To synchronize with Outlook, set your contact list storage method to Microsoft Outlook. See [page 79.](#page-82-0)

If you started using Bria with contact storage set to Local and then want to switch to Outlook, you can export the contacts currently stored locally in Bria and then import them into Outlook. Then when you switch to Outlook, these contacts will reappear along with all the other contacts from Outlook. See below for information on import and export.

# Importing Contacts

You can populate the Bria contact list by importing from an external file or files. The new contacts will be added to the existing contacts.

If you are using Microsoft Outlook to store contacts, you cannot import or export; these menu items are disabled.

You can import a contact list from:

- A comma-separated file. Use this method to import from a Microsoft® Excel® file. You will first have to set up the file; see below.
- A vCard file (\*.vcf file). A vCard is an electronic business card that is often attached to an e-mail.
- A Microsoft Outlook or Microsoft® Exchange contact list (a \*.pst file).
- 1. From the main menu, click the Contacts menu and choose Import Contacts. The Import Contacts wizard starts.
- 2. As soon as you click Finish on the wizard, the Contacts tab in Bria is updated to show the imported entries.

### **Setting up an Excel File for Import**

- 1. Remove any introductory text or headings from the top of the file. (You can keep text at the end of the file; it will be ignored during the import.)
- 2. Insert a blank row as the first row, then insert the headings that Bria will use to interpret the meaning of each column. The columns can be in any order. Key headings are:
	- uri. Bria recognizes a value in this column as a softphone address and considers the address as one that can be phoned and as an address that can be used for IM/presence (if SIP is being used for IM/ presence).
	- jid: Bria recognizes a value in this field as a Jabber (XMPP) address and will map this field to the Jabber contact method for the contact. Bria considers a Jabber address as one that can be used for IM/ presence (if XMPP is being used for IM/presence).
	- display-name, entry\_id, given\_name, surname
	- business number
- pres\_subscription. Complete this column in one of these ways:
	- If you only want to share presence information with some of your contacts, fill in this column in the file. Enter "true" for contacts whose online presence you want to see, leave blank or enter "false" for others. During the import, you will be able to choose to share presence with only these contacts. Bria will subscribe to the presence of these "true" contacts, assuming that the user has a SIP (if using SIP for presence) or an XMPP address.
	- If you want to share presence with all your contacts (or none), ignore this heading. During the import you will be able to choose to share with all (or none) of your contacts.

For a complete list of headings, see [page 95](#page-98-0).

3. Save the file as \*.csv.

### **Exporting Contacts**

You can export a contact list to a comma-separated file, a pst file or a vcf file.

- 1. From the main menu, click the Contacts menu and choose Export Contacts. The Export Contacts wizard starts.
- 2. When you click Next, the export starts. The result is:
	- For an Outlook export, the existing .pst file is updated to include the entries from the Bria contact list. If Outlook is open, the entries immediately appear in the contact list. All information in the Bria contact list is exported to Microsoft Outlook. Only information that can be displayed in Outlook actually appears in the Outlook Contacts window. Typically this means that all softphone addresses are exported (and stored in custom fields) but not displayed in Outlook.
	- For other formats, a new file of the specified type is created.

# 5.2 Managing Contacts and Groups

The following information does not apply if you are using your Microsoft® Outlook® address book from within Bria. Instead, read ["Managing Contacts when Using Outlook" on page 38](#page-41-0).

# Adding a Contact

Click , or right-click a group and choose Add Contact to Group. The Contact Profile dialog appears. See the table.

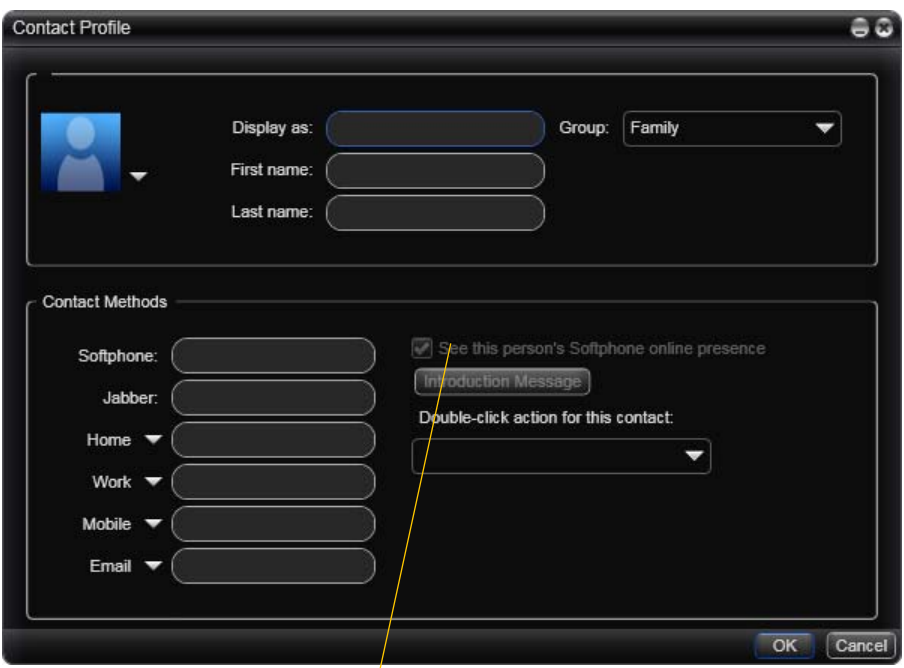

On a new contact, this checkbox and the Introduction Message button become enabled once you enter a softphone address. On an existing contact, they become enabled if you enter another softphone address.

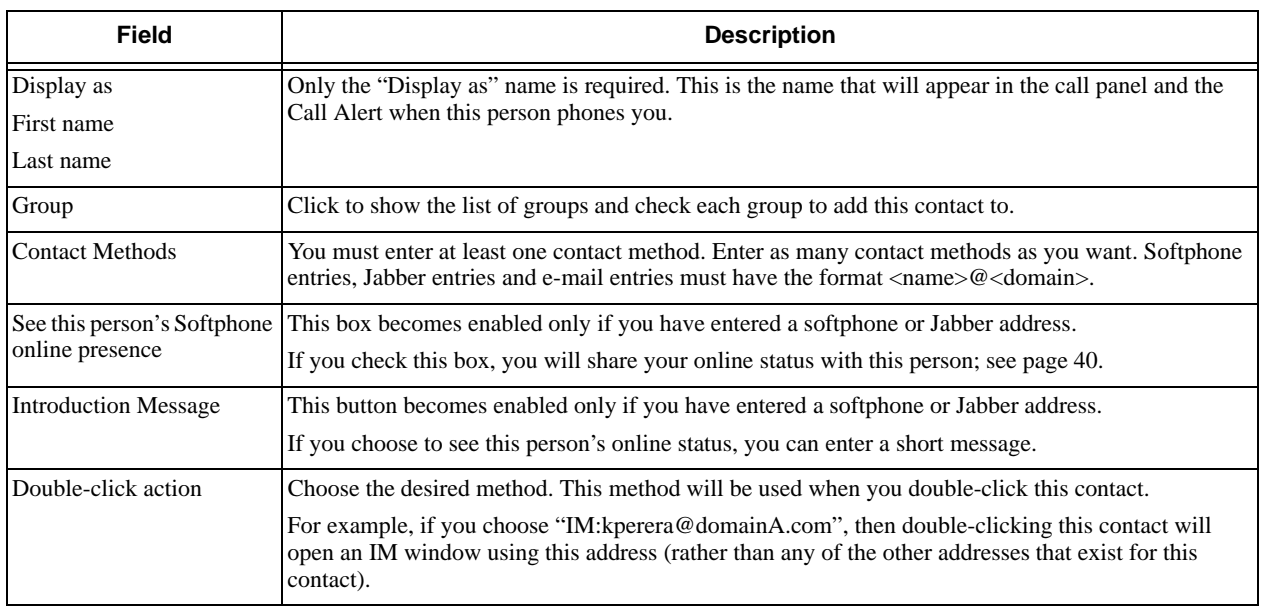

### **Sharing Online Status**

Online status information is handled by the account specified in the Accounts Settings window. To see which account is currently being used for online status information, choose Softphone > Account Settings; see [page 49.](#page-52-0)

### **Contact Flyout**

Click a contact to show the Contact flyout. This flyout shows all the contact methods set up for the contact. You can click a contact method to perform its action.

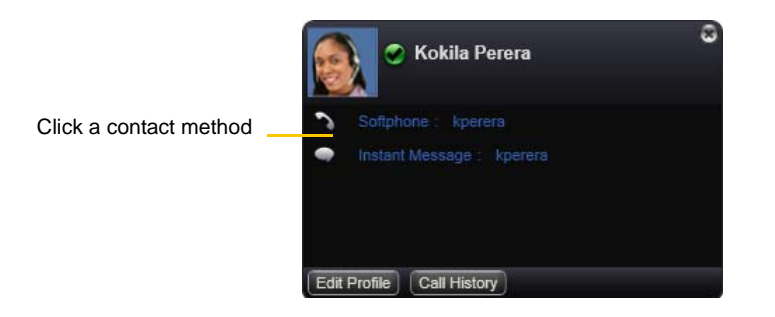

# Adding a Contact using an Existing Address

You can add a contact by capturing existing information:

- If you are on a phone call with a non-contact, click the Add to Contacts button in the call panel.
- On the History tab, select an entry that is not a contact. Right-click and choose Add as Contact.

The Contact Profile dialog appears. Complete the dialog as desired and press OK.

If the contact method is Softphone or Jabber, an online status request is sent to this person. See "Sharing Online Status" on page 42.

# Modifying the Contact List

### **Changing Contact Information**

To change the information for a contact, right-click the contact and choose Edit Profile. The Contact Profile dialog appears (page 36).

### **Moving or Deleting a Contact**

- To drag one or more contacts to a different group, select them and drag to the title bar of the new group.
- To delete one or more contacts, select them, right-click, and choose Delete Contact or Delete Selected. The contacts are removed from this group. If a contact belongs to several groups, it is removed from all groups.

### **Adding, Deleting or Renaming Groups**

Select any group, right-click, and choose the appropriate menu item. Contacts that have no group appear under "Ungrouped Contacts." You can delete, but not rename, this group.

# <span id="page-41-0"></span>5.3 Managing Contacts when Using Outlook

The following information applies only if you have set up your Microsoft® Outlook® address book as your contact storage method and are therefore using this address book from within Bria.

## Viewing a Contact

The flyout is a handy way to view the information you have for a contact without opening (editing) the Outlook contact dialog. Click once on the contact; the flyout appears.

# Adding a Contact

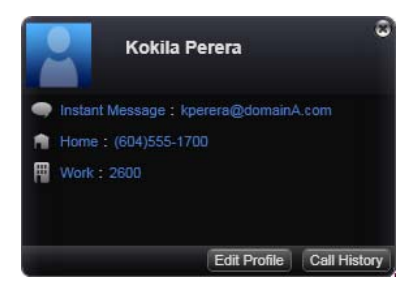

Click **Click** , or right-click a group and choose Add Contact to Group. The Outlook Contact dialog appears. Complete the fields and save the information. The new contact will automatically appear in your Bria contact list.

One of the fields in this dialog is mapped to the Softphone field in Bria; Bria will assume that the phone number you put in this dialog can be used to place phone calls, send instant messages, and shared online status information.

To check which field is mapped, choose Softphone > Preferences > Storage. See [page 79](#page-82-0).

### **Sharing Online Status**

To share online information with a newly added contact, select the contact and right-click and choose Subscribe to presence. Online status information is handled by the account specified in the Accounts Settings window. To see which account is currently being used for online status information, choose Softphone > Account Settings; see [page 49.](#page-52-0)

## Adding a Contact using an Existing Address

You can add a contact by capturing existing information:

- If you are on a phone call with a person who is not a contact, click Add to Contacts in the call panel
- On the History tab, select an entry that is not a contact. Right-click and choose Add as Contact.

The Outlook contact dialog appears. Complete the dialog as desired and press OK.

## Modifying the Contact List

### **Changing Contact Information**

To change the information, right-click the contact and choose Edit Profile. The Outlook contact dialog appears.

### **Deleting a Contact**

Delete contacts from within Outlook.

### **Managing Groups**

Bria uses the groups that are set up in Outlook. If no groups are set up, all contacts are added to a group called "Ungrouped Contacts". You cannot rename or delete this group.

# 5.4 Using Contacts

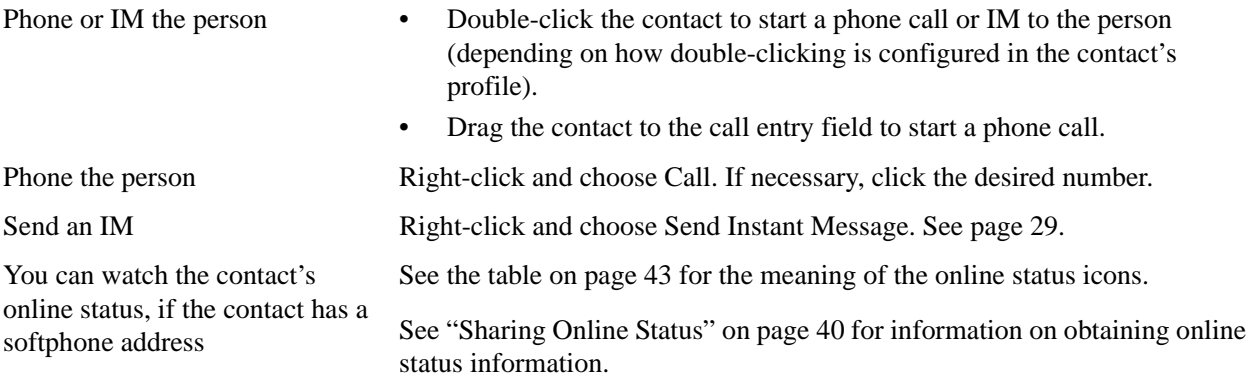

# <span id="page-43-0"></span>5.5 Sharing Online Status

You can publish your online status to contacts who have softphone address, and you can set up Bria to view the online status of other contacts. Typical online statuses are available, on the phone, busy, and so on.

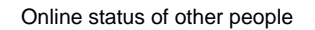

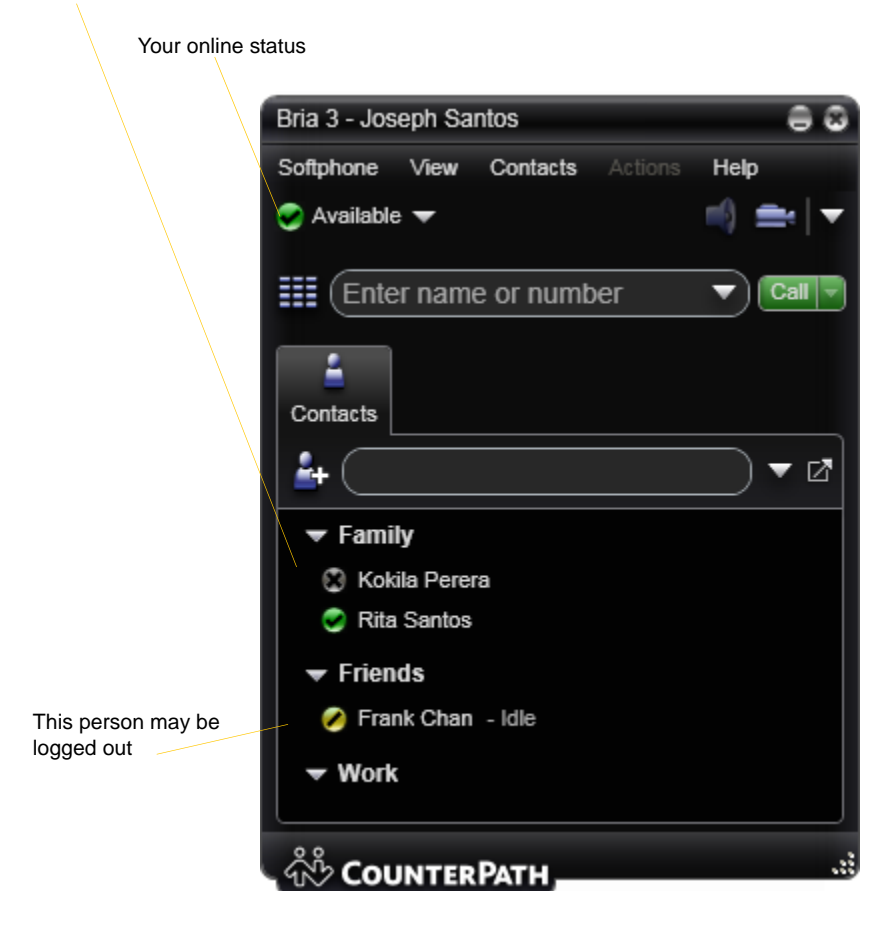

## Sharing Online Status

### **Watching Others' Status**

To watch a contact's status, that contact must be tagged:

- If you create a contact by entering details in the Contact Profile, you can click the "See this person's online presence" field in order to share status information.
- If you are using Outlook as your contact storage, you can share status information by selecting one or more contacts and choosing Subscribe to presence.
- If you created a contact by importing a contact list, you can specify during the import whether you want to share presence information.

When you choose to shared presence information, Bria sends the contact a notification request. The request asks that you be able to see that person's status. If the person allows this request, then the icon beside their name (in your Contacts) becomes color coded to specify their status.

### **Allowing Other Parties to See your Status (Publishing your Status)**

Continuing from above, when the other person allows the notification request, your name is added to their contact list. As soon as you are added to their list, a request is sent back to you requesting that they be able to see your status. Bria accepts this request automatically, and the other person can now see your status.

### <span id="page-44-0"></span>**Troubleshooting: When You Cannot See the Online Status**

If you have an XMPP account, online status information (presence) is always handled through that account. If you do not have an XMPP account, it is handled through one of the SIP accounts; see [page 49](#page-52-0).

If you do not have an XMPP account, you should not change the account used for presence: choose one account when you first set up your SIP accounts. If you switch accounts and then switch again, the presence subscription for some contacts will be lost and you will have to set up the subscription again for each contact individually (by checking the presence checkbox on the Contact Profile).

### **Receiving an Online Status Request**

Someone who is not one of your contacts may add you as a contact on their end, and may include your SIP address or XMPP address. In this case, you receive an Online Status Request.

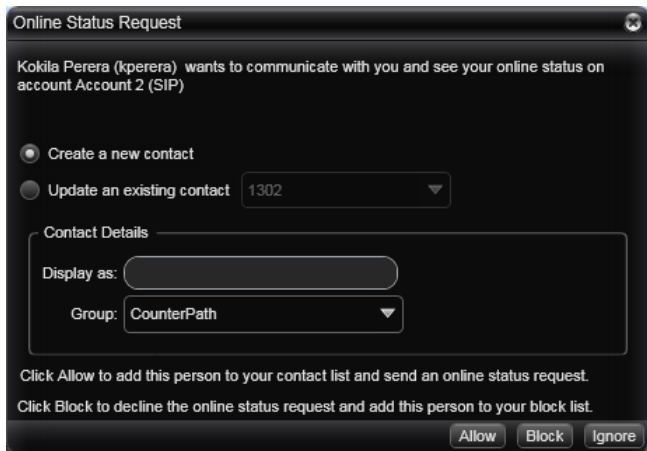

The request is handled in one of two ways:

- If you set up a privacy rule before this person has a chance to contact you, then you will never see this request. Bria will automatically reply to the request according to the rule. See [page 66](#page-69-0).
- If you do not yet have a privacy rule set up for this person or for their domain, this request appears to you as an Online Status Request. You must respond to the request:

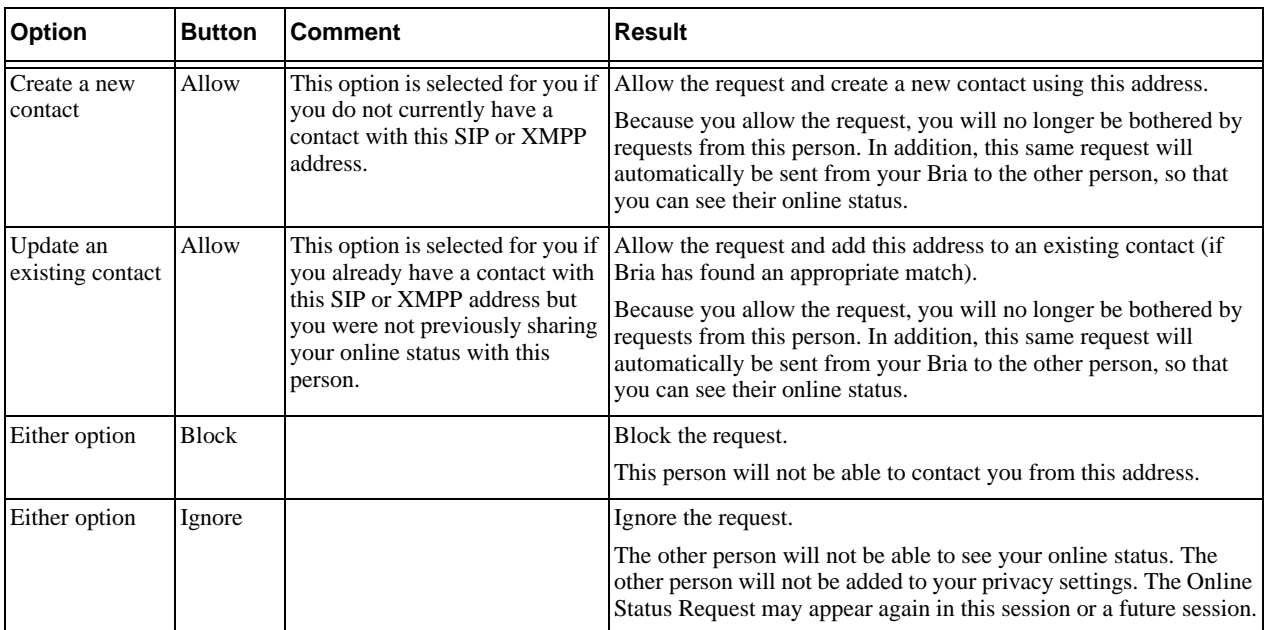

(If you are using Outlook as your contact storage, clicking Allow opens the Outlook contact dialog; save and close the dialog to allow the person to see your online status.)

# Setting your Online Status

### **Changing your Status**

Click the down arrow beside the online status indicator on Bria, and select the desired online status. See below.

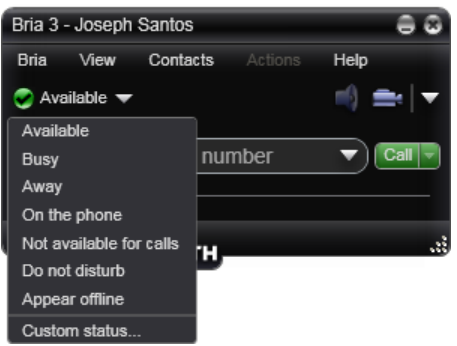

### **Setting up Status Indicators**

You can create a custom status indicator: click the down arrow beside the status indicator, and choose Custom Message.

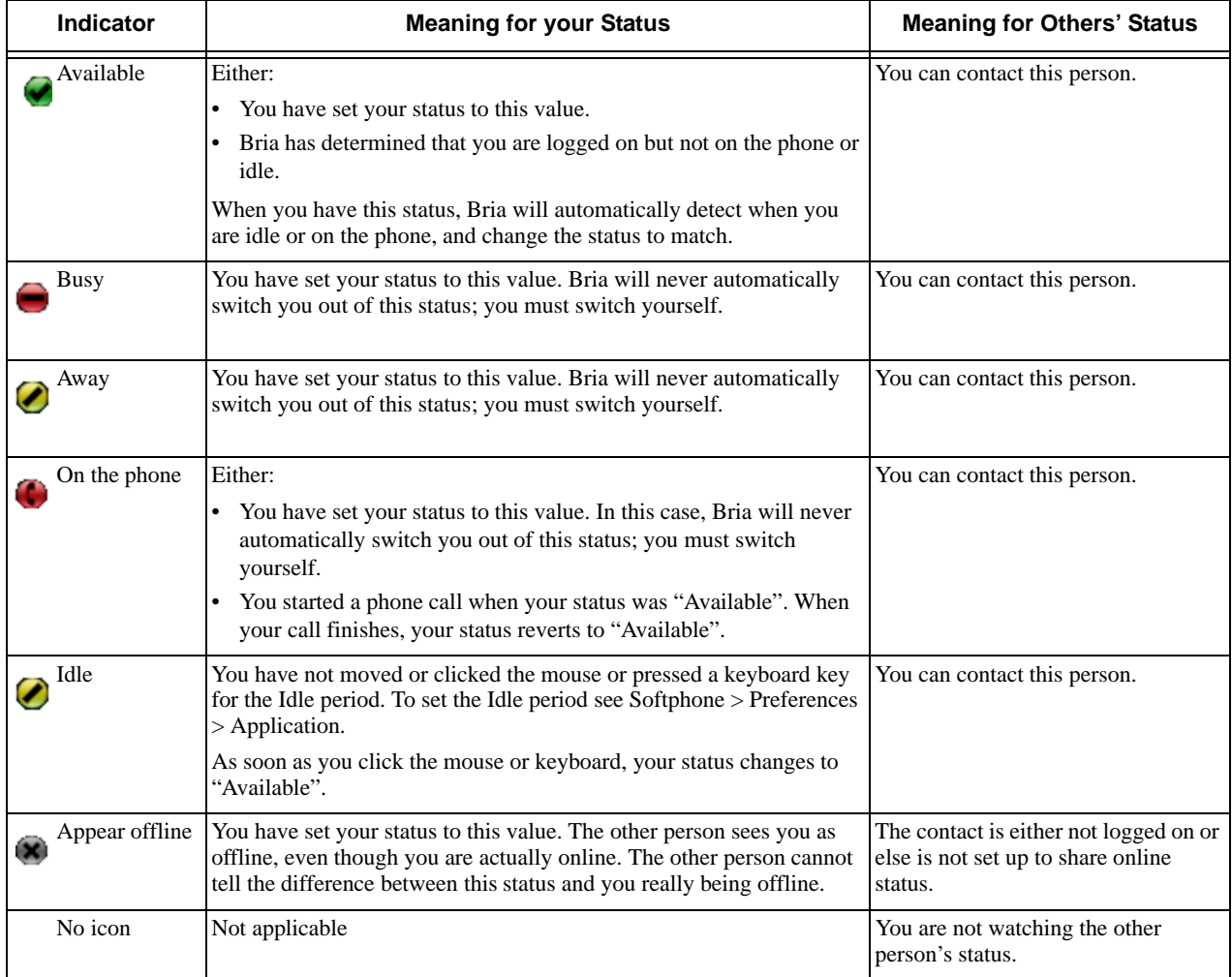

# Adding Contacts to the Alert List (Buddy Pounces)

You can add a contact to the Alert List in order to request to be notified when the online status of a contact changes.

Right-click the contact or contacts and choose Add to Alert List. The Alert List icon appears beside the contact:

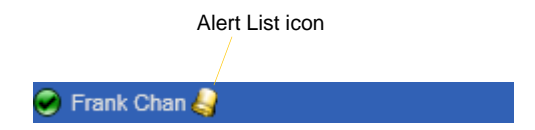

When the contact's status changes, a notification appears.

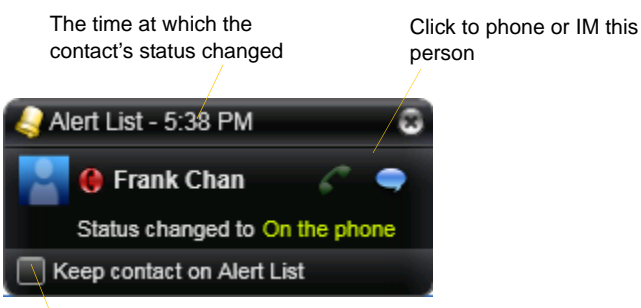

Click to keep the contact on the alert list; the next time the contact's status changes, another notification will appear. Or leave unchecked to stop receiving notifications.

# 5.6 Privacy

You can control how contacts and other people can contact you by phone or IM, and you can control whether your contacts can see your presence information (whether you are online, one the phone, and so on).

You can set up controls in advance or "on the fly" (as phone calls and presence requests come in).

# Setting up Controls in Advance

To set up controls in advance, see [page 66.](#page-69-0)

## <span id="page-48-0"></span>Setting up Controls "on the Fly"

### **Via the Online Status Request**

Another party can send you a presence request, to request that they be able to see your presence, as described on page 41.

Your response has the following effect on privacy:

- If you add the person as a contact, then the ability of that person to phone or IM you is controlled by your privacy settings.
- If you allow the person without adding them as a contact, then the ability of that person to phone or IM you is controlled by your privacy settings.
- If you block the person, then that person is added to your Blocked List (Softphone > Preferences > Privacy). The person will not be able to phone or IM you, and will not see your availability information. You can change this blocking by removing the person from the Blocked List, in which case they will then be controlled by your privacy settings.

For information on privacy settings and the Blocked List, see [page 66.](#page-69-0)

### **From the Contact List or History List**

Right-click on the name and choose Block this Person. The person will be added to your Blocked List [\(page 66](#page-69-0)). The person will not be able to phone or IM you, and will not see your availability information.

To later unblock this person, right-click on the name and choose Unblock this Person.

# 6 Using Other Resources

# 6.1 History Tab

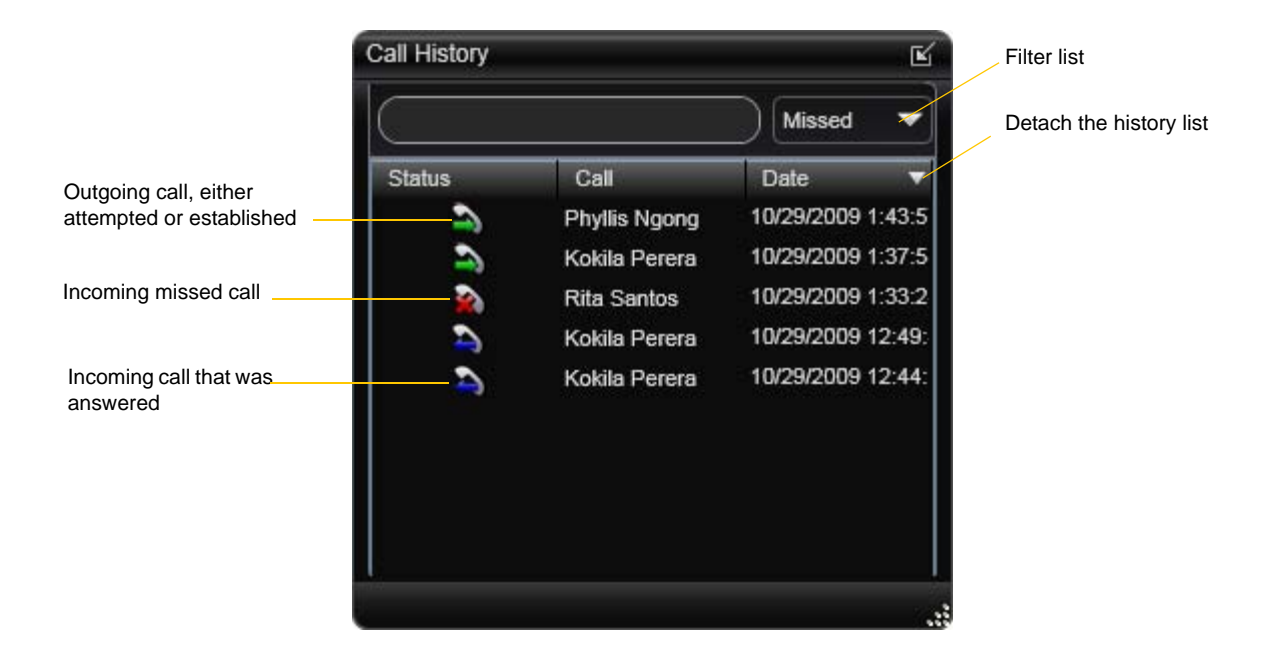

# Managing the Lists of Calls

You can right-click on an entry in a list to:

- Delete the entry.
- Delete all entries in the list.
- Block this person to control whether they can send you phone calls or instant messages, or see your online availability.
- Edit the profile if the entry is a contact.
- Add as contact. The Add a Contact dialog appears. For more information on this dialog, see "Adding a Contact using an Existing Address" on page 37.

# Phoning from History

You can:

- Right-click on an entry to place a call to this person, using the contact method that was used for this call.
- You can double-click to place an audio call.
- Place a call to this person and add them to a conference call that is in progress. For more information on conference calls, see [page 24](#page-27-0).

# 6.2 Favorites Tab

You can create favorites from your contact list. They will be displayed in both the contact list and in the Favorites tab.

Select the desired contacts, then right-click and choose Add to Favorites.

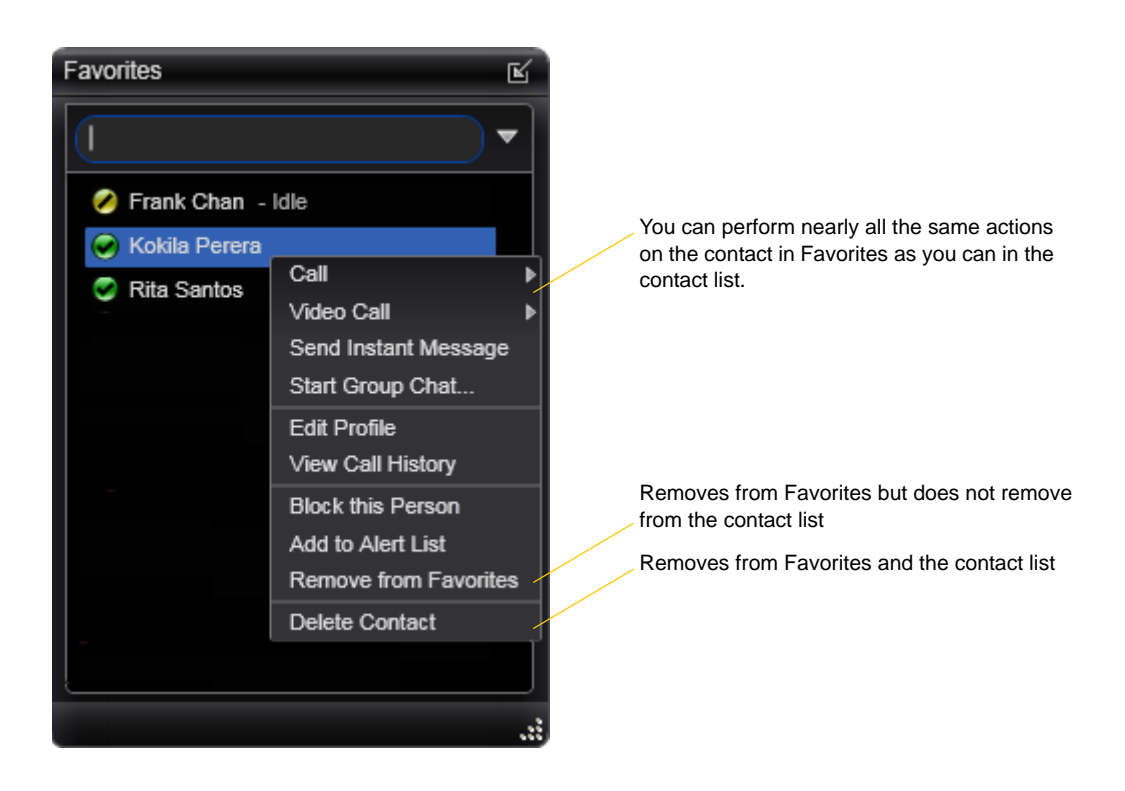

# 7 Configuring Bria

You can configure Bria in several ways:

- Configure global behavior. See ["Configuring Preferences" on page 64](#page-67-0).
- Configure the behavior on a per-account basis. See ["Configuring Accounts" on page 49](#page-52-1).

# <span id="page-52-1"></span>7.1 Configuring Accounts

# <span id="page-52-0"></span>Accounts Settings Window

To work with accounts, choose Softphone > Account Settings from the menu. The Account Settings window appears, showing all the accounts set up.

### **Accounts List with One Account**

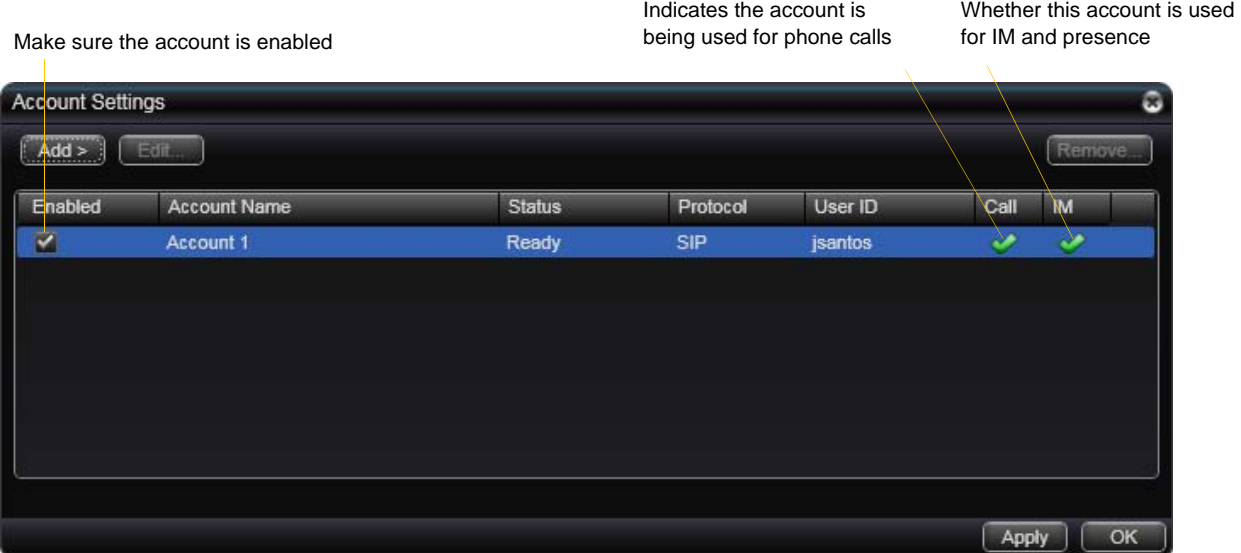

### **Accounts List with Multiple Accounts**

Typically, set up accounts as instructed by your VoIP service provider and enable them all

The functions this account is being used for. See below.

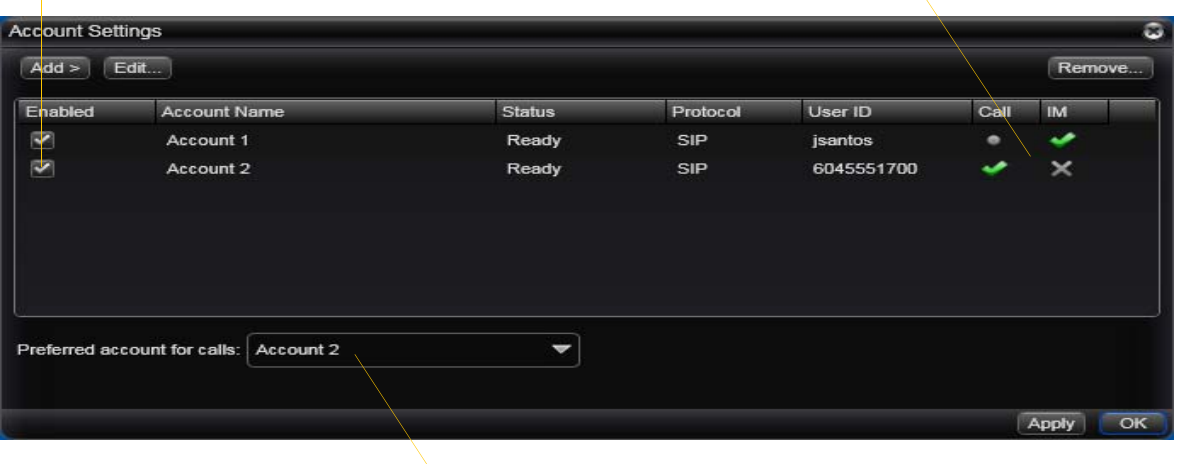

This account will be used for calls if Auto Select is used [\(page 15](#page-18-0)) and there are no dial plan rules for selecting the account

You can:

- Add or remove an account. (You can only add one XMPP account; you can add multiple SIP accounts.)
- Enable one or more accounts. See below for details.
- Set or change account properties. Select the account and click Edit. See the following pages for details.

### **Setting up Accounts for Phone Calls**

If you have more than one SIP account, set up for phone calls as follows:

- 1. Set up the "use for" information: Open the Accounts tab for each SIP account and check the Use For Call field if you want to use the account for phone calls.
- 2. Back on the accounts list, enable the accounts you currently want to use for phone calls. The following rules apply:
	- When multiple accounts are enabled, you will be able to receive calls on all those accounts.
	- You can never place a call on a disabled account. If you place a call that is only valid on the disabled account, it will fail with a "Not found" message.
	- You can never receive a call on a disabled account. If another party phones you on a number that is only known to a disabled account, the call will never appear on your Bria.
- 3. Set the Preferred account for calls. Only currently enabled accounts are displayed in the dropdown list.
- 4. Click Apply. The icons in the Call column are updated:

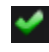

The account is the "preferred account".

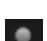

The account can be used for phone calls by selecting it on the dashboard [\(page 15\)](#page-18-0)

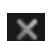

The account cannot be used for phone calls.

### **Setting the IM/Presence Account**

If you have more than one SIP account, set up for IM and presence as follows:

- 1. Set up the "use for" information:
	- If you do not have an XMPP account: Open the Accounts tab for the one SIP account you want to use for IM and online status (presence) and check the Use for IM/Presence field.
	- If you do have an XMPP account: Do nothing; the Use for IM field is ignored because you will use XMPP for IMs and online status (presence).

You should not change the account used for presence: choose one account when you first set up your accounts. If you do change the account after initial deployment, see ["Troubleshooting: When You Cannot](#page-44-0)  [See the Online Status" on page 41](#page-44-0).

- 2. Back on the accounts list, make sure you enable the account you want to use for IM and online status.
- 3. Click Apply. The icons in the IM columns are updated:

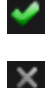

You are using the account for IM and online status. Only one account can have this icon.

The account is not being used for IMs and online status.

# XMPP Account

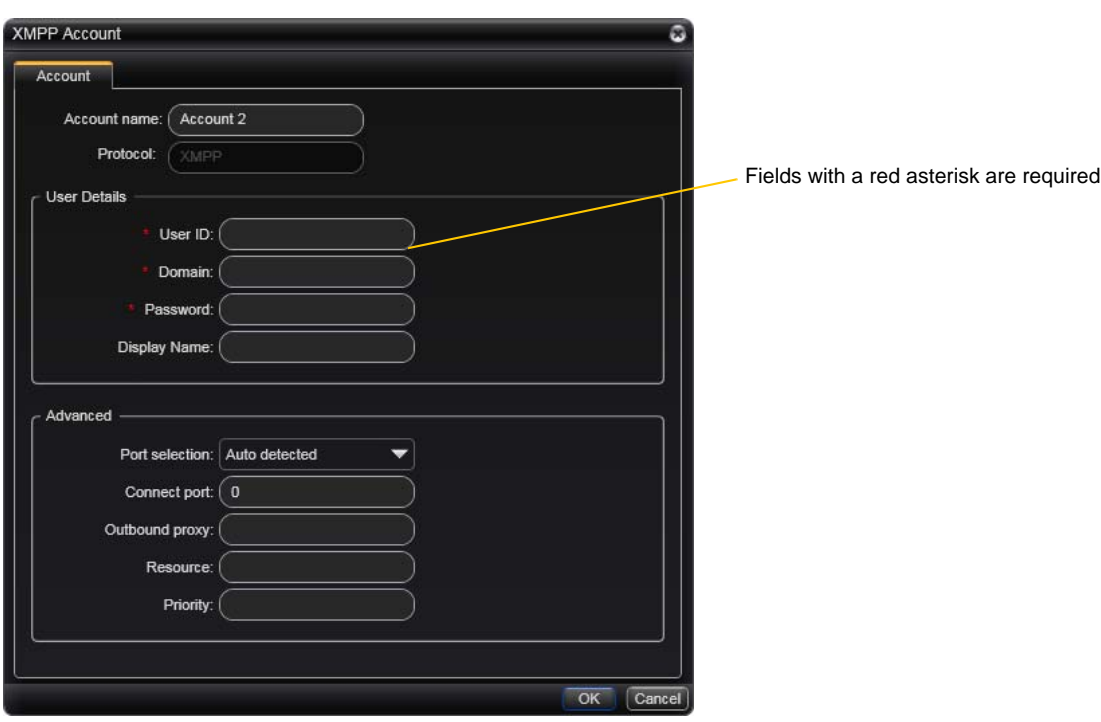

### Table 1: XMPP Account Properties – Account

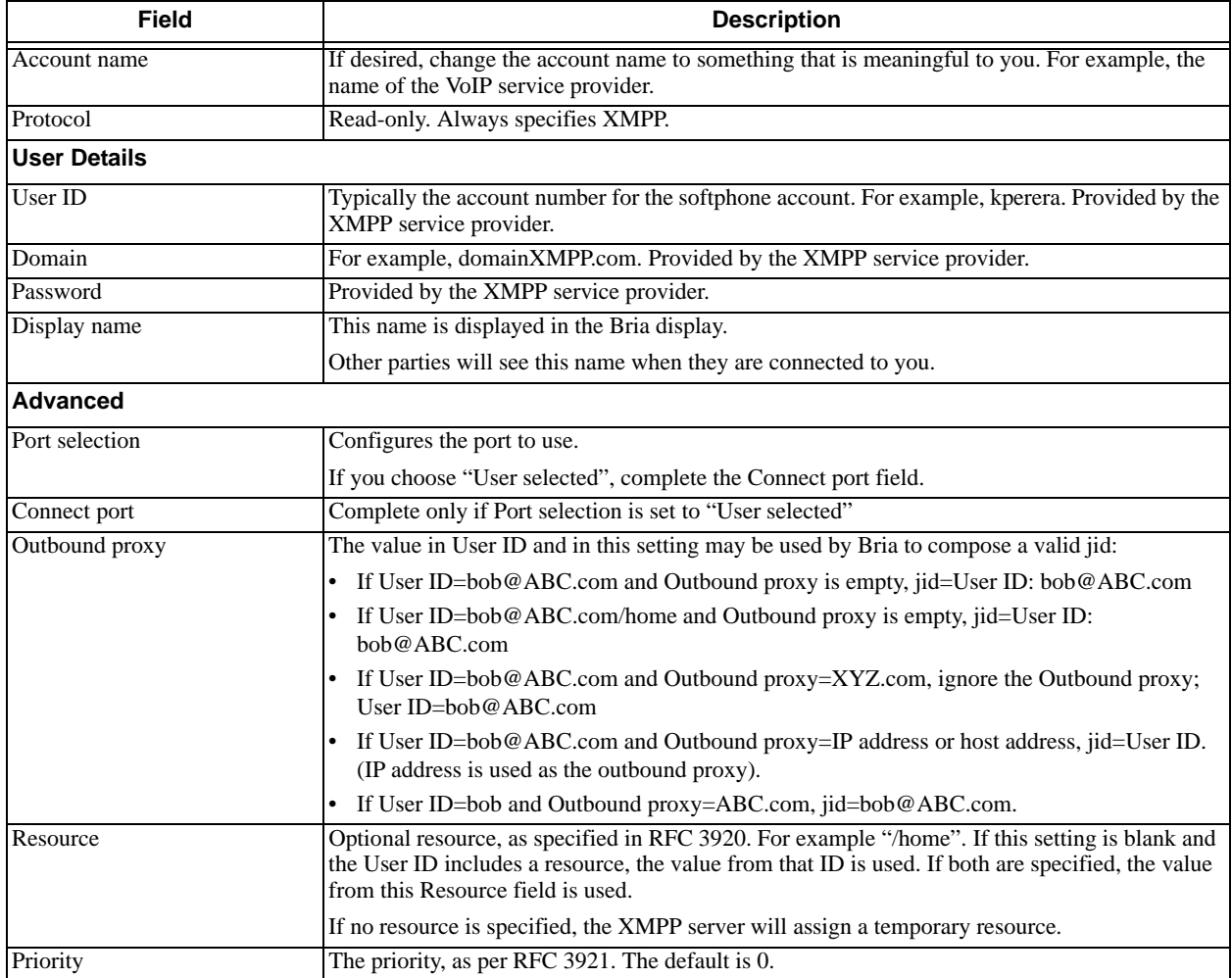

# SIP Account Properties – Account

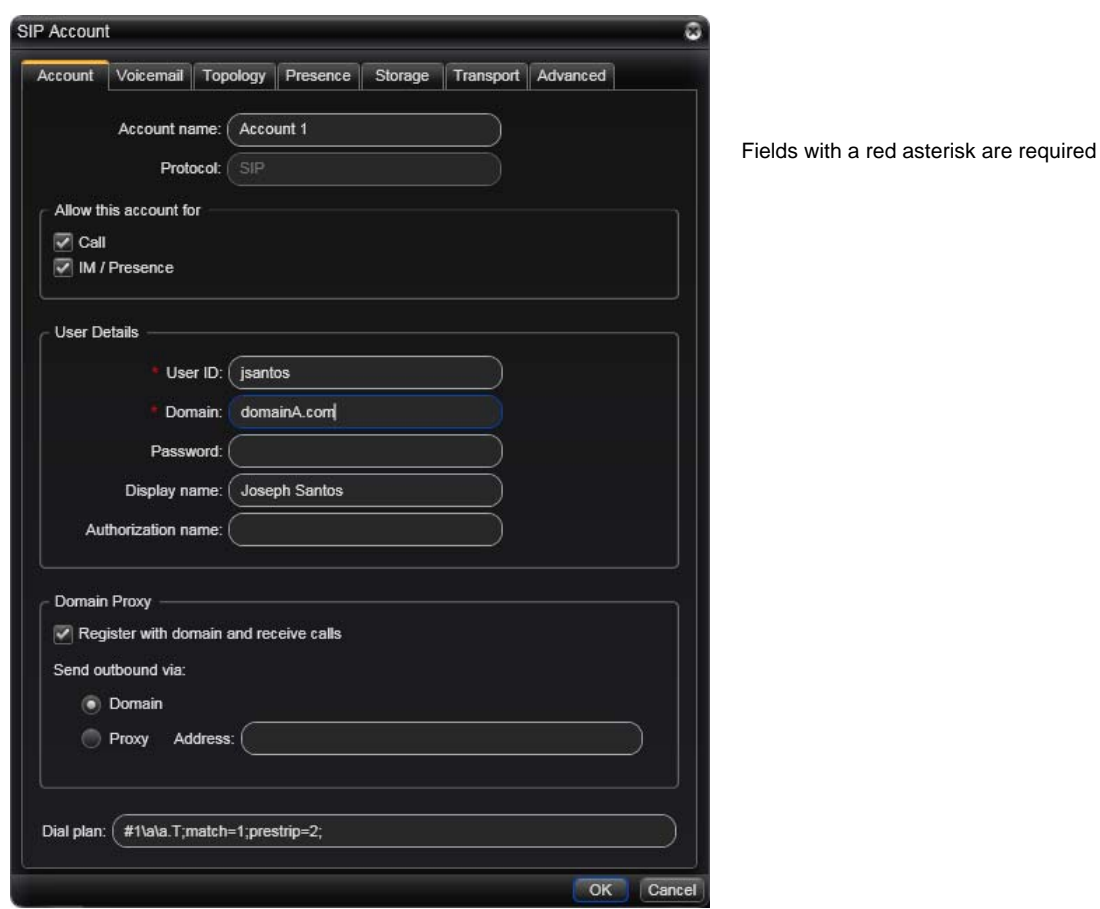

### Table 2: SIP Account Properties – Account

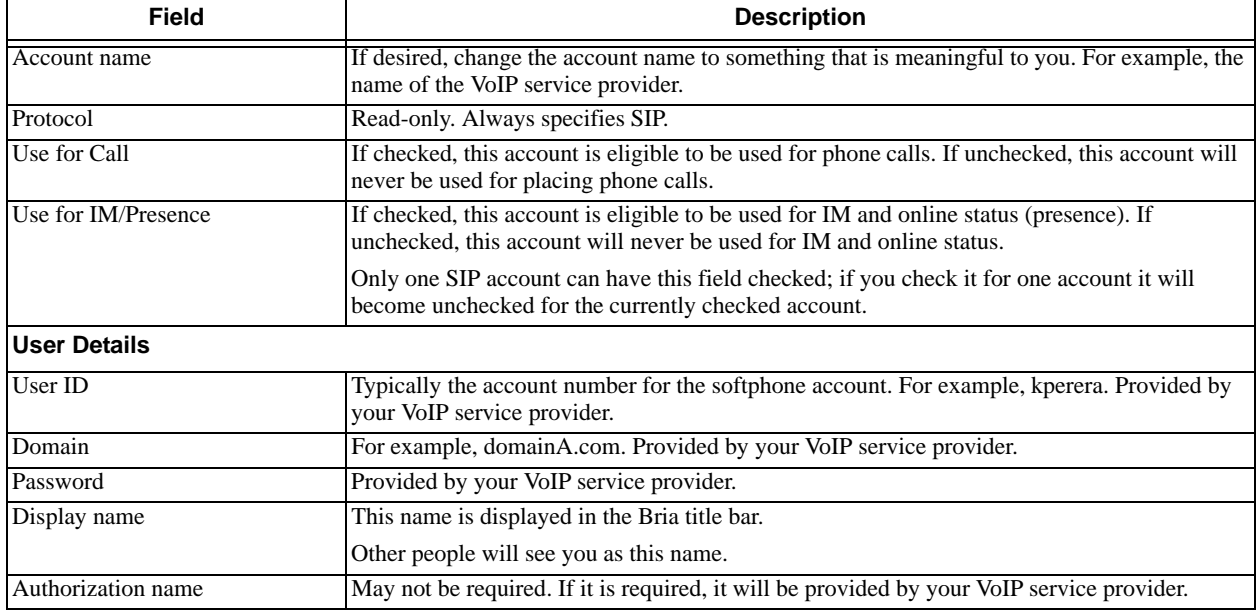

### Table 2: SIP Account Properties – Account

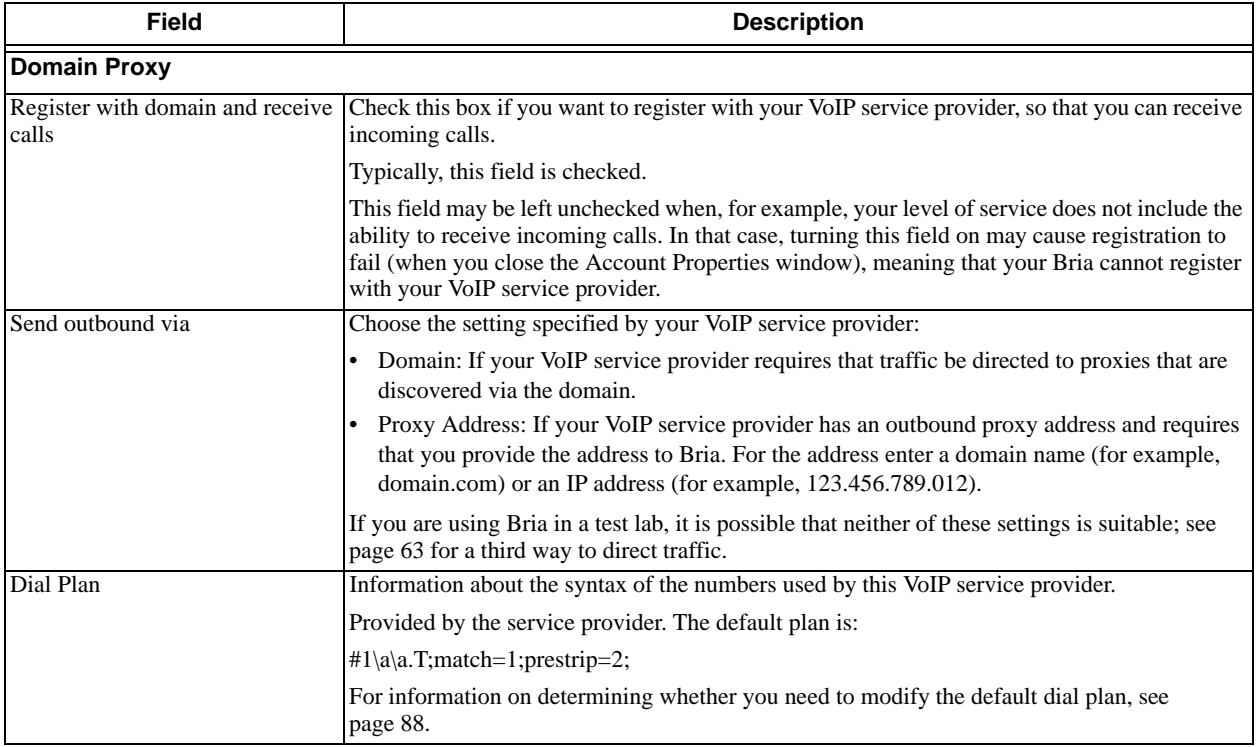

## SIP Account Properties – Voicemail

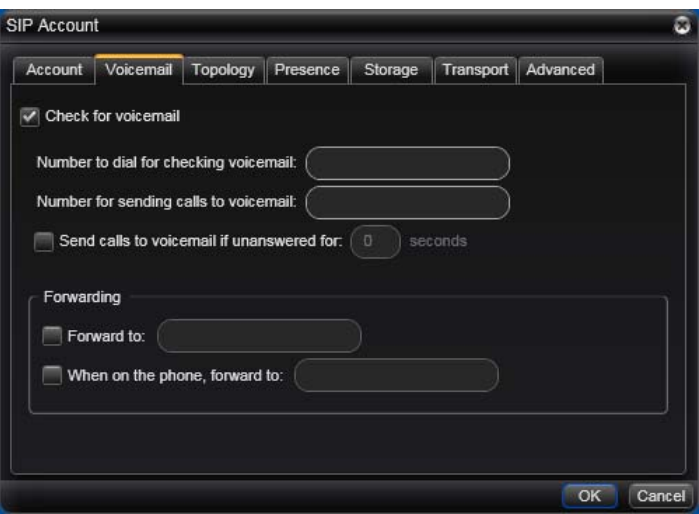

These settings let you set up to interact with your VoIP service provider's voicemail service. They also let you configure Bria to forward calls in several situations, independent of your VoIP service provider's voicemail service.

Your service provider may provide the ability to set up for voicemail outside of Bria, for example, by phoning a softphone address and following the voice prompts, or by accessing a website.

Check with your service provider to determine if another setup mechanism is available. If so, check what the settings are in that setup, and make sure you enter compatible information in Bria.

In particular, if your service provider has a mechanism for call forwarding, find out if you should leave the Forwarding settings on this Voicemail tab blank.

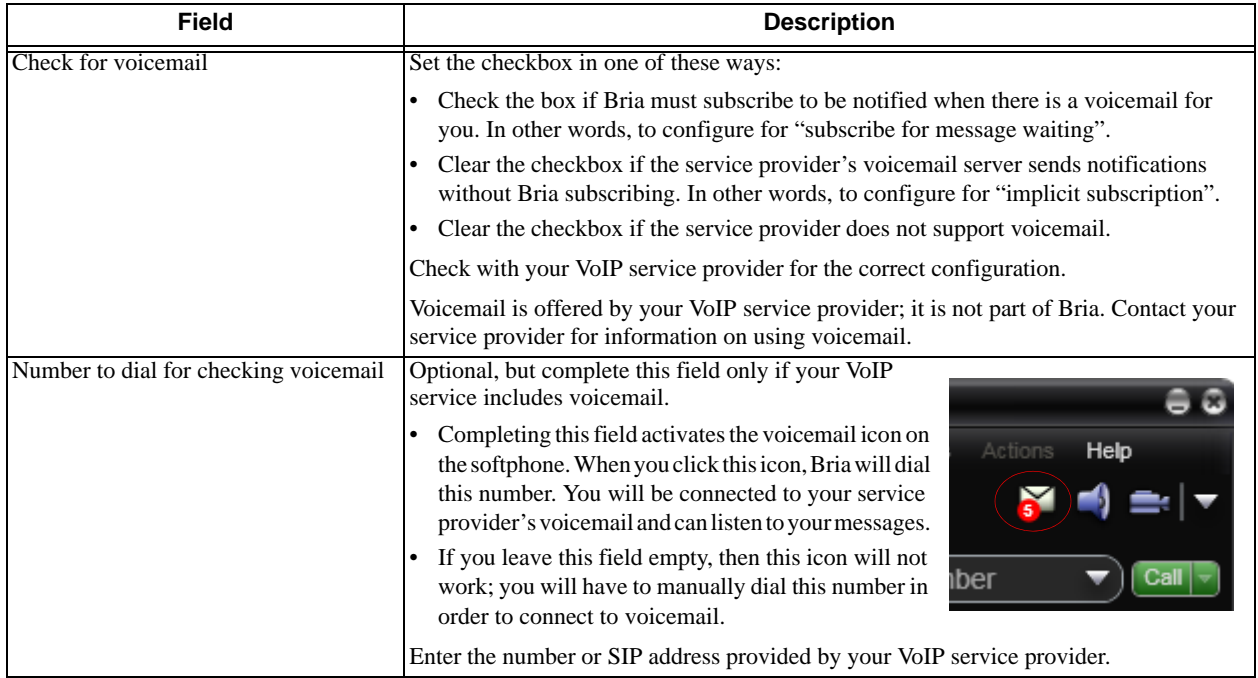

### Table 3: SIP Account Properties – Voicemail

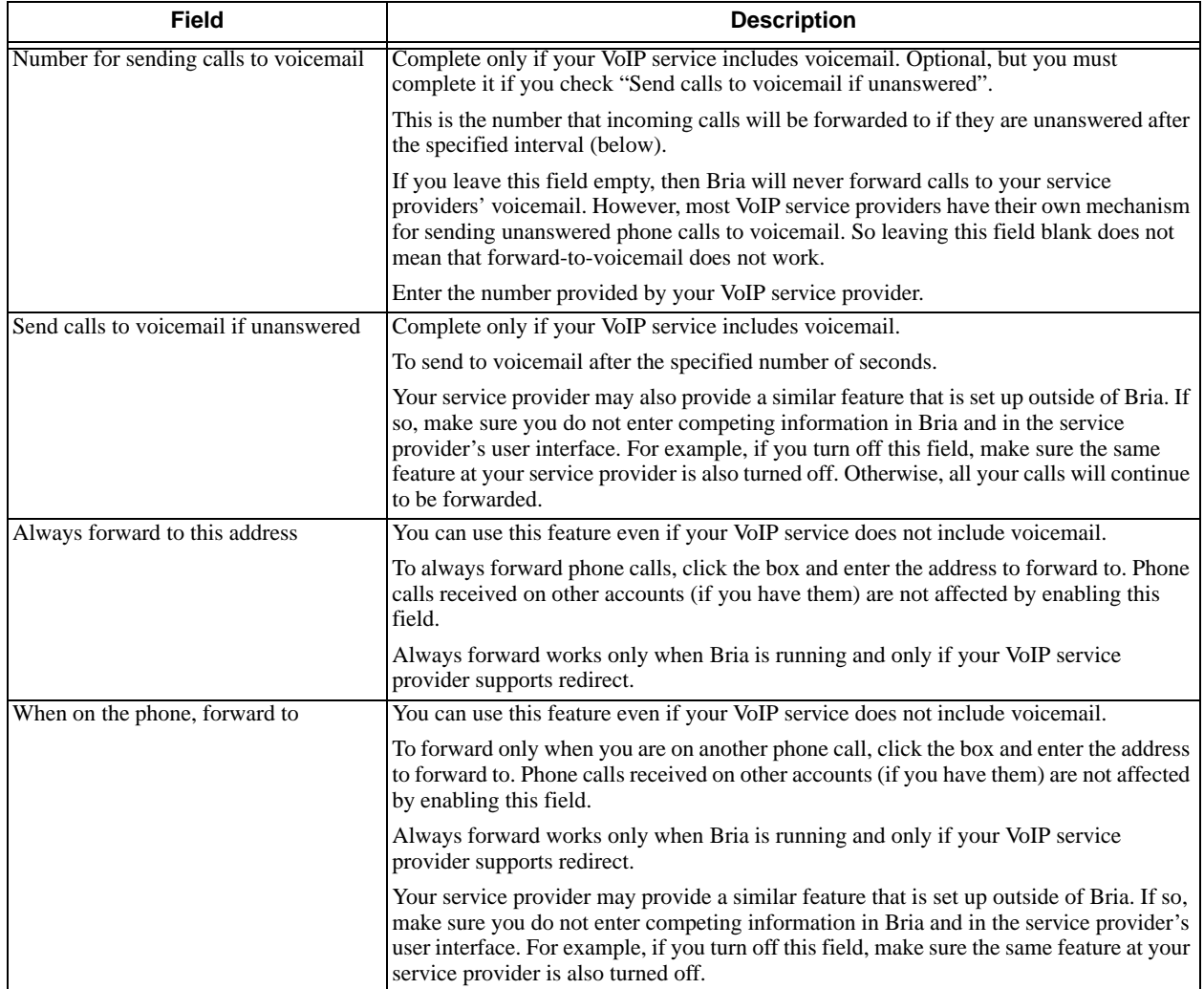

### Table 3: SIP Account Properties – Voicemail

# SIP Account Properties – Topology

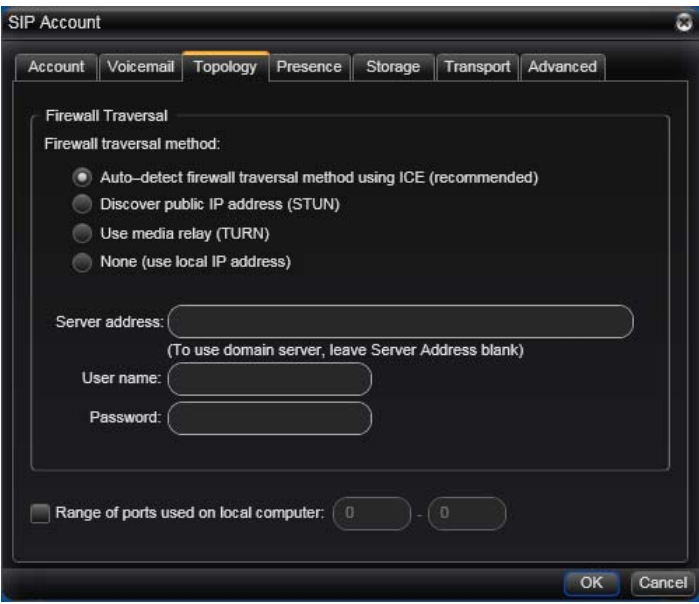

Table 4: SIP Account Properties – Topology

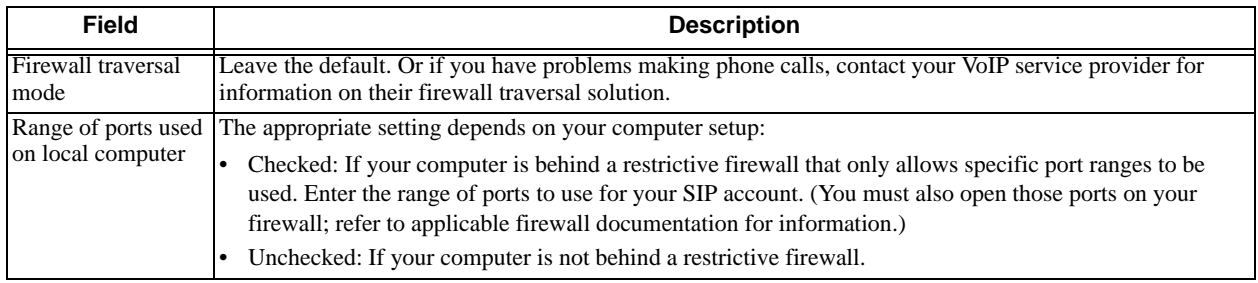

# SIP Account Properties – Presence

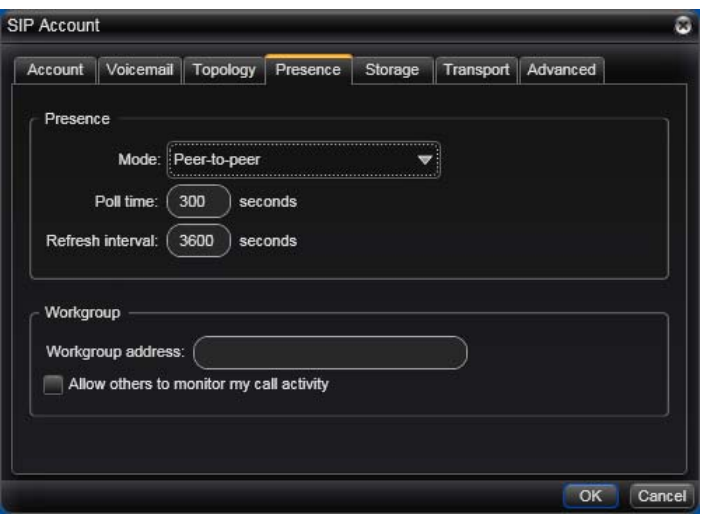

Presence allows other softphone users to see your online status, and also allows you to see the online status of others.

This tab lets you set up to share presence information with contacts. (Note that you do not have to set up to share presence information on an XMPP account.)

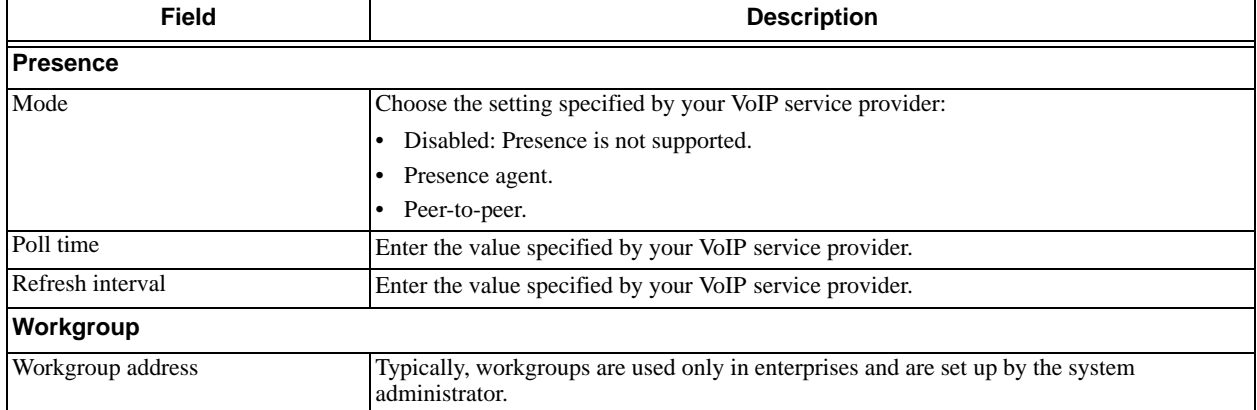

#### Table 5: SIP Account Properties – Presence

# SIP Account Properties – Storage

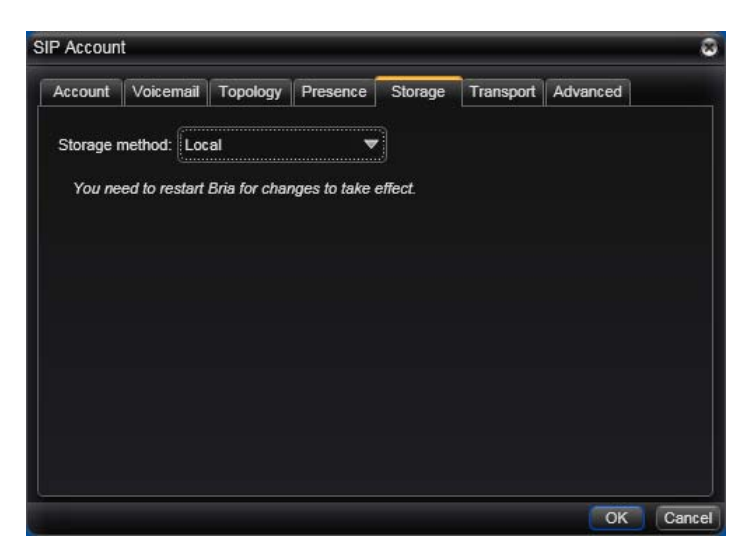

These settings let you set up a remote storage system for the buddy list for this SIP account. (Note that the buddy list for an XMPP account is always stored on the XMPP server; no configuration is required).

If you plan to use your Microsoft Outlook address book from within Bria (page 79), your buddy list must be stored locally.

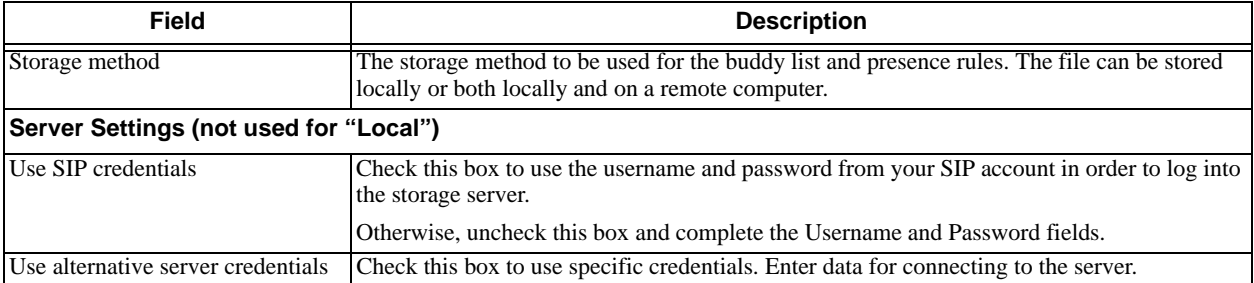

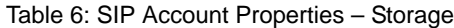

# SIP Account Properties – Transport

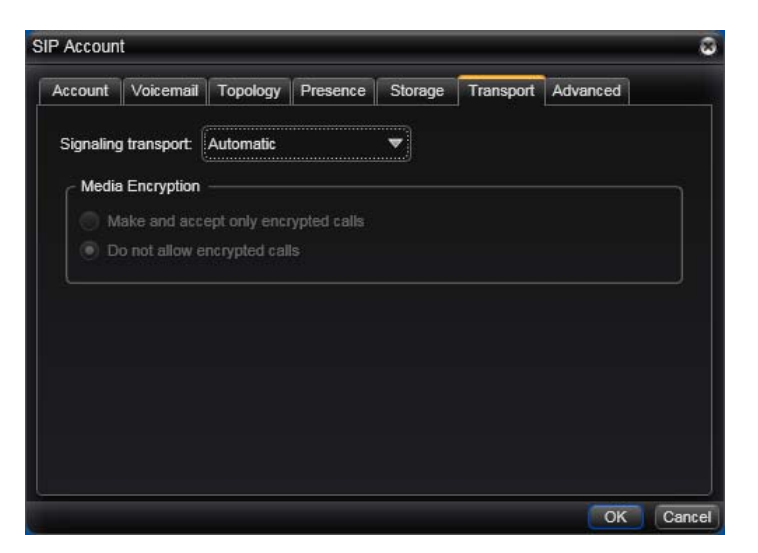

Table 7: SIP Account Properties – Security

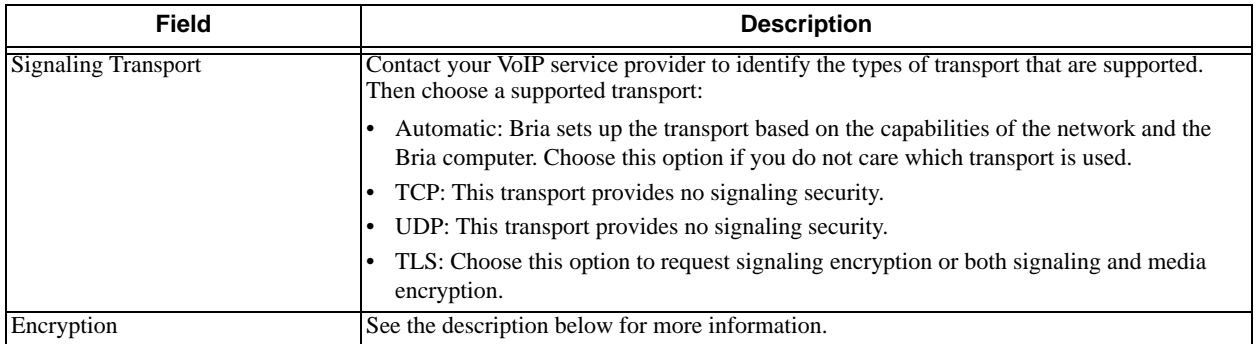

You can set up Bria for the type of security (encryption) you want for incoming and outgoing calls.

Bria supports:

- Signaling encryption using TLS
- Media encryption using SRTP.

### **Setting up for Security outside of Bria**

When using TLS, you must have the root certificate that signs the proxy's chain of certificates. In most cases, the root certification will already be installed. Procedures for the exchange of certificates are outside the scope of this documentation. The certificates must be stored on the Bria computer, in the root certificate store.

Setting up the root certificate on your computer ensures that the connection to the proxy is TLS secure (the first hop). Any proxy in the chain (between you and the caller) that does not support TLS may cause an insecure link in the chain. Therefore, if the other party is outside your domain, you cannot be completely sure that the call is secured at the signaling level, which means that you cannot be sure that it is secured at the media level.

### **Setting up for Security within Bria**

The options for media encryption are described in the following table.

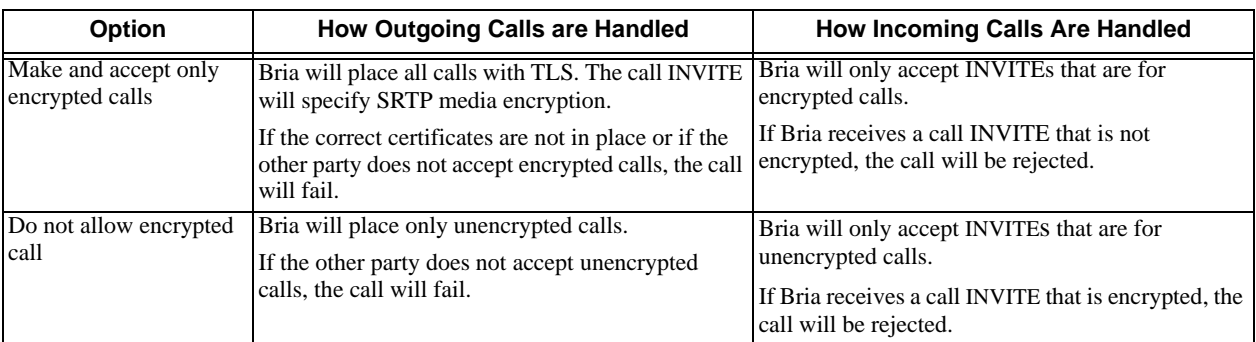

Table 8: Security Options

# SIP Account Properties – Advanced

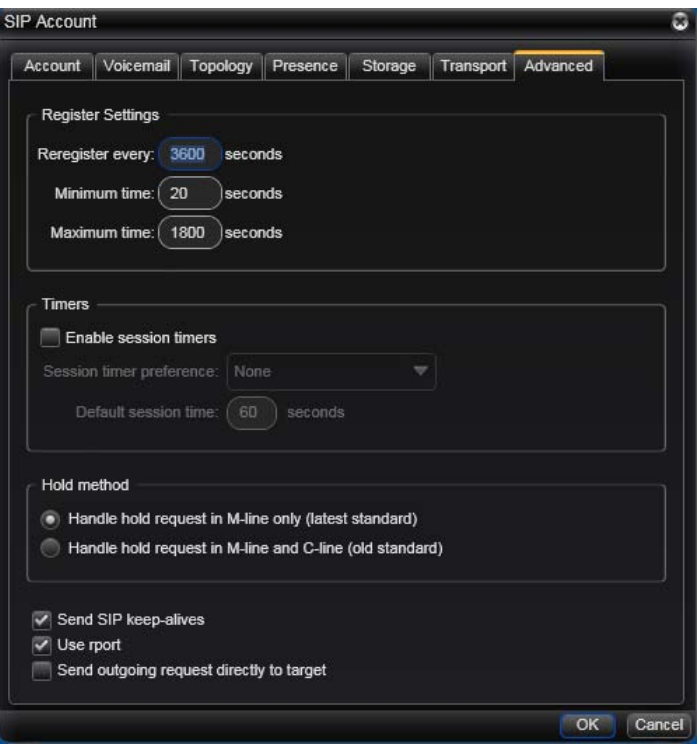

### Table 9: SIP Account Properties – Advanced

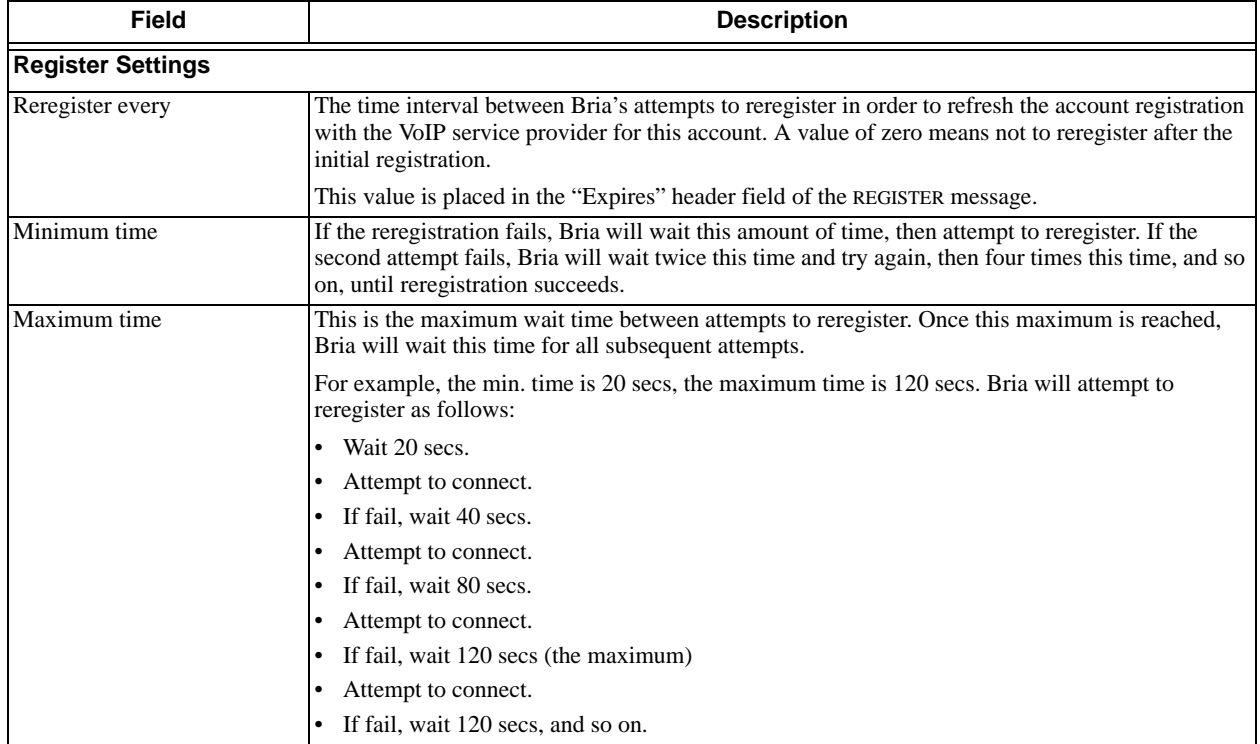

### Table 9: SIP Account Properties – Advanced

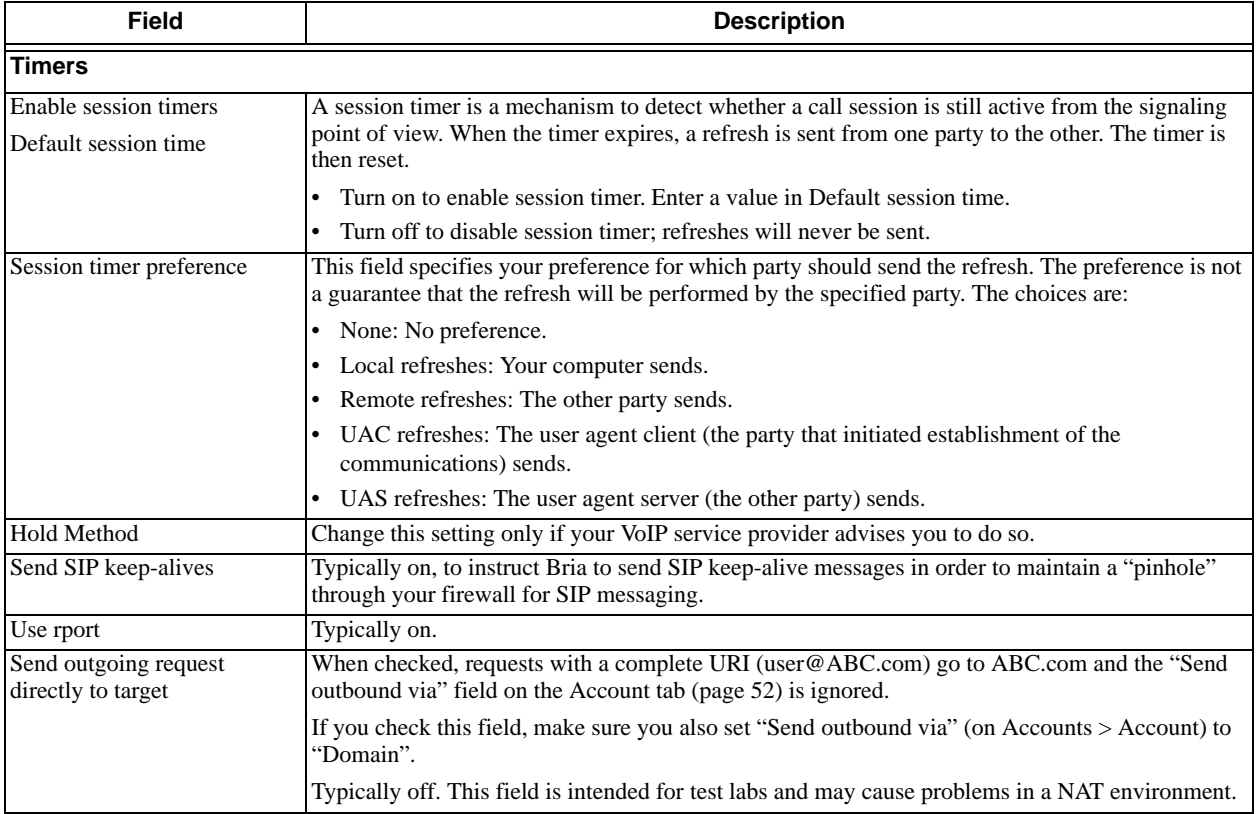

# <span id="page-67-0"></span>7.2 Configuring Preferences

Choose Softphone > Preferences. The Preferences window appears.

The Preferences panels let you control the way that you work with Bria.

## Preferences – Application

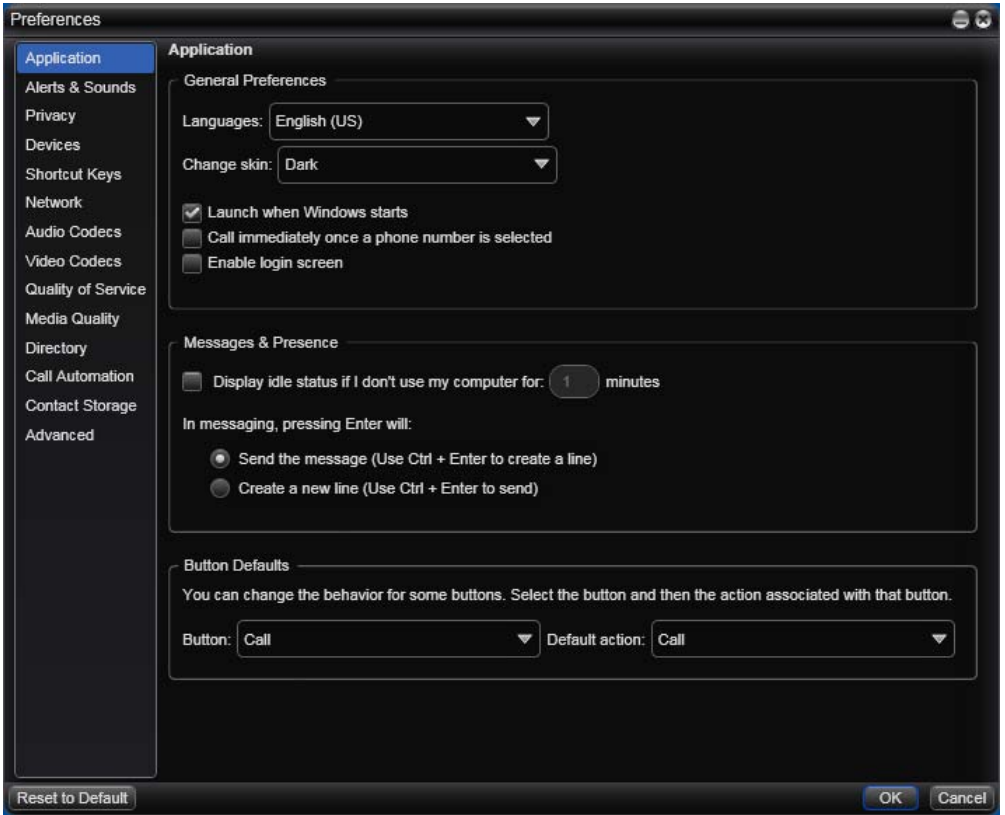

This panel lets you set your preferences for general GUI behavior and lets you set up for login.

### **Login Options**

Login is typically used only in enterprises. You should not enable login.

### **Button Defaults**

This feature lets you control the action performed for two buttons:

- The green Call button at the top of the phone. For example, you can configure the button so that it makes a video call instead of an audio call.
- The transfer button. For example, you can configure the button so that it initiates unattended (call now) transfer instead of an attended (call first) transfer.

## Preferences – Alerts & Sounds

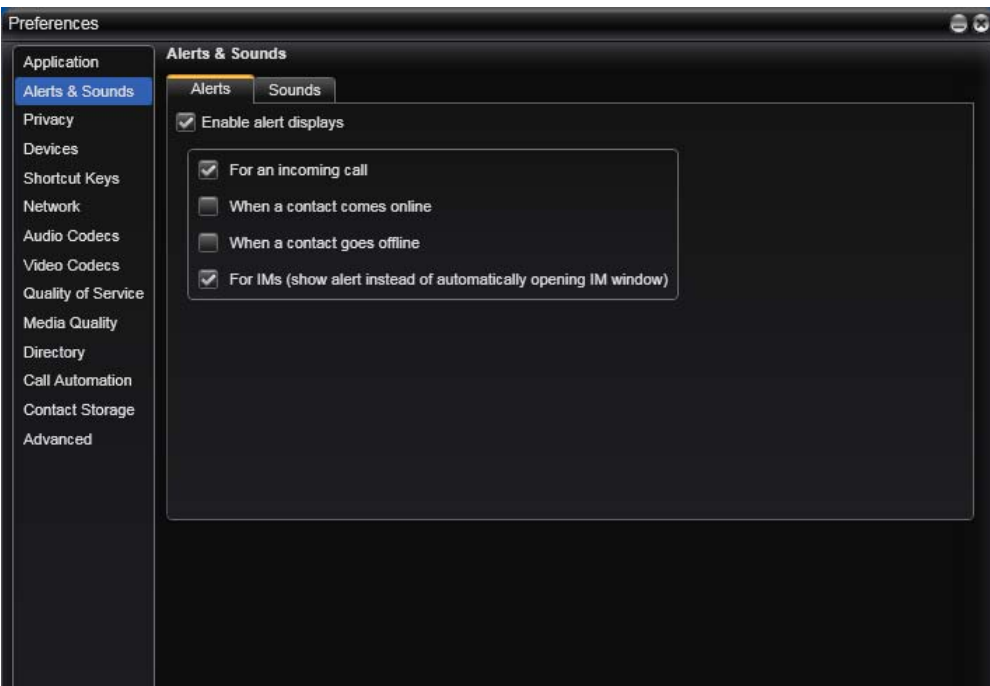

The tabs on this panel let you control the Call Alerts box and lets you assign sounds.

### **Alerts**

You can control whether the Call Alert box is displayed in different situations.

You can also control how you are alerted to an incoming IM: either with a small IM Alert box or with the IM window itself.

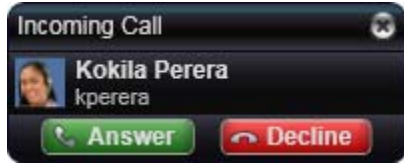

### **Sounds**

You can assign specific sounds to a variety of actions or "events".

- 1. Select the Enable sounds check box and select the check boxes for each desired event, or clear the Enable sounds check box to disable all sounds.
- 2. You can change the sound for each event: select the individual event. The value in Sound preference will change. Select the desired sound.

You can import sounds; these will be added to the list of sounds you can choose from when assigning a sound to an event.

### <span id="page-69-0"></span>Preferences – Privacy

You can control how contacts and other people can contact you by phone or IM, and you can control whether your contacts can see your presence information (whether you are online, on the phone, and so on).

### **General Tab**

In "Global Contact Settings", choose one option. If you choose "Allow only", then all contacts will be able to contact you unless they or their domain are in the Blocked list (below).

The "Blocked" section is optional. It lets you enter addresses and domains that will be prevented contacting you.

You can add and remove entries from the blocked lists. In addition, entries are automatically added to this list when you block someone "on the fly" [\(page 45](#page-48-0)).

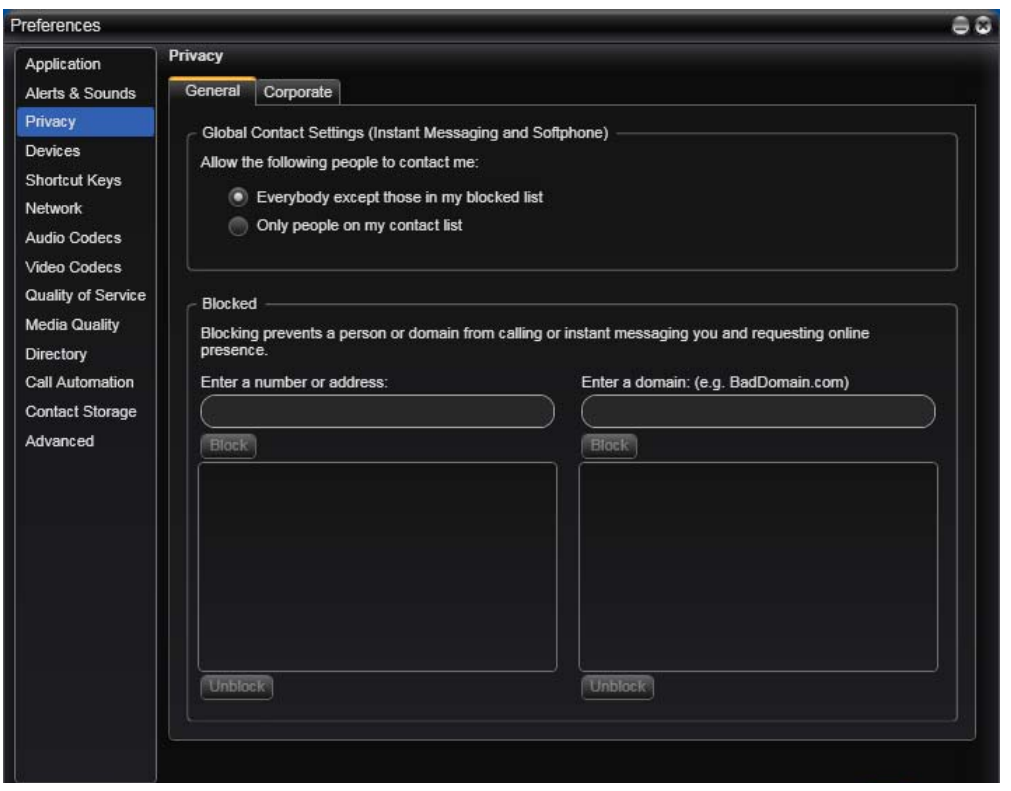

### **Corporate Tab**

If you enter a domain in this list, people in that domain will automatically be allowed to see your online status. You will no longer see Presence Request dialogs from these people in this domain.

## Preferences – Devices

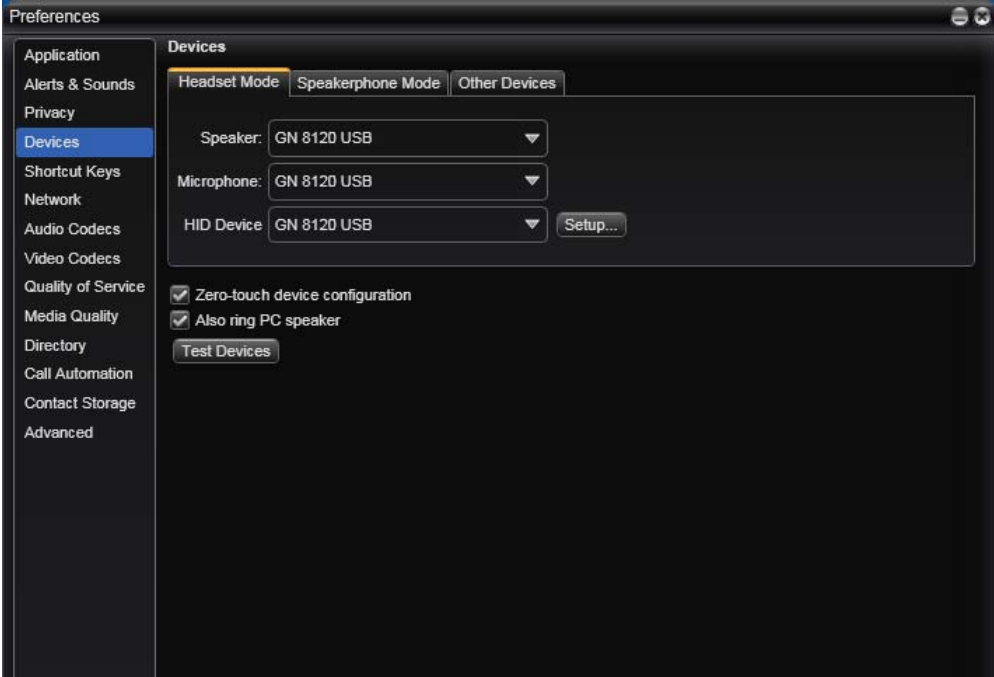

Bria automatically detects devices at each startup, and selects the most appropriate device for each purpose. If you do not like this selection, you can override it on this panel.

If you override a selection, it will apply the next time you start Bria, unless the device is no longer available, in which case Bria will again select the device to use.

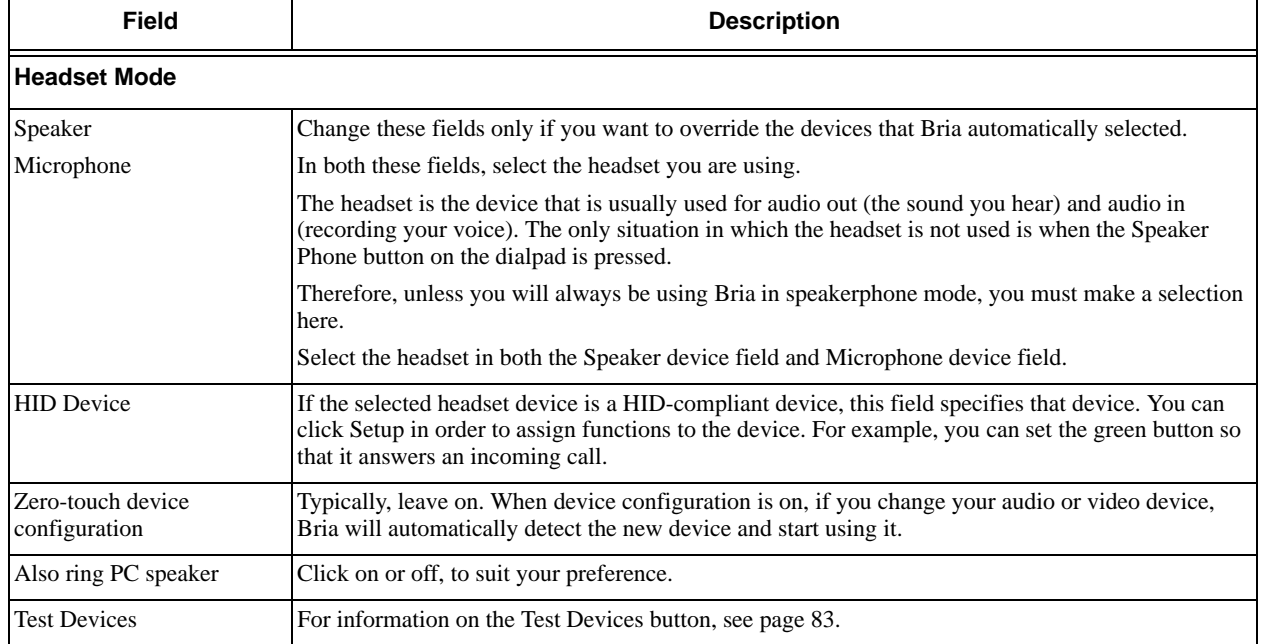

### Table 10: Preferences – Devices

### Table 10: Preferences – Devices

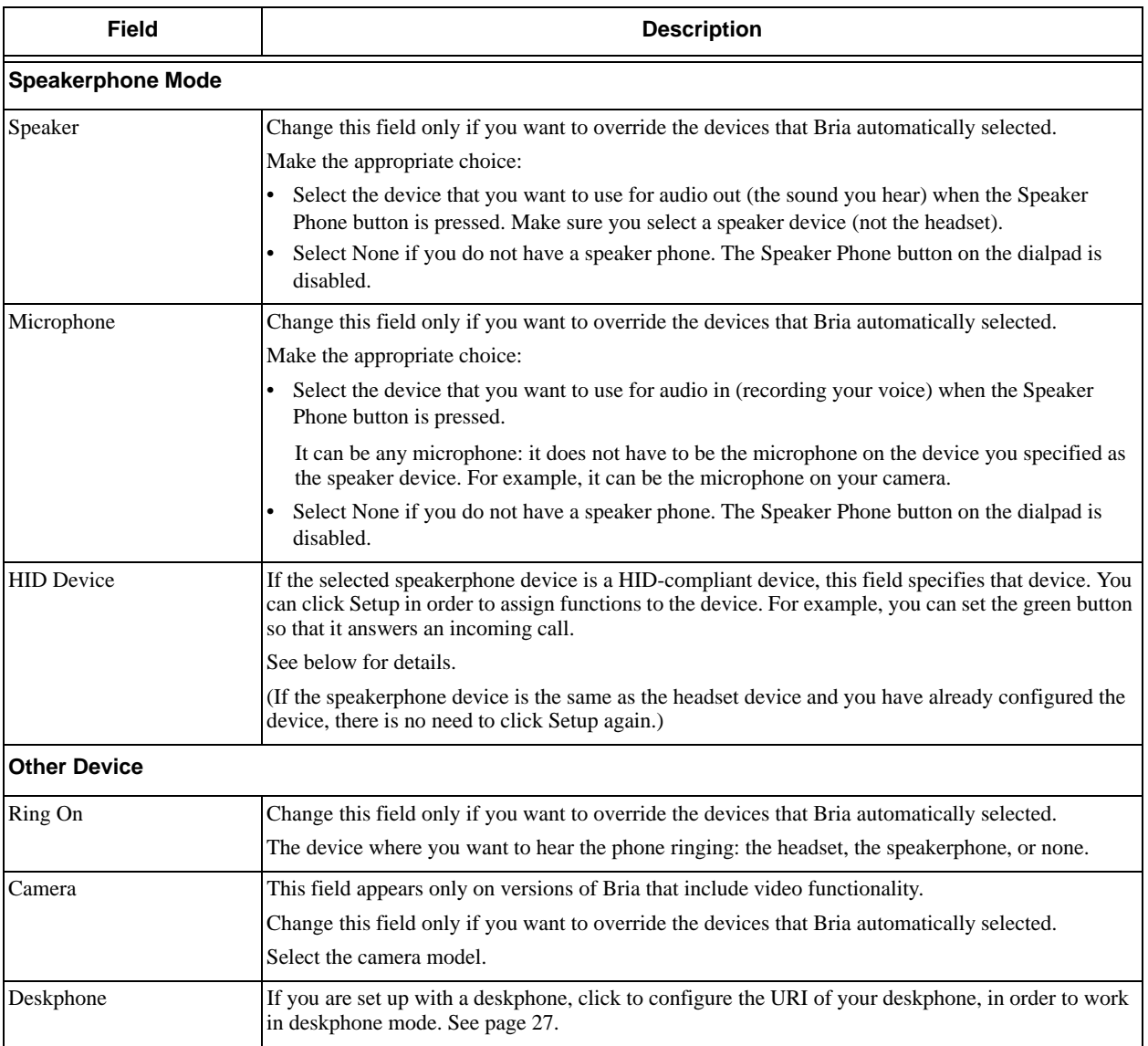
### **HID Devices: USB Device Button Setup**

You can assign functions to a HID-compliant device. For example, you can set the green button so that it answers an incoming call.

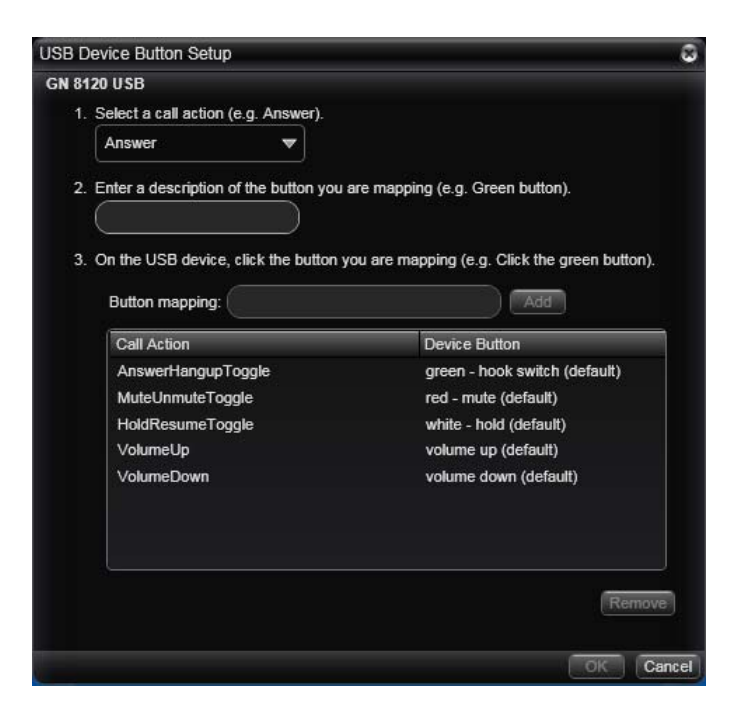

### Preferences – Shortcut Keys

You can enable shortcut keys to several functions.

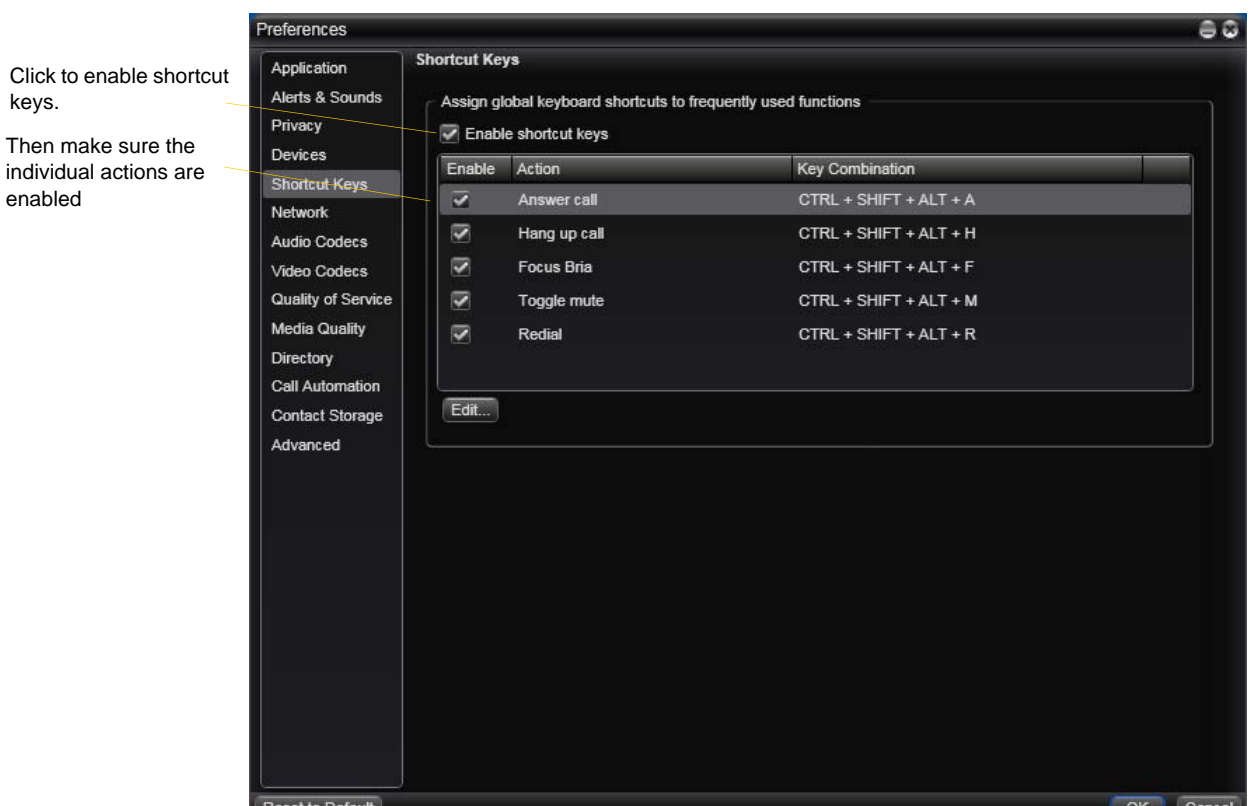

#### **Customizing the Shortcut Key Combinations**

You can change the default key combinations.

- 1. Make sure Enable shortcut keys is checked and the action you want to change is enabled..
- 2. Select an Action and click Edit. The Edit Shortcut Key dialog appears.
- 3. Make sure there is a check in the keys you want to use. You must turn on at least two keys.
- 4. Type the desired letter or number in the field. For example, the following creates the shortcut combination Shift-Alt-U.

The following rules apply:

- You cannot override standard Microsoft Windows combinations such as Ctrl-Alt-Delete.
- The shortcut applies when Bria is running, regardless of the application that is in focus. For example, if Bria is running but another application has focus, pressing Ctrl-Alt-Shift-A will answer an incoming call.
- If another application has the same shortcut combination, then which application was started *later* has control over that combination.
- If the shortcut is not valid at a particular moment, then it has no effect. For example, pressing Ctrl-Alt-Shift-A has no effect if there is no incoming call in Bria.

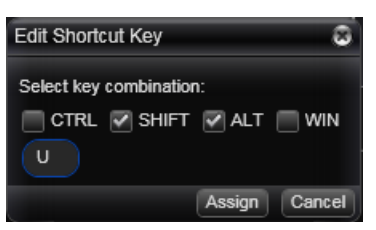

### Preferences – Network

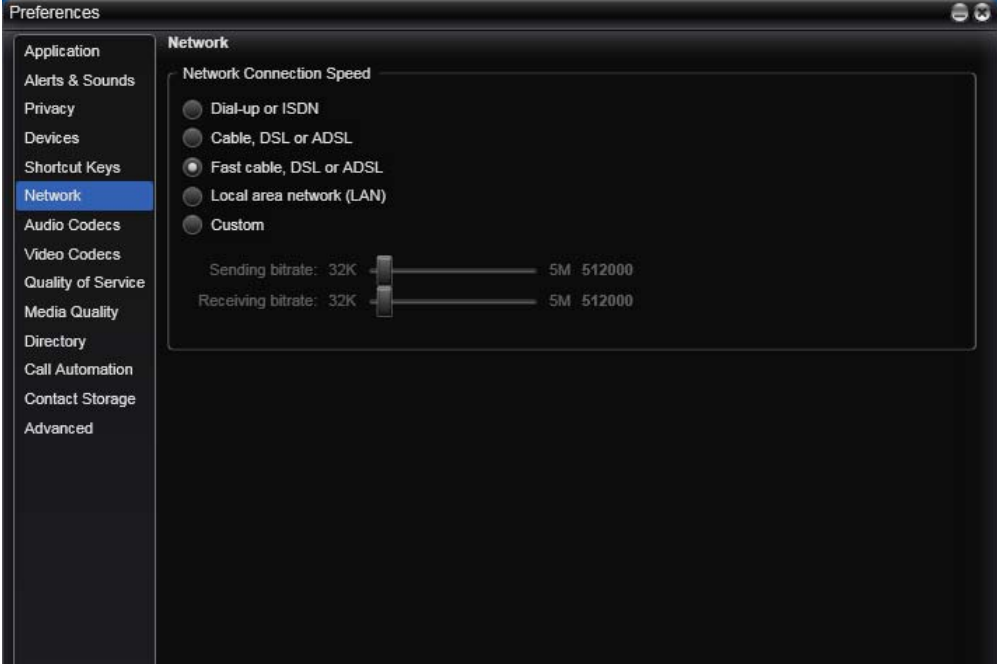

#### Table 11: Preferences – Network

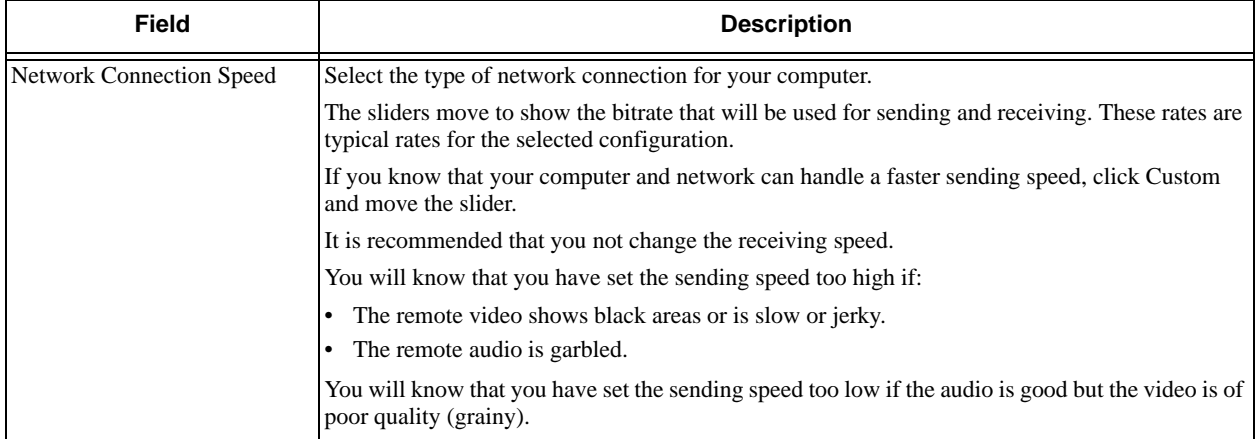

### Preferences – Audio Codecs

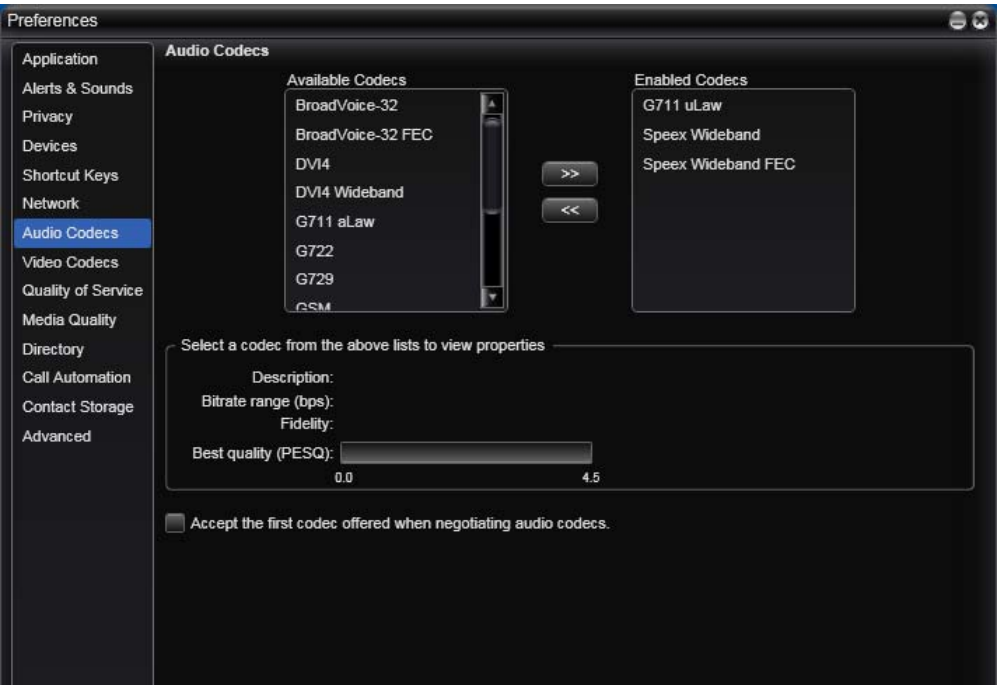

This panel shows all the codecs that are included in the retail version of Bria. You can enable or disable codecs as desired.

With only one codec enabled, all calls made will use that codec. With more than one codec enabled, Bria automatically chooses the best codec based on the other party's capability, the available bandwidth, and network conditions.

You cannot change the properties of any codecs.

### **About Codecs**

Audio codecs describe the format by which audio streams are compressed for transmission over networks. Codecs can be categorized as either narrowband or wideband:

- Narrowband codecs work with low bandwidth such as a dialup internet connection. These codecs have a sampling rate of 8 kHz.
- Wideband codecs work with high bandwidths and result in better audio quality. However, they do not work with PSTN. These codecs have a sampling rate of 16 kHz.

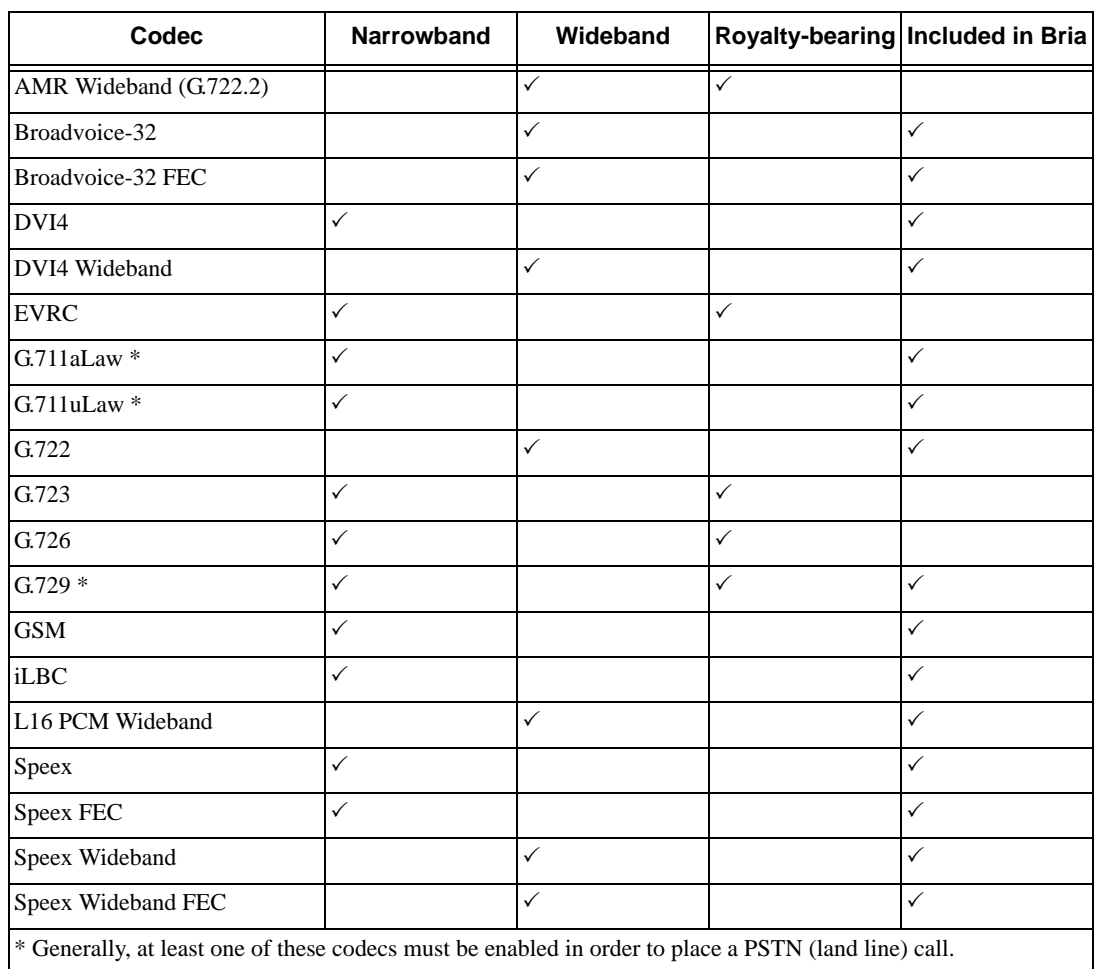

### **Supported Codecs**

### Preferences – Video Codecs

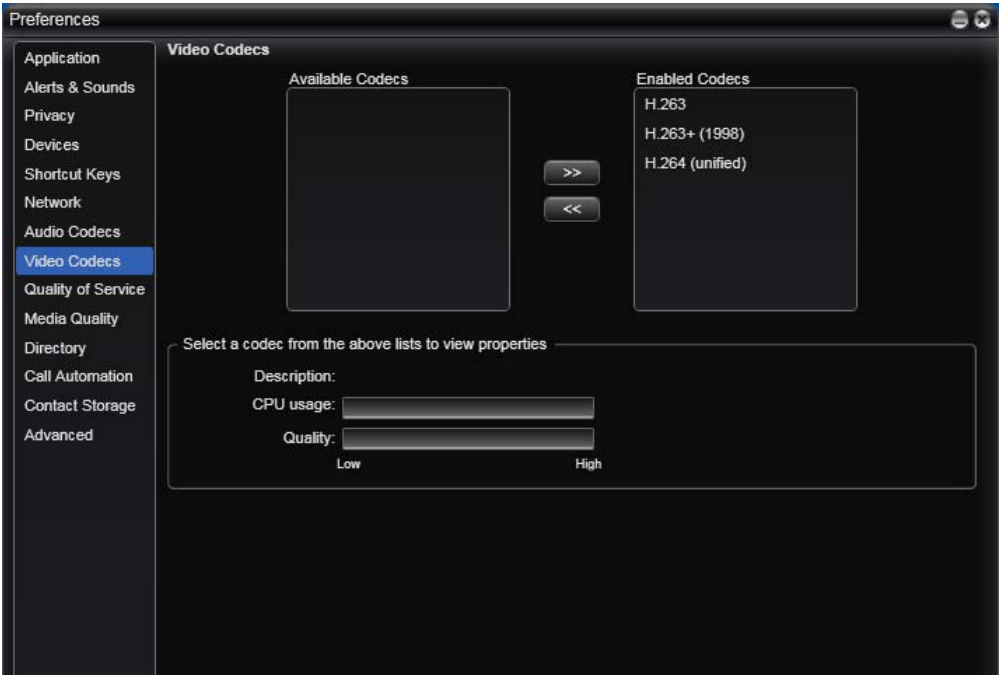

Video codecs describe the format by which video streams are compressed for transmission over networks. Some codecs require less bandwidth than others, but may result in lower video quality.

You can enable or disable codecs as desired. You may decide to disable a codec even though your VoIP service provider supports it.

With only one codec enabled, all calls made will use that particular compression format. With more than one codec enabled, Bria automatically chooses the best codec based on the other party's capability, the available bandwidth, and network conditions.

You cannot change the properties of any codecs.

#### **Supported Codecs**

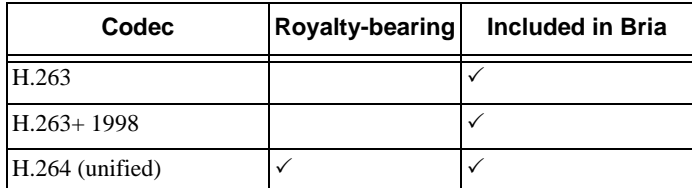

### Preferences – Quality of Service

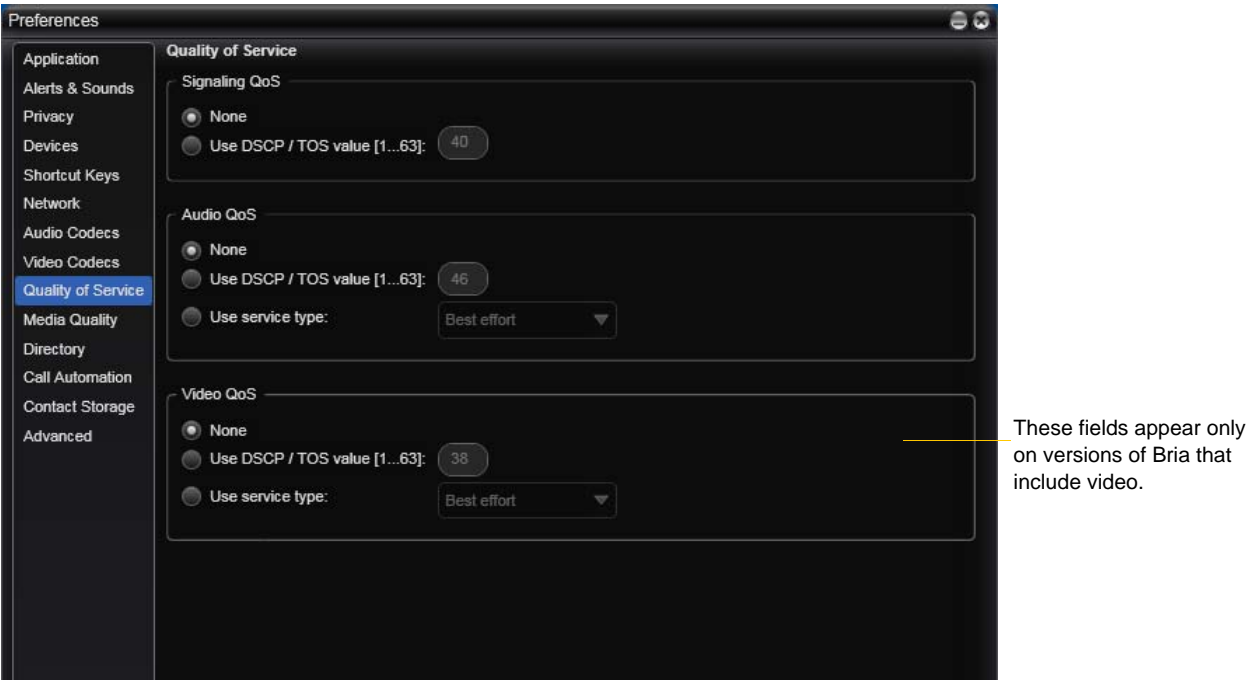

The Quality of Service panel lets you request a specific transport service for audio, video and signaling traffic.This service is through DSCP (also known as ToS). In a network that has the default configuration, the recommended value for audio is 46, because "46" is the standard marking for audio.

There are two types of services. The service to use depends on what your internet service provider supports:

- GQoS, which is available for audio and video.
- DSCP (also known as ToS), which is available for audio, video and signaling.

In a network that has the default configuration, the recommended value for audio is 46, because "46" is the standard marking for audio.

Bria supports 802.1p QoS packet tagging. If you set up for QoS, Bria will include the specified information in the packets that it sends to the network provider. Whether the packet is delivered with the specified service depends on whether your broadband router and the network provider between you and the other party supports multiple transport services. In other words, whether each network provider reads the QoS information and prioritizes packet delivery based on the requested service.

### Preferences – Media Quality

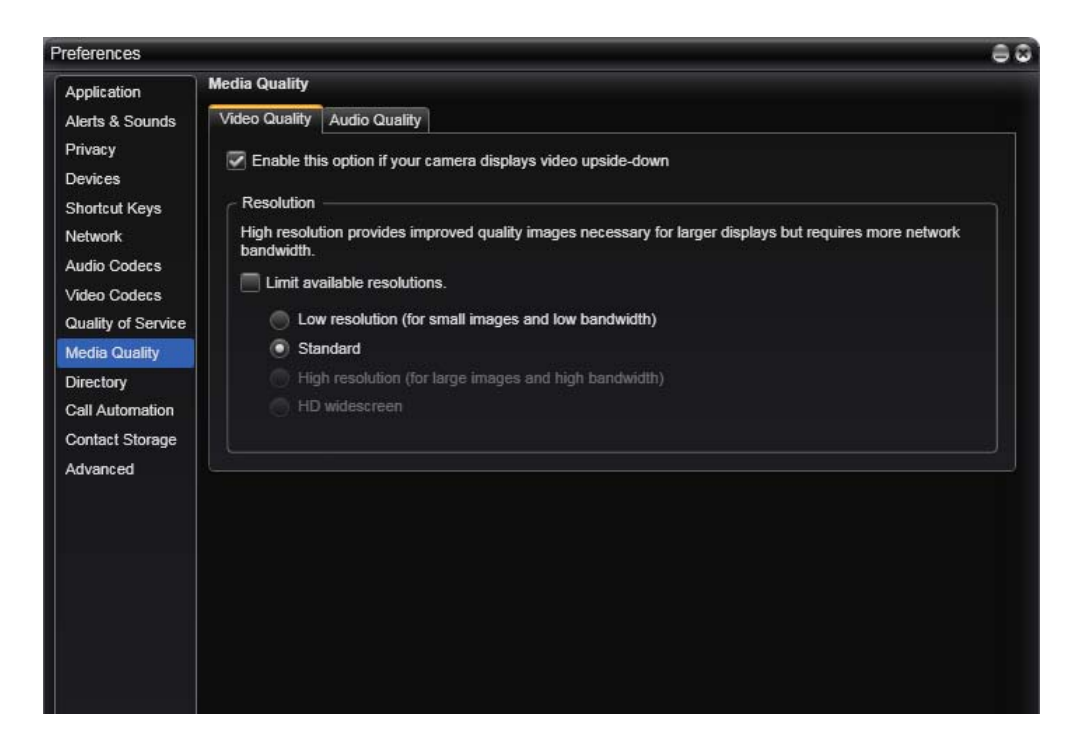

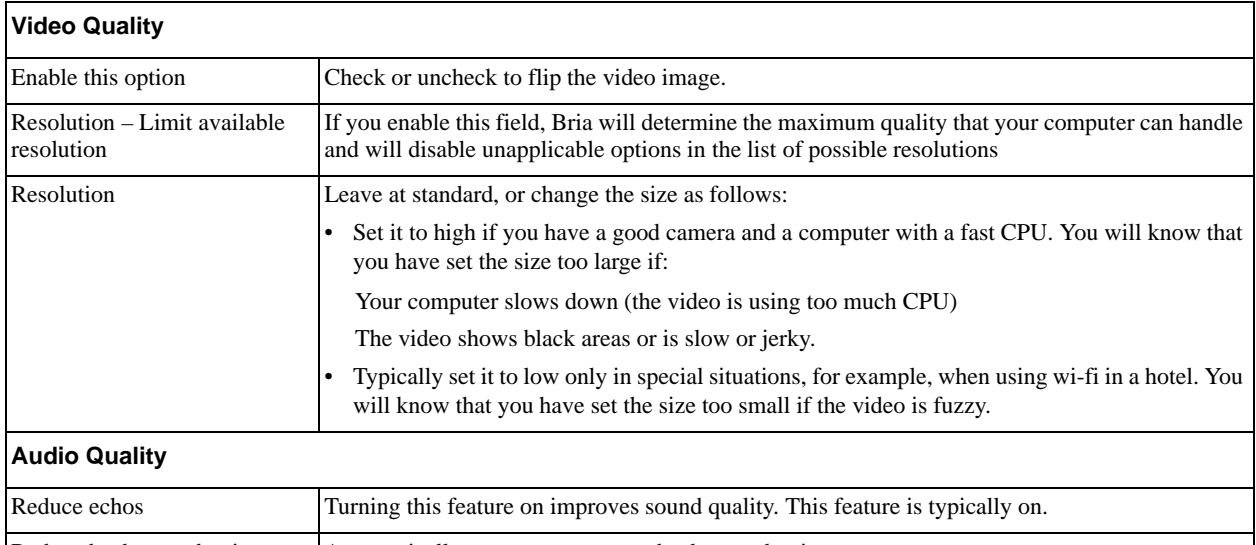

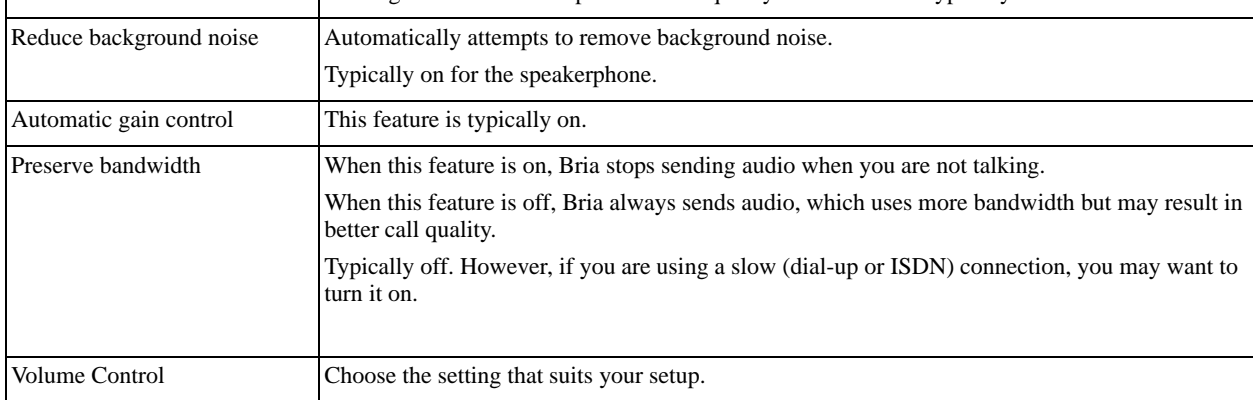

## Preferences – Directory

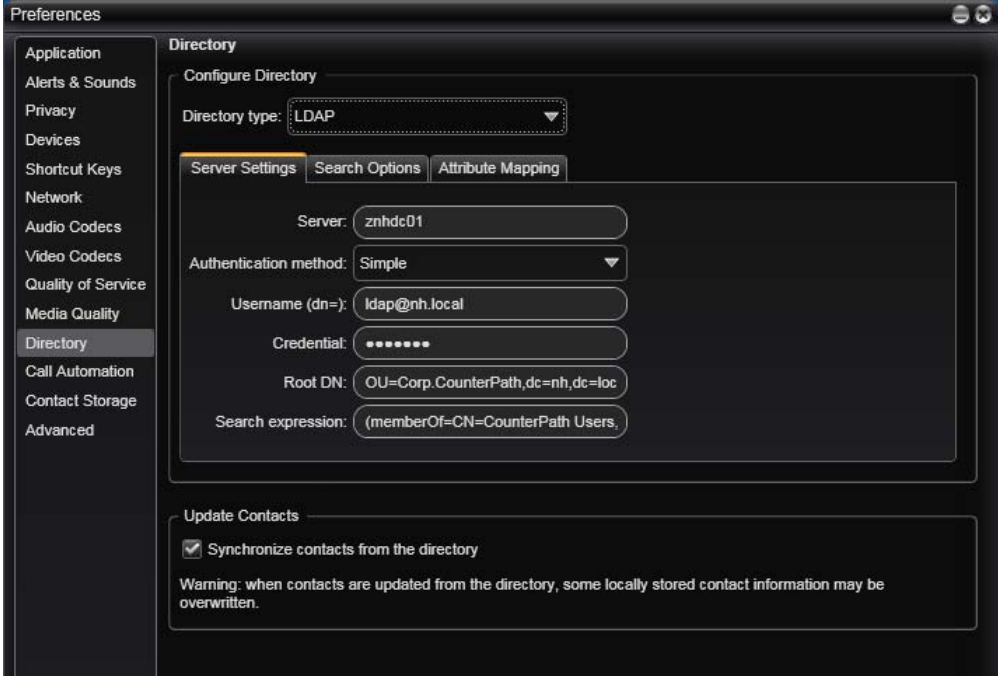

Typically, directories are used only in enterprises and are set up by the system administrator.

### Preferences – Call Automation

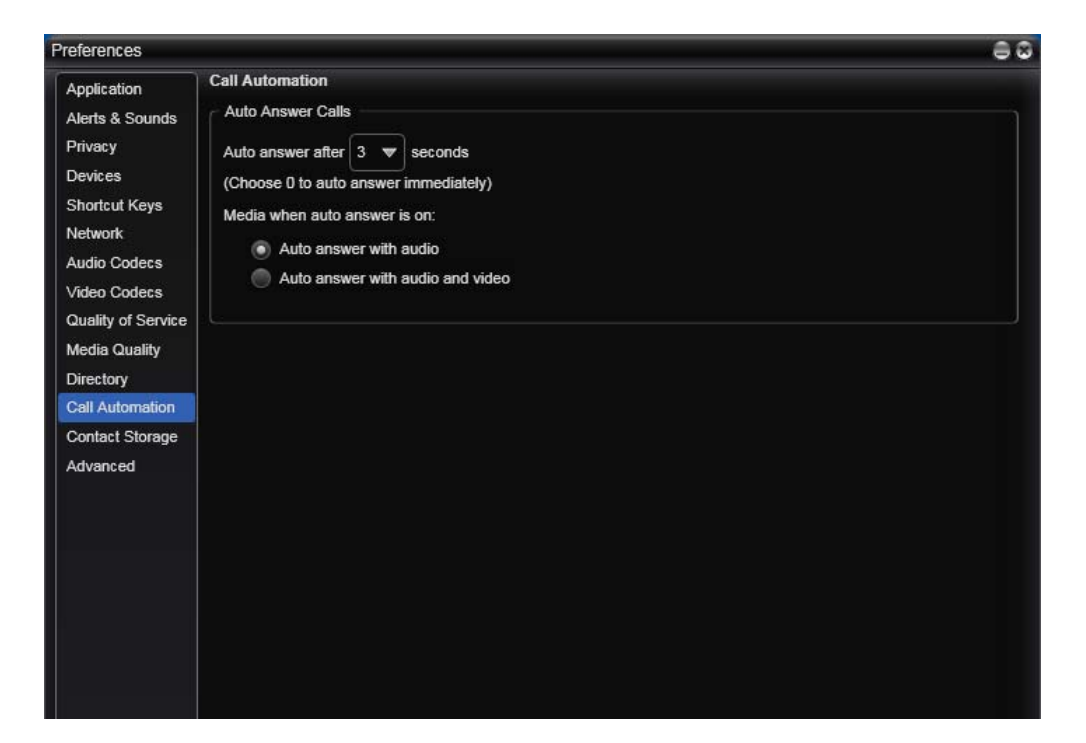

These settings let you configure how you want auto answer to handle incoming calls, when Auto Answer is enabled. (To enable Auto Answer, see [page 18](#page-21-0)).

## Preferences – Contact Storage

### **Fields when "Local" Is Selected**

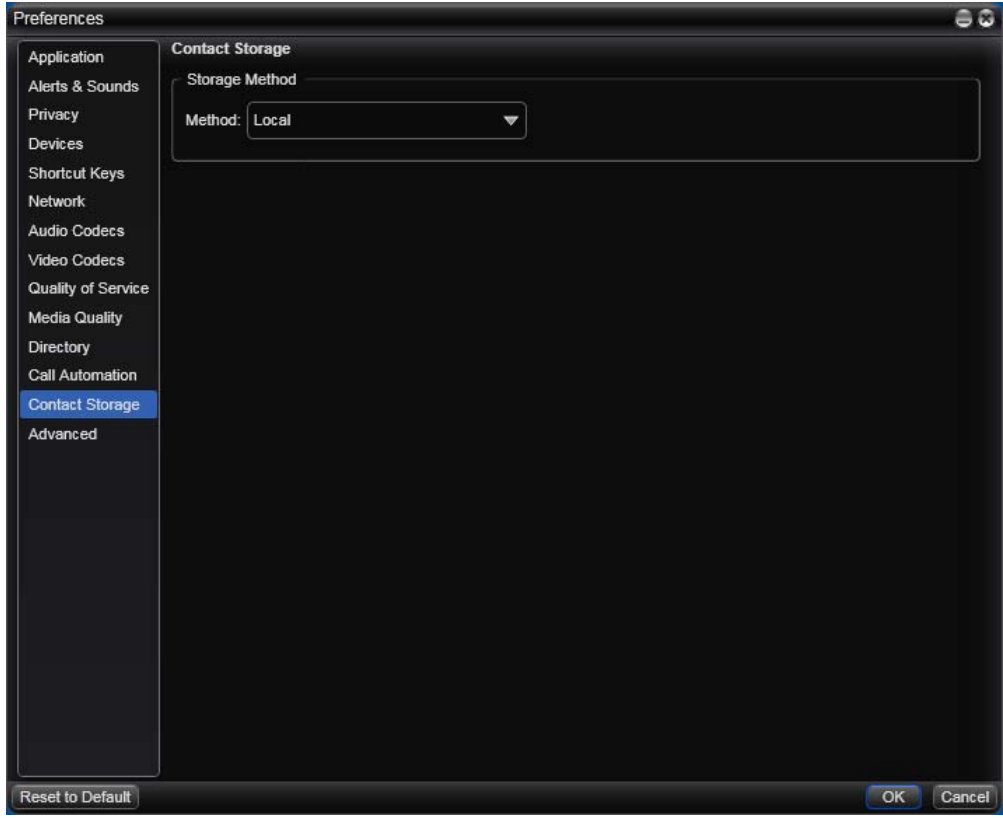

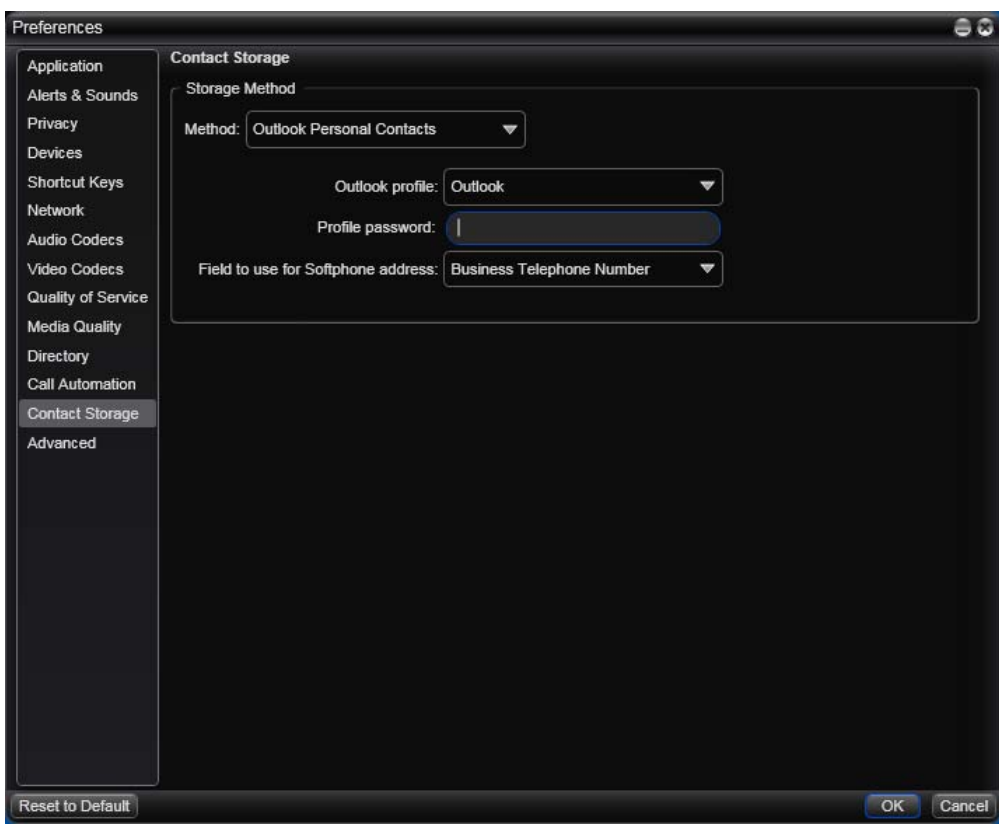

#### **Fields when "Outlook Personal Contacts" Is Selected**

These settings let you set up a remote storage system for your contact list. The contact list holds general information for contacts and is automatically loaded at startup, even if no accounts are enabled.

Remote storage can be via WebDAV, XCAP or Microsoft Outlook.

- If you set storage to Local, the contact list is stored only on your computer.
- If you set storage to WebDAV or XCAP, the contact list is stored remotely via the specified method and is also stored locally, on your computer.
- If you set storage to Outlook Personal Contacts, the contact list is not stored locally. Instead, you are actually using your Outlook contacts from within Bria. When you start Bria, contacts are fetched from Outlook. When you add (including adding by importing) or modify a contact in Bria, the contact is actually saved in Outlook.

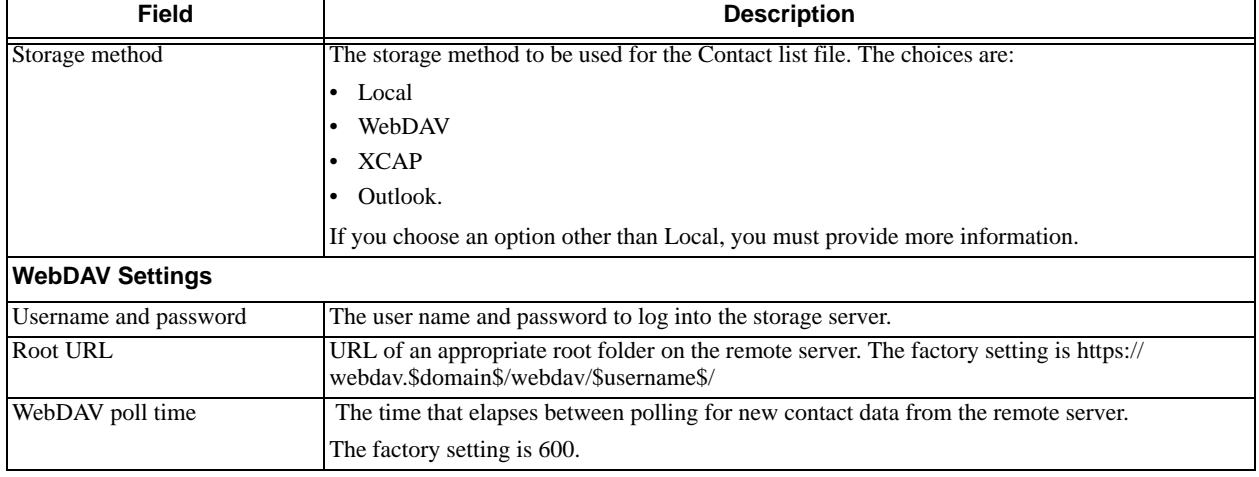

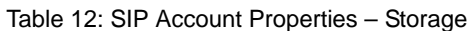

#### Table 12: SIP Account Properties – Storage

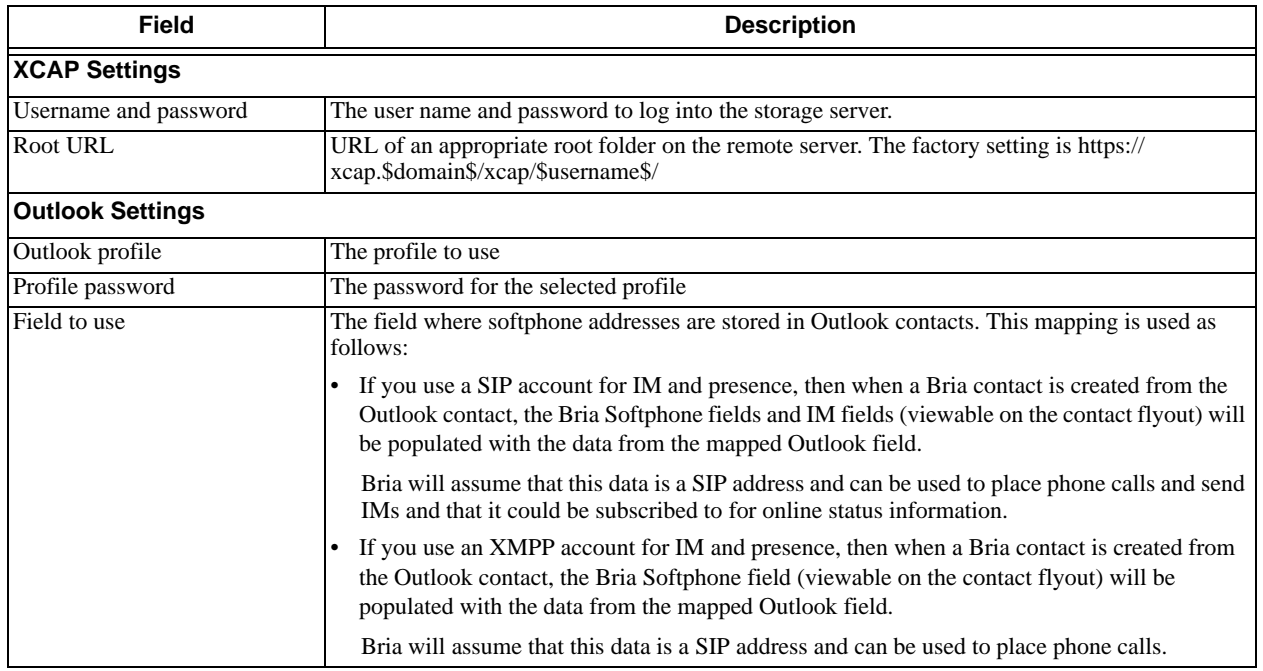

### Preferences – Advanced

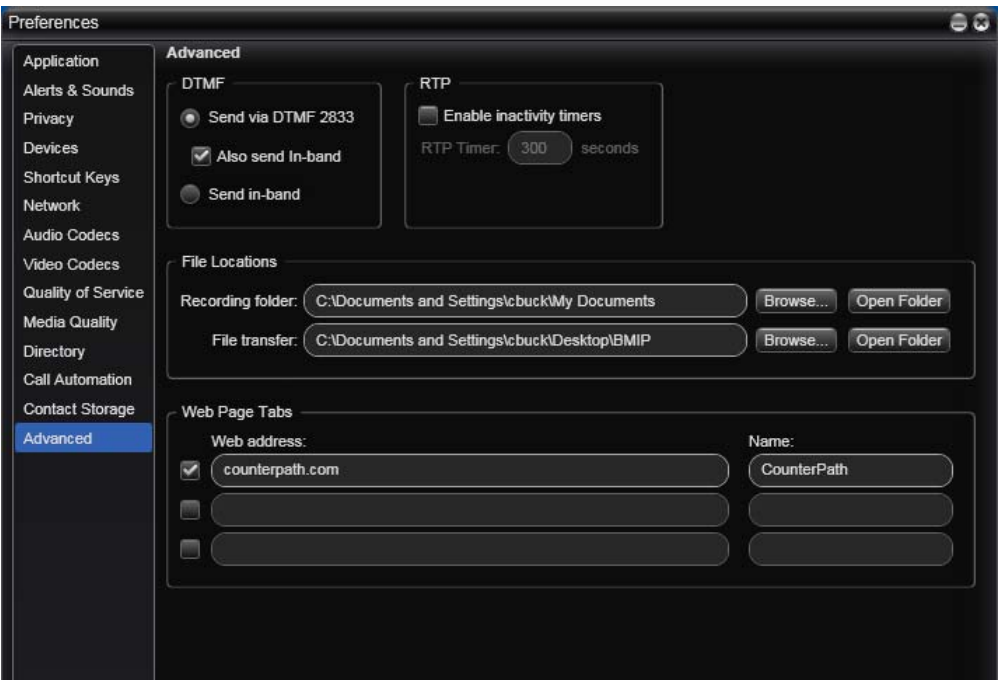

#### Table 13: Preferences – Advanced

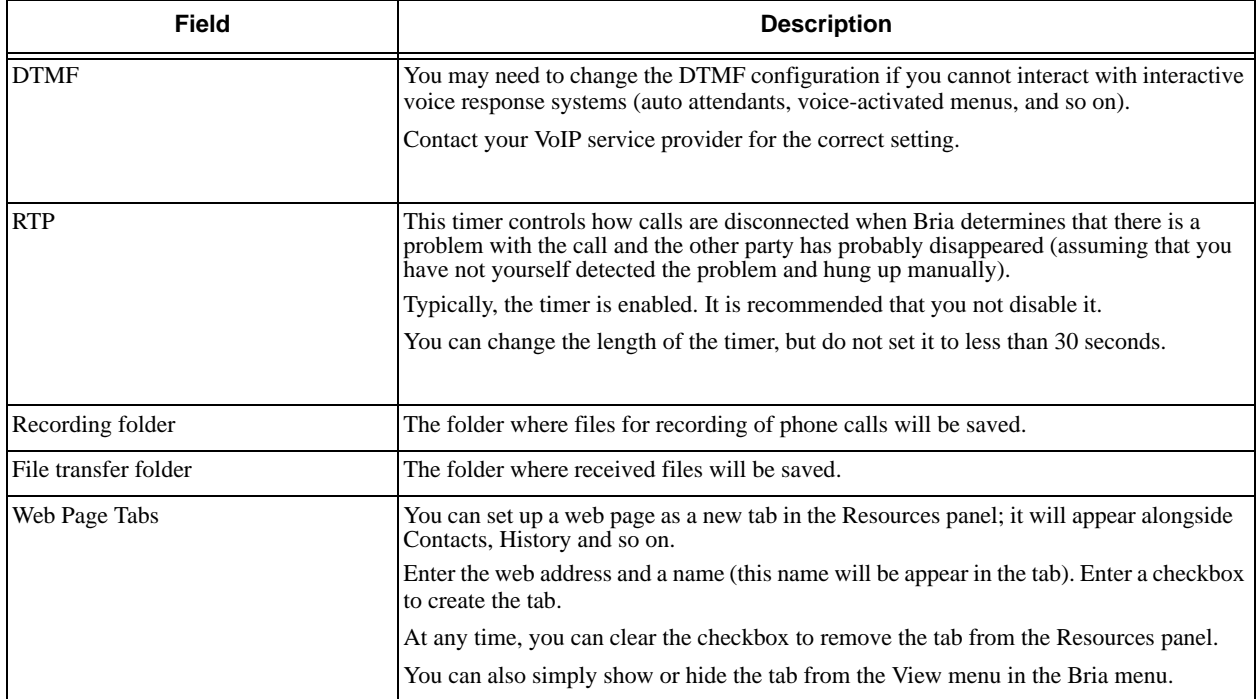

# A Troubleshooting

Choose Help > Troubleshooting to display the Troubleshooting window.

### Testing Audio and Video Devices

You can verify that your microphone, speakers and camera are working and can set the volume to a comfortable level without having to actually place a phone call.

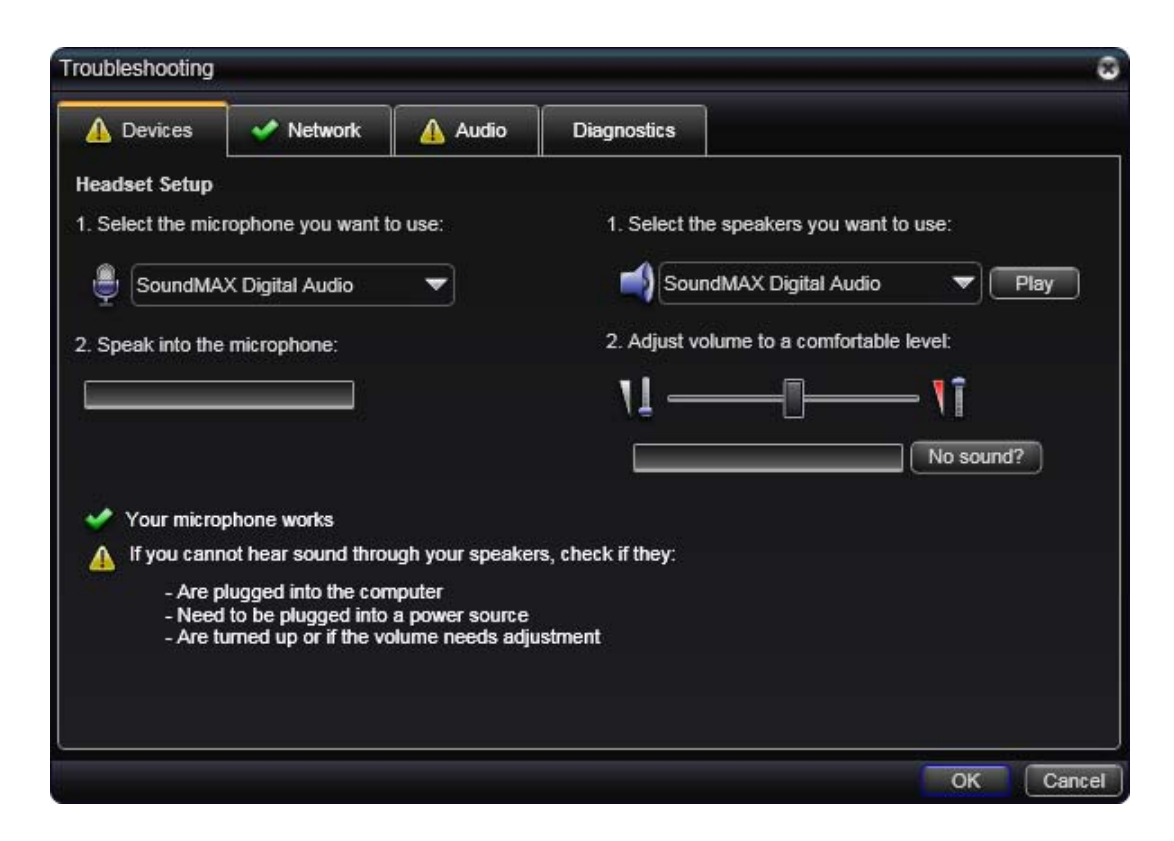

## Testing the Network Connection

You can verify that you are successfully connected to the network.

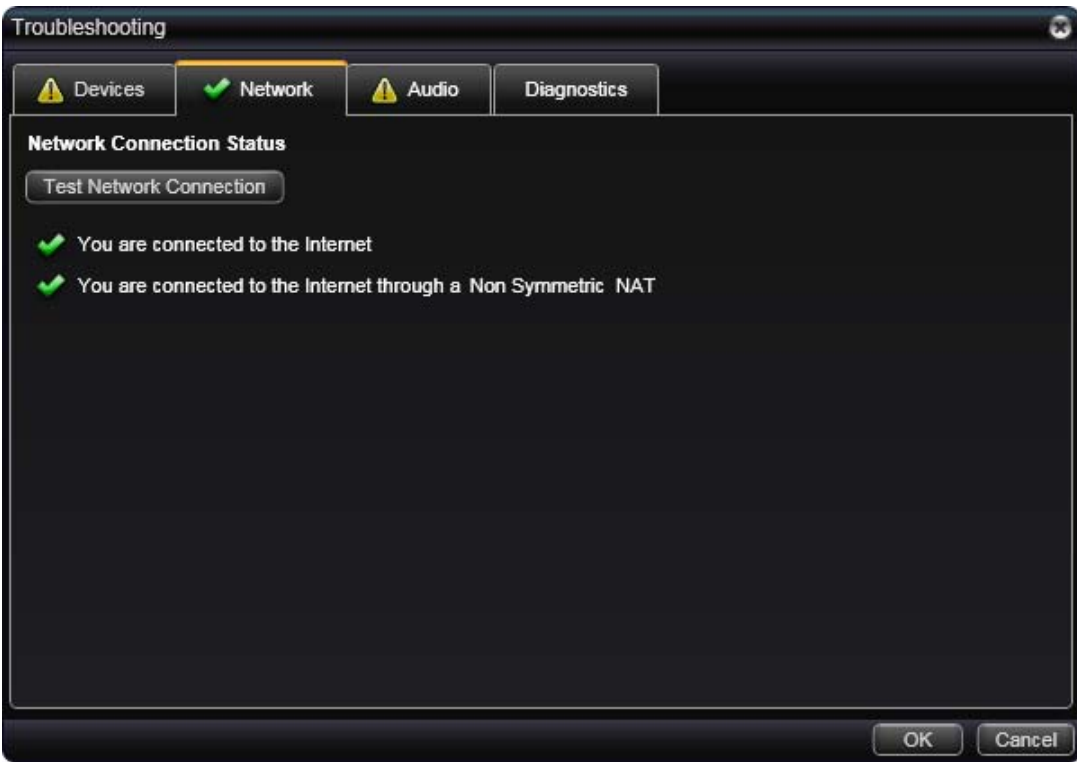

## Testing Audio Quality

While you are on a phone call, you can test the quality of the audio. Note that to perform a valid test, you should be on an established call (not a call attempt).

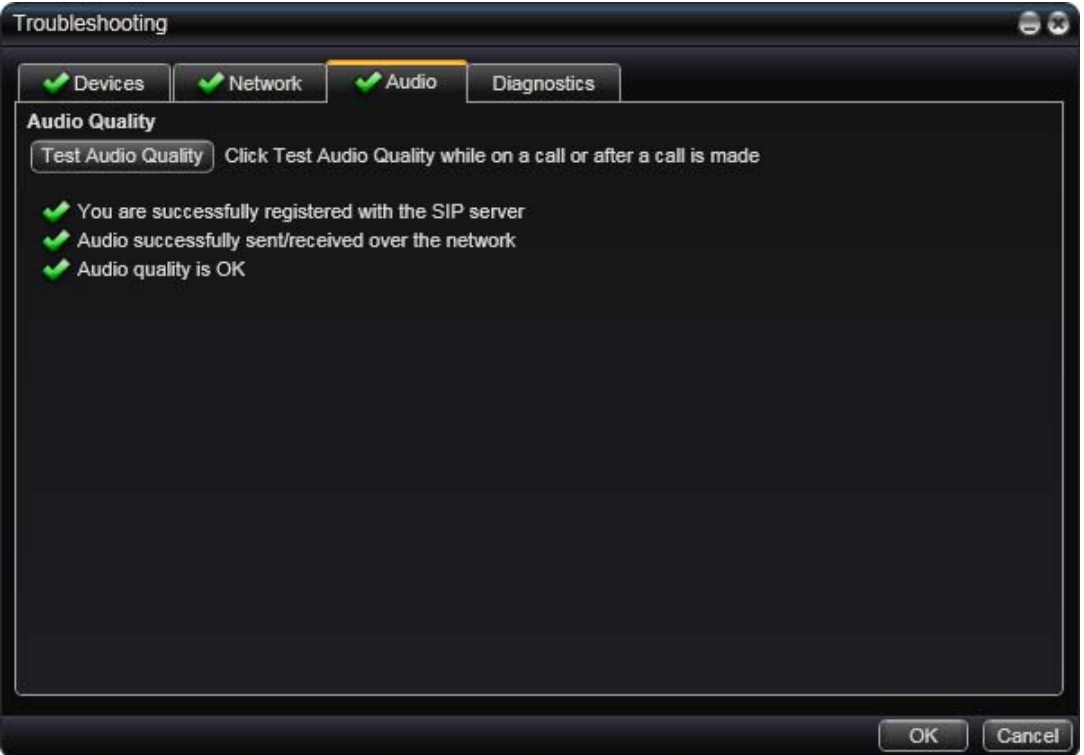

### **Diagnostics**

Only use this panel if instructed to do so by your support representative at your VoIP service provider.

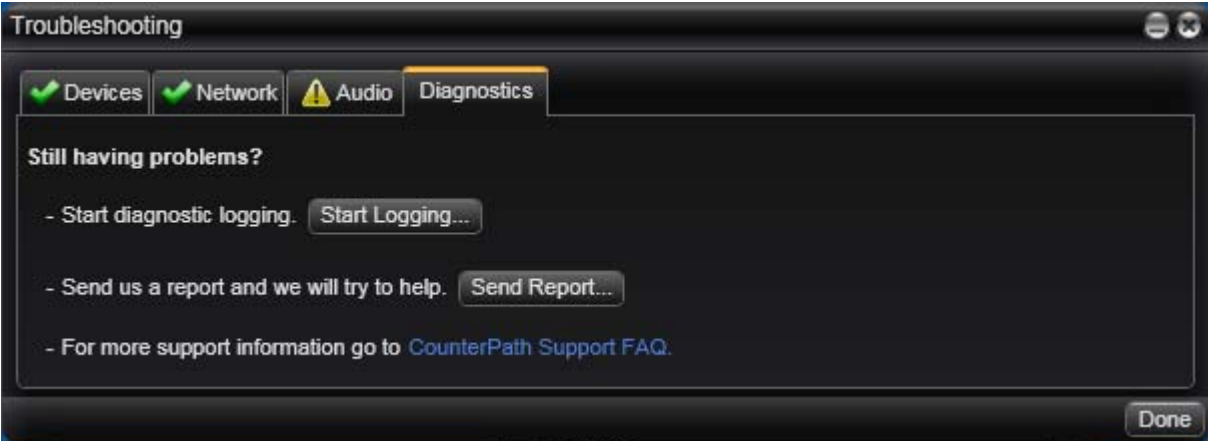

To start logging Bria activity and send a logging report to customer support:

- 1. Click Start Logging. The first Diagnostics Logging window appears.
- 2. Select the problem you are experiencing and click Start Logging.
- 3. On the second Diagnostics Logging screen, click Finish. Logging will start.
- 4. Perform the actions you want to capture; for example, attempt to make a phone call.
- 5. When done, choose Help > Troubleshooting > Diagnostics again and click Send Report. Select the report and send it.
- 6. When the report has been sent, click Stop Logging. Click Done to close the Troubleshooting window.

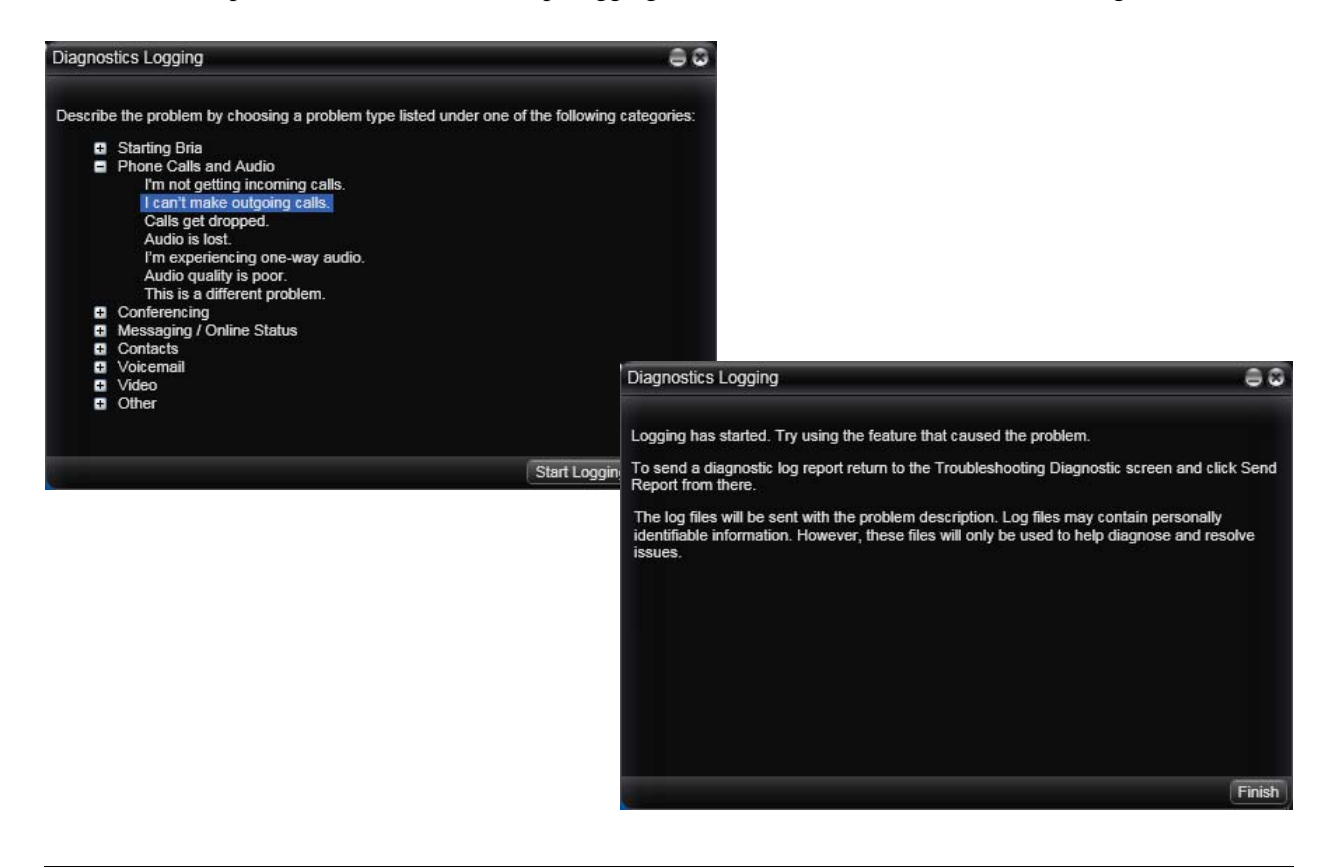

# B Application Hot Keys

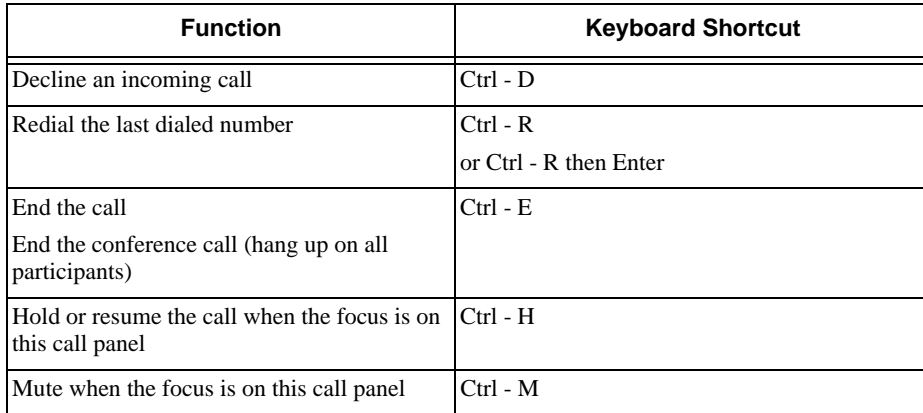

# C Dial Plan

When a call attempt is made, the call input (what you type, select or drag onto the call entry field) is processed to select the SIP account to use and to modify the input if that is required to ensure that the call gets placed successfully. This ability to select an account and modify the input relies on the existence of a "dial plan" for each account.

### Do You Need to Read this Information?

You do not have to read this dial plan information if the default dial plan behavior (below) is acceptable.

If you want to be able to place calls on a specific account without including the account prefix, then you must create a dial plan for one or more accounts.

The default dial plan is:

#n\a\a.T;match=1;prestrip=2;

where #n is the account prefix (#1 for the first account in the list (proxy0), #2 for the second account (proxy1), and so on).

If the input is the account prefix and the number, then the Account for this dial plan is selected. The account prefixed is stripped from the number before the call is placed.

If all Accounts use this dial plan, then the behavior is as follows: if the input includes the account, then that account is used. In other words, you can force selection of a specific account by including the account prefix. If the input does not include #n, then the default account is used.

### Processing of Phone Numbers when a Call is Placed

When a phone call is placed, the input (the phone number or SIP address) is processed as follows:

- Cleanup: Input is cleaned up by removing spaces, dashes, open brackets, and close brackets.
- Matching: The input is compared to the patterns defined by the dial plan for each enabled account. Each account has one dial plan, and each dial plan has one or more patterns.

When a match is found between the input and the pattern, the account that this pattern belongs to is selected and the transformation for this pattern is performed.

If no match is found, the default account is selected and no transformation is performed.

For details on matching see "How the Input Is Processed" on page 91.

- Transformation: The selected transformation is performed.
- Then the call is placed using the transformed input.

## C.1 Dial Plan Syntax

In Bria, the dial plan establishes the expected patterns of characters for a telephone number or softphone address, and allows for modification (transformation) of input based on the match to a pattern. The dial plan has the following syntax:

```
pattern[|pattern];match=1;<transformation>=<value>;[match=2;
<transformation>=<value>;]
```
Where:

- Items in [ ] are optional.
- Pattern: the pattern that will be matched. One or more patterns. Each pattern is separated by a | pipe. The pipe is optional after the last pattern. Each pattern is implicitly numbered, starting from 1.
- Match; Transformation: A pair that identifies the pattern number to compare with the input, and the transformation to perform on the input when a match is obtained. The transformation is optional (meaning that if there is no transformation for a pattern, then the input that matches this pattern is not transformed). One or more pairs.

"match=" is a literal. "n" identifies the pattern. "transformation=" is replaced by a keyword, see below. "value" is replaced by a value.

Spaces are allowed only in the <value> items.

## Example

\a\a.T|xxxxxxxxxx;match=1;prestrip=2;match=2;pre=8;

where:

- $\a\a$ . Tis the first pattern.
- xxxxxxxxxx;is the second pattern.
- match=1;prestrip=2;is the first match-transformation pair.
- match=2;pre=8;is the second match-transformation pair.

### Pattern

### **Valid Content**

The content for a pattern follows the digit map rules of RFC 2705, supplemented by the rules for regular expressions. Where there is an overlap between the digit map and regular expression rules, the digit map rules apply. For this reason, there are some special cases, included in the table below.

The following table describes the most common elements. As mentioned, all regular expression elements are supported.

Some elements use the back slash \ character. If you are defining pattern a via remote provisioning (that is, in an HTTP response), you must enter two backslashes, because the Bria provisioning software interprets one backslash as an escape key.

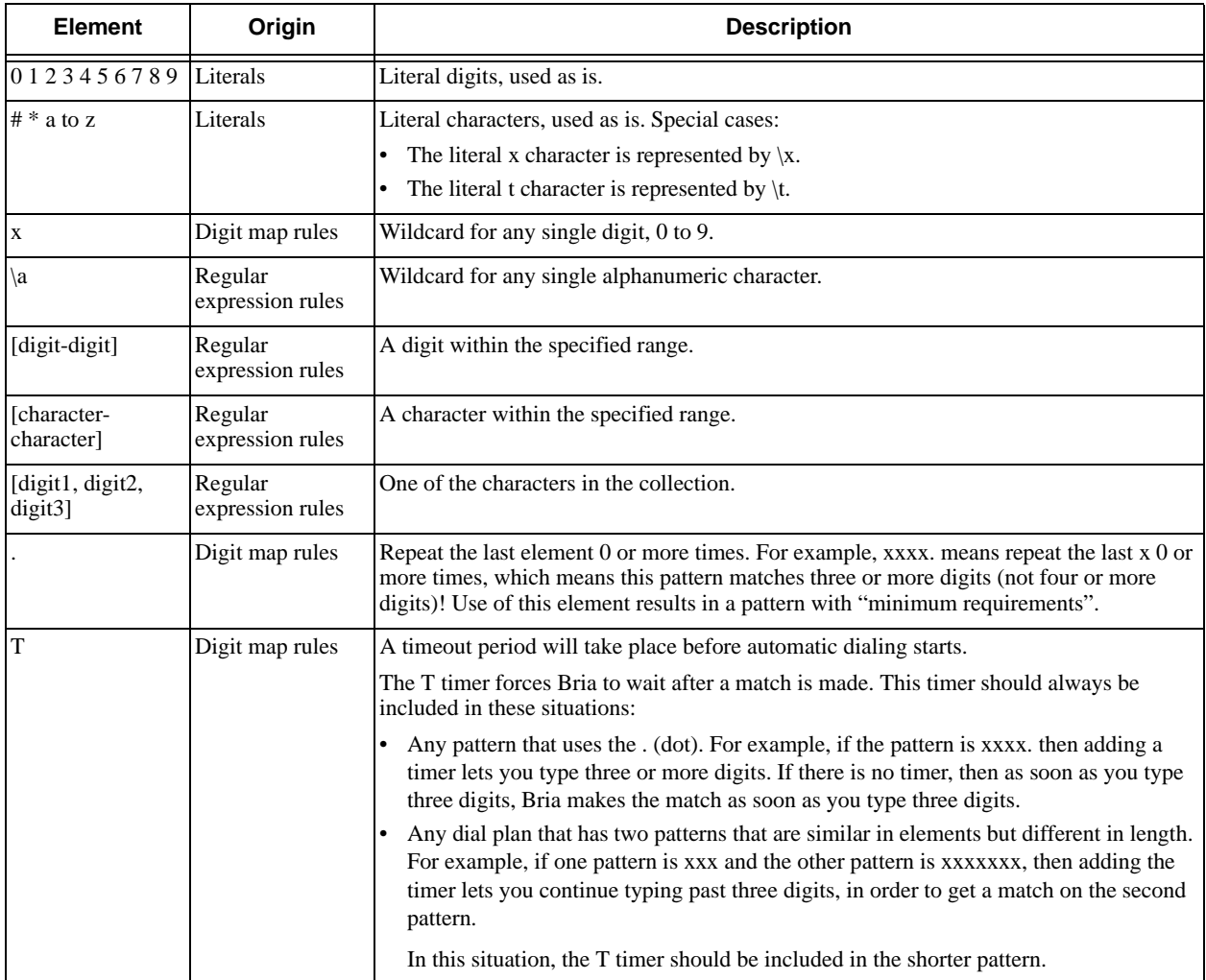

### **Timers**

There are two timers:

- T timer is 4 seconds.
- The long timer is 20 seconds.

These timers are used in input comparison, as described in "How the Input Is Processed" on page 91.

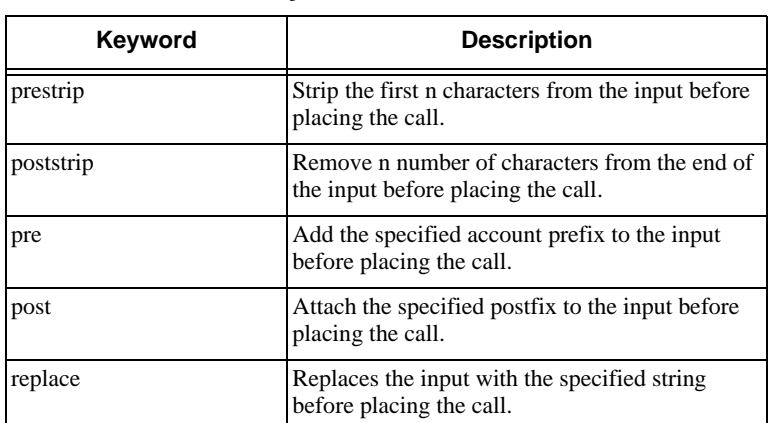

### **Transformation Keywords**

### **Order of Transformations**

These transformations are always performed in the following order (the order in which the transformations are entered in the dial plan is not significant):

 $prestrip$  > poststrip > pre > post > replace

## C.2 How the Input Is Processed

### Comparing Input to the Dial Plan Patterns

The input is compared to each dial plan in turn, starting with the first listed account. The process is slightly different depending on how the call is placed:

- If the input was dragged or selected, then the entire input is compared to each dial plan. If a complete match is found, then that account is selected and the associated transformation is performed. If no match is found, the default account is selected and no transformation is performed.
- If you are typing the input, the digits are compared one by one as they are entered. The comparison will result in one of the types of matches described in the table below.

It is possible for the same input to get matched to different dial plans depending on whether the input is entered on the fly or dragged. It is important to keep this in mind when designing dial plan patterns.

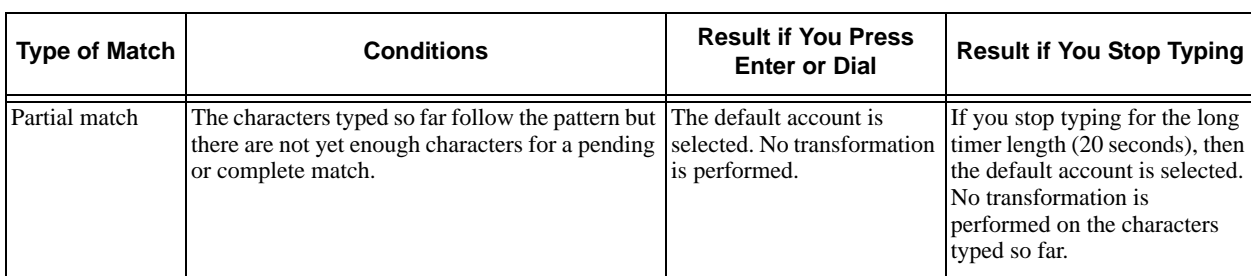

### Results of the Comparison

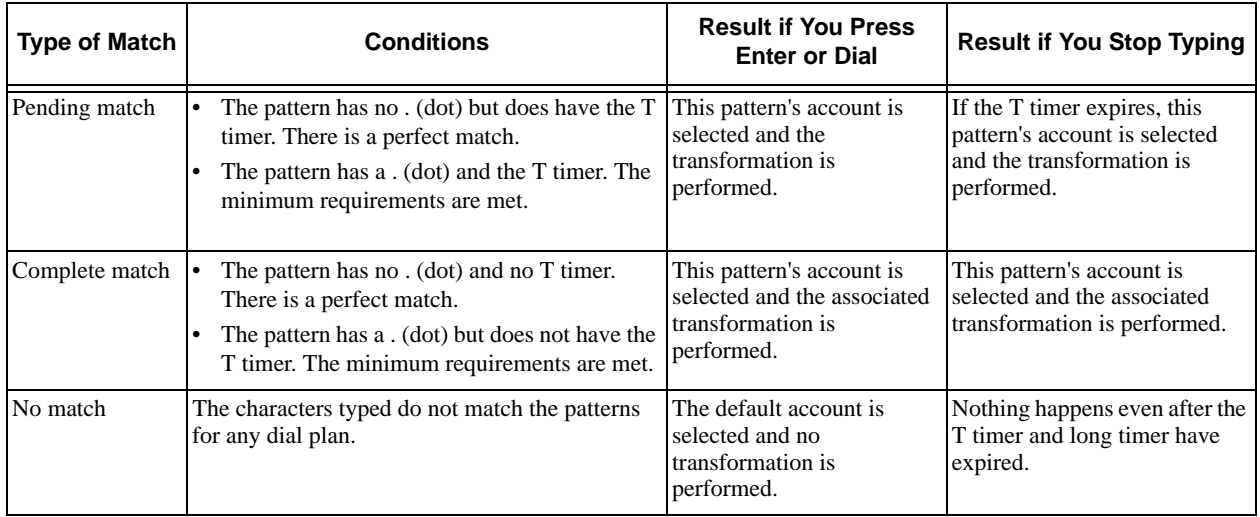

## C.3 Examples

## Example 1

\a\a.T|xxxxxxx.T;match=2;pre="9"

This simple example shows how to differentiate between a PSTN number and a softphone address, and how to add a "9" dialing prefix only to the PSTN number.

### Example 2

```
3xxT|1xxxxxxxxx|[2-9]xxxxxxxxx|+x.T;match=2;pre="9";match=3;pre="91";match=4;prestrip=1;pre="9011"
```
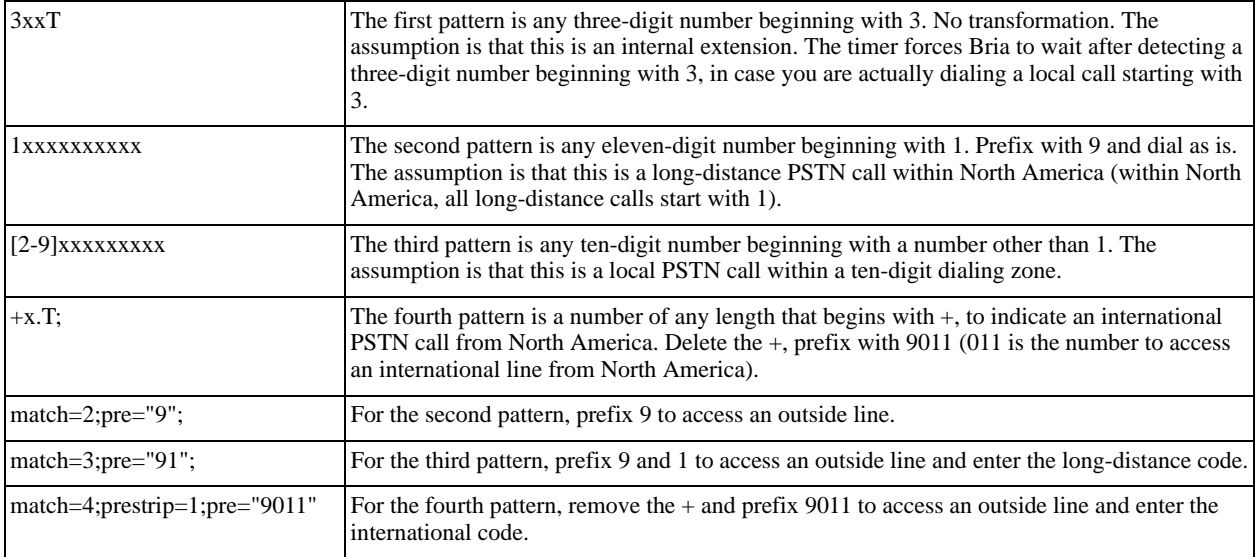

## Example 3

#1xxxxxxxT|#19xxxxxxx|xxxxxxxT|9xxxxxxx|;match=1;prestrip=2;pre=9;match=2; prestrip=2;match=3;pre=9;

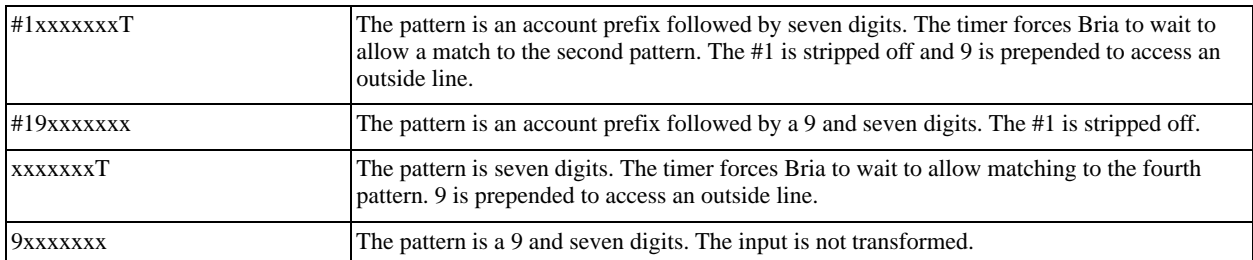

This example assumes that the dial plan belongs to the first account.

The dial plan is slightly trivial, because it does not cover all the situations that a dial plan should be designed for (local calls, long-distance calls, international calls, and so on for the locale).

However, the example does illustrate two ideas:

• Handling of the account prefix (#1), if you are upgrading from Bria 1.1 and are accustomed to entering the account number.

Use of # to identify the account is now deprecated. The dial plan should be capable of determining the account to use for this number. However, since users may still be in the habit of entering the account prefix, you may want to include this pattern to handle such a scenario.

• Distinguishing between a local seven-digit call in which 9 is not dialed (to access an outside line) and one in which 9 is dialed to access an outside line.

# D Contact List Headings

Following is a list of all the headings that are used in the Bria contact list. This list can be useful when formatting a contact list in order to import it into Bria. For details, see ["Importing Contacts" on page 34](#page-37-0)

The same headings are used for both Bria *for Mac* and Bria *for Windows.*

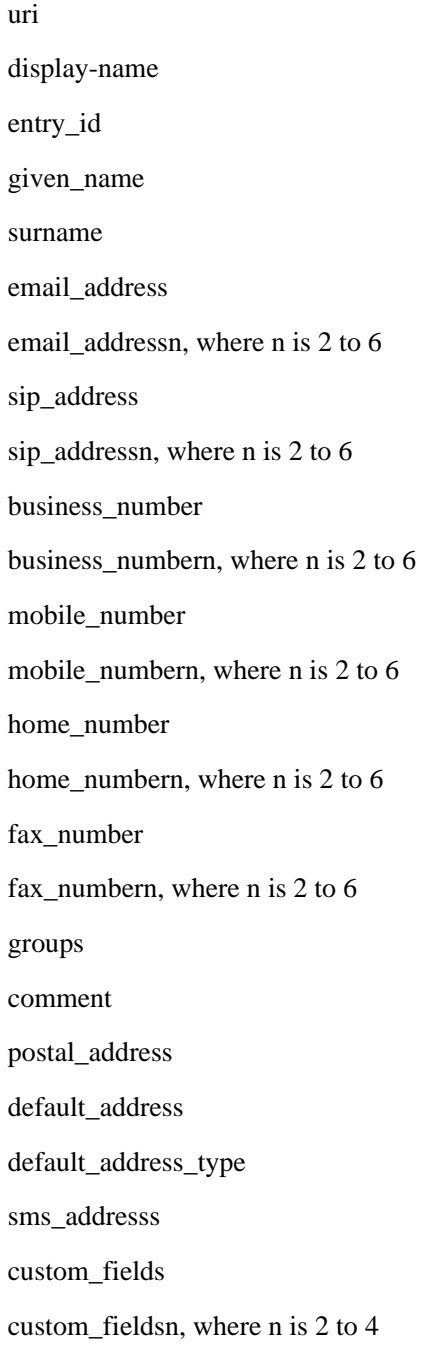

# E Other Ways to Run Bria

## E.1 From a Hyperlink

You can attach a hyperlink to a phone number or softphone address that, when clicked, starts Bria and dials the number. Attach a hyperlink with this format:

```
<a href="sip:<address or number>">dial <address or number></a>
```
For example:

```
<a href="sip:kperera@domainA.com">dial kperera@domainA.com</a>
```
## E.2 From the Command Line

You can start Bria from a DOS prompt. You may need to add Bria.exe to the PATH. Then type:

Bria30.exe

You can also run these action commands:

```
Bria 3.0>Bria30.exe -action=<action>=<input>
```
where action and input are:

call?to the remote URI

im?to the remote URI

add?contact the contact URI

quit

# F Glossary

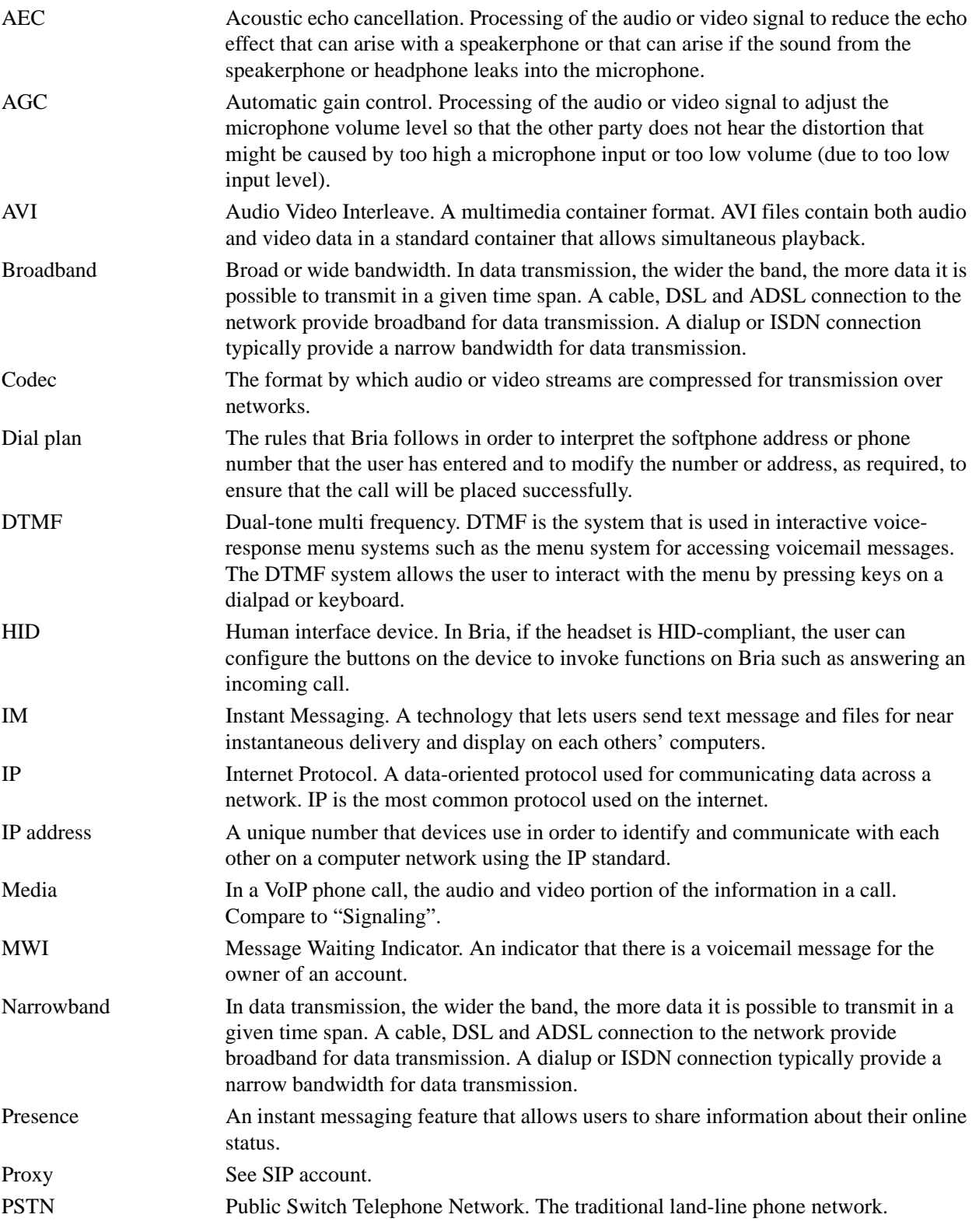

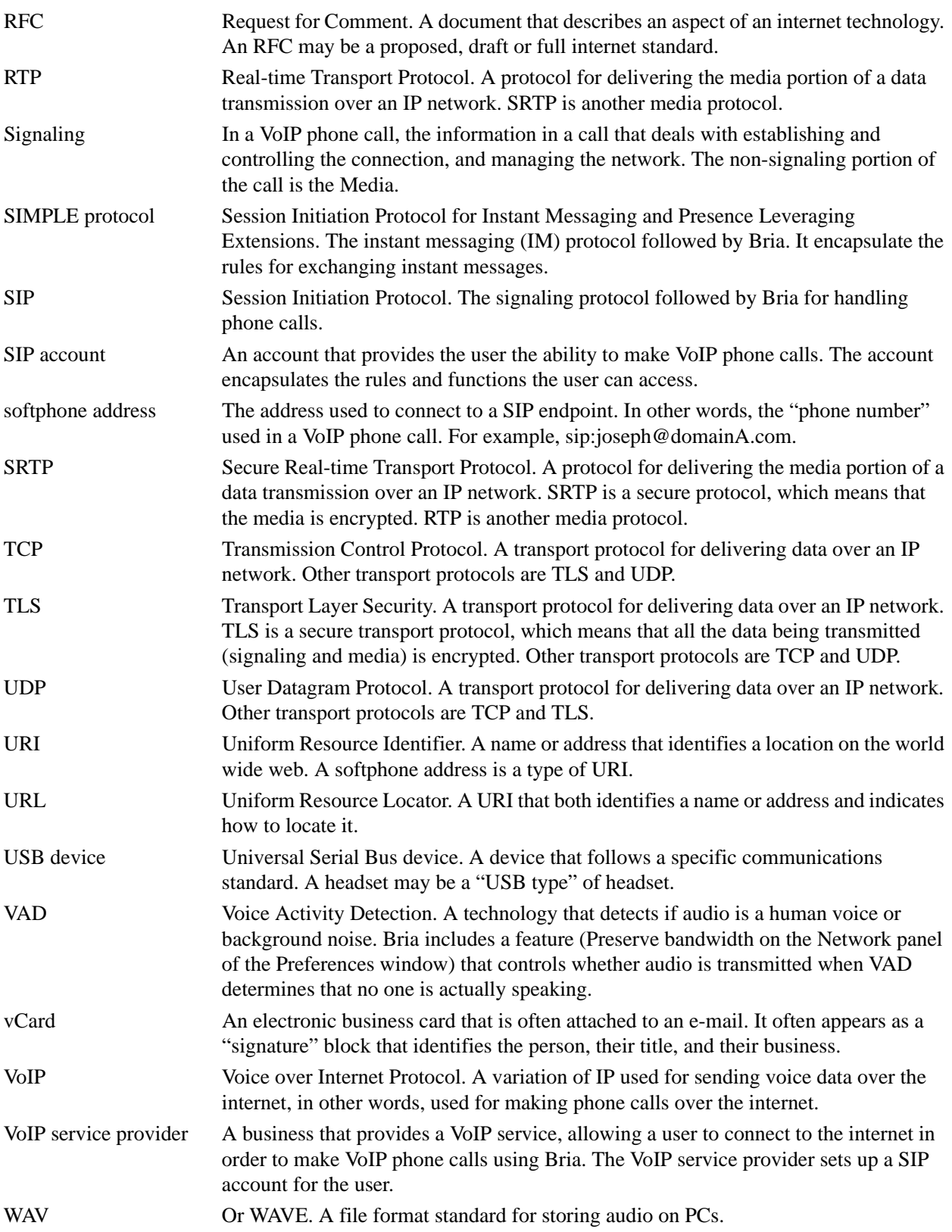